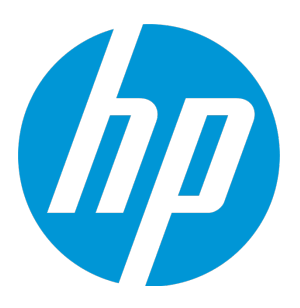

# <span id="page-0-0"></span>**HP Database and Middleware Automation**

Software Version: 10.30 Linux, Solaris, AIX, and Windows®

Application Server Configuration Management User Guide

Document Release Date: June 2015 Software Release Date: June 2015

# <span id="page-1-0"></span>Legal Notices

### **Warranty**

The only warranties for HP products and services are set forth in the express warranty statements accompanying such products and services. Nothing herein should be construed as constituting an additional warranty. HP shall not be liable for technical or editorial errors or omissions contained herein.

The information contained herein is subject to change without notice.

### Restricted Rights Legend

Confidential computer software. Valid license from HP required for possession, use or copying. Consistent with FAR 12.211 and 12.212, Commercial Computer Software, Computer Software Documentation, and Technical Data for Commercial Items are licensed to the U.S. Government under vendor's standard commercial license.

## Copyright Notice

© Copyright 2013-2015 Hewlett-Packard Development Company, L.P.

### Trademark Notices

Oracle® and Java® are registered trademarks of Oracle and/or its affiliates.

UNIX® is a registered trademark of The Open Group.

Windows® is a U.S. registered trademark of Microsoft Corporation.

# Documentation Updates

The title page of this document contains the following identifying information:

- Software Version number, which indicates the software version.
- Document Release Date, which changes each time the document is updated.
- <sup>l</sup> Software Release Date, which indicates the release date of this version of the software.

To check for recent updates or to verify that you are using the most recent edition of a document, go to: **https://softwaresupport.hp.com**

This site requires that you register for an HP Passport and sign in. To register for an HP Passport ID, go to: **https://hpp12.passport.hp.com/hppcf/createuser.do**

Or click the **Register** link at the top of the HP Software Support page.

You will also receive updated or new editions if you subscribe to the appropriate product support service. Contact your HP sales representative for details.

The following table indicates changes made to this document since the last released major edition.

#### Document Changes

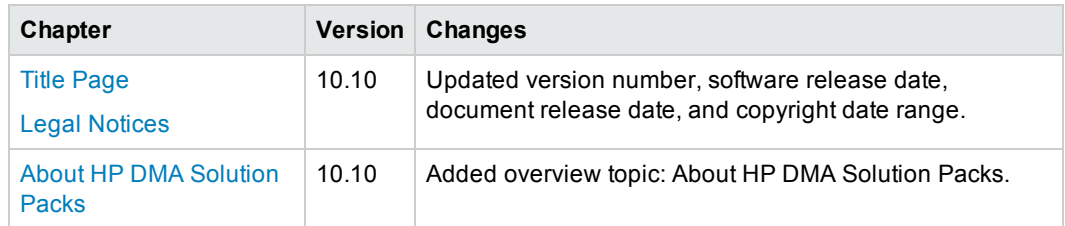

#### Document Changes, continued

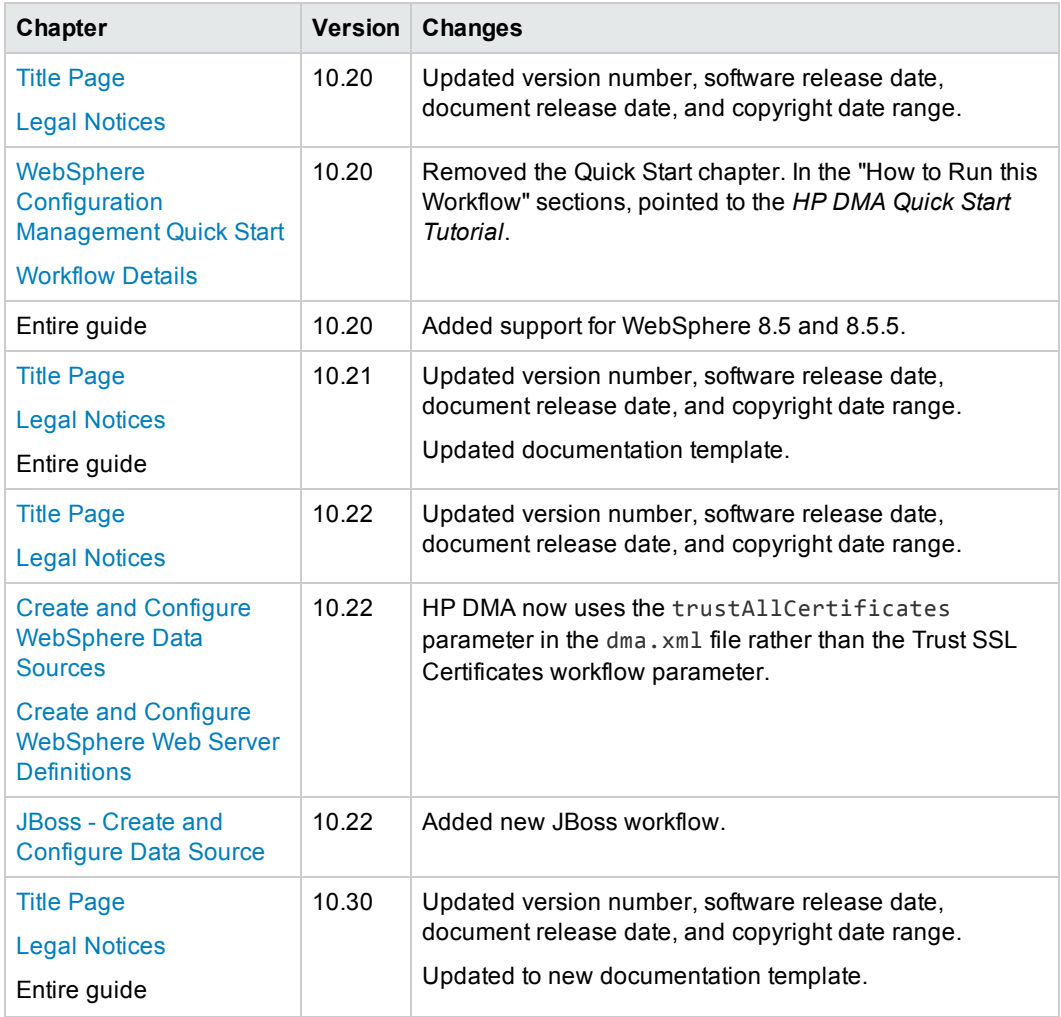

## **Support**

Visit the HP Software Support Online web site at: **https://softwaresupport.hp.com**

This web site provides contact information and details about the products, services, and support that HP Software offers.

HP Software online support provides customer self-solve capabilities. It provides a fast and efficient way to access interactive technical support tools needed to manage your business. As a valued support customer, you can benefit by using the support web site to:

- Search for knowledge documents of interest
- Submit and track support cases and enhancement requests
- Download software patches
- Manage support contracts
- Look up HP support contacts
- Review information about available services
- Enter into discussions with other software customers
- Research and register for software training

Most of the support areas require that you register as an HP Passport user and sign in. Many also require a support contract. To register for an HP Passport ID, go to:

#### **https://hpp12.passport.hp.com/hppcf/createuser.do**

To find more information about access levels, go to:

#### **https://softwaresupport.hp.com/web/softwaresupport/access-levels**

**HP Software Solutions Now** accesses the HPSW Solution and Integration Portal Web site. This site enables you to explore HP Product Solutions to meet your business needs, includes a full list of Integrations between HP Products, as well as a listing of ITIL Processes. The URL for this Web site is **http://h20230.www2.hp.com/sc/solutions/index.jsp**

# **Contents**

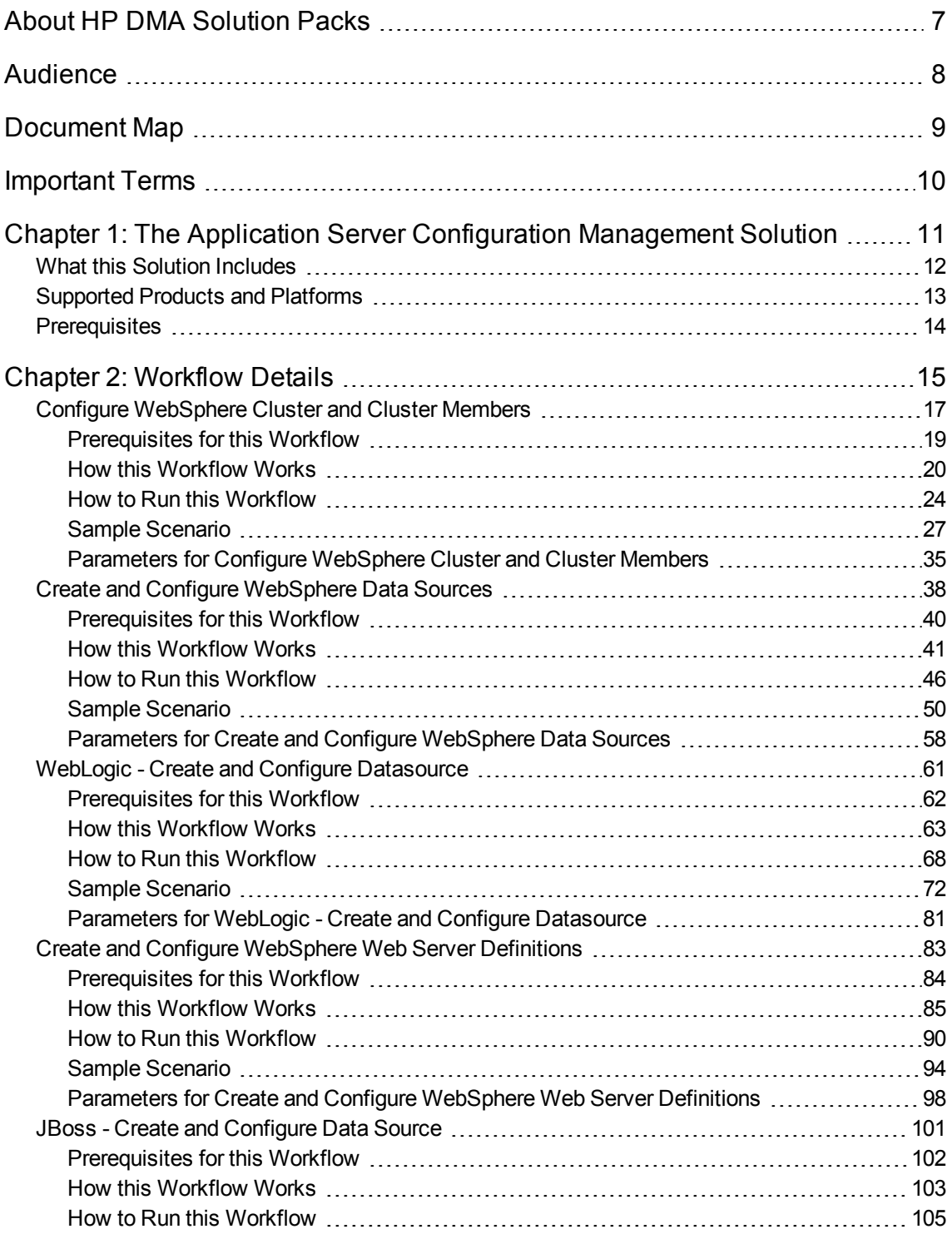

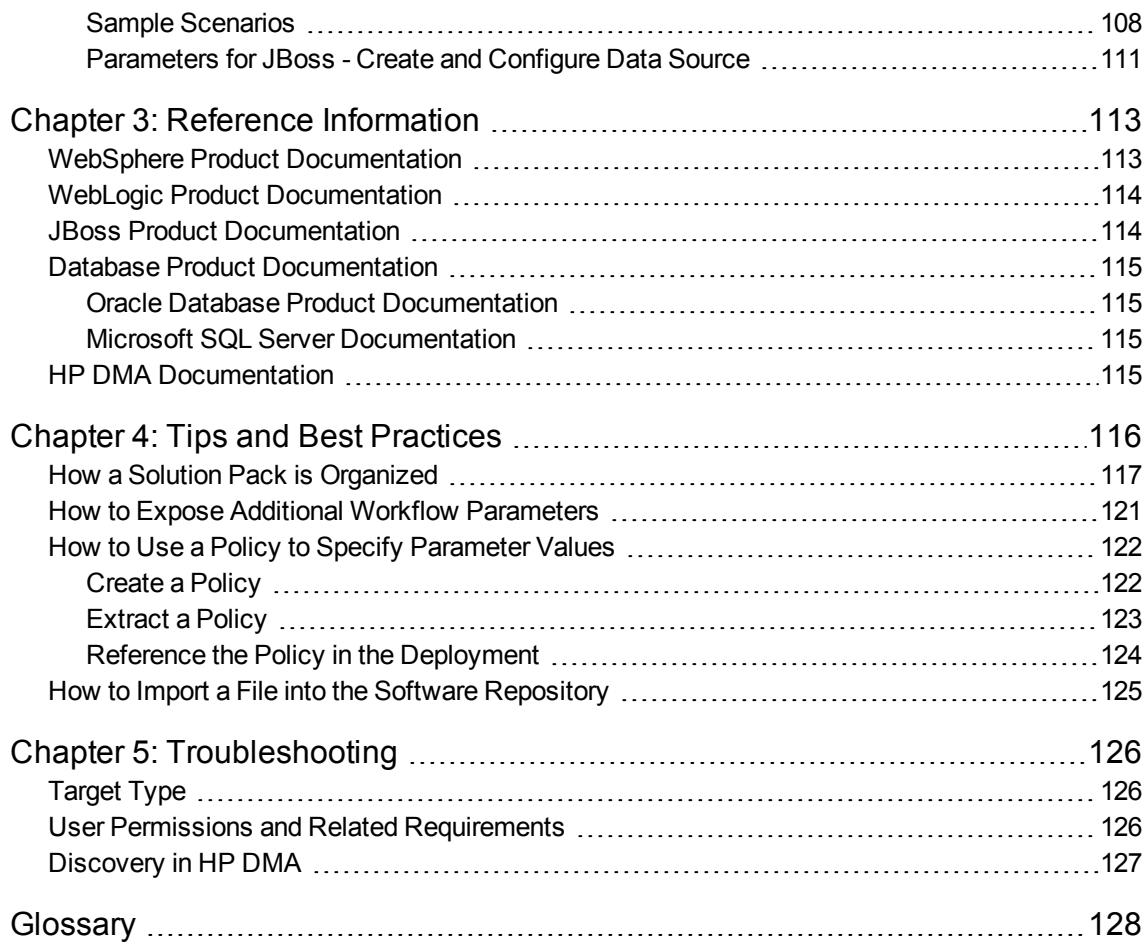

# <span id="page-6-0"></span>About HP DMA Solution Packs

HP Database and Middleware Automation (HP DMA) software automates administrative tasks like provisioning and configuration, compliance, patching, and release management for databases and application servers. When performed manually, these day-to-day operations are error-prone, time consuming, and difficult to scale.

HP DMA automates these daily, mundane, and repetitive administration tasks that take up 60-70% of a database or application server administrator's day. Automating these tasks enables greater efficiency and faster change delivery with higher quality and better predictability.

HP DMA provides role-based access to automation content. This enables you to better utilize resources at every level:

- End-users can deliver routine, yet complex, DBA and middleware tasks.
- Operators can execute expert level tasks across multiple servers including provisioning, patching, configuration, and compliance checking.
- Subject matter experts can define, enforce, and audit full stack automation across network, storage, server, database, and middleware.

An HP DMA workflow performs a specific automated task—such as provisioning database or application servers, patching database or application servers, or checking a database or application server for compliance with a specific standard. You specify environment-specific information that the workflow requires by configuring its parameters.

Related HP DMA workflows are grouped together in solution packs. When you purchase or upgrade HP DMA content, you are granted access to download specific solution packs.

# <span id="page-7-0"></span>Audience

This solution is designed for:

- IT architects and engineers who are responsible for planning, implementing, and maintaining application server environments using IBM WebSphere Application Server Network Deployment (WebSphere) or JBoss Application Server Enterprise Application Platform (EAP) or WildFly (JBoss).
- Engineers who are implementing—or planning to implement—HP Database and Middleware Automation (HP DMA)

To use this solution, you should be familiar with WebSphere or JBoss and its requirements (see links to the WebSphere Product [Documentation](#page-112-1) on [page 113](#page-112-1) or JBoss Product [Documentation](#page-113-1) on [page 114](#page-113-1)).

# <span id="page-8-0"></span>Document Map

The following table shows you how to navigate this guide:

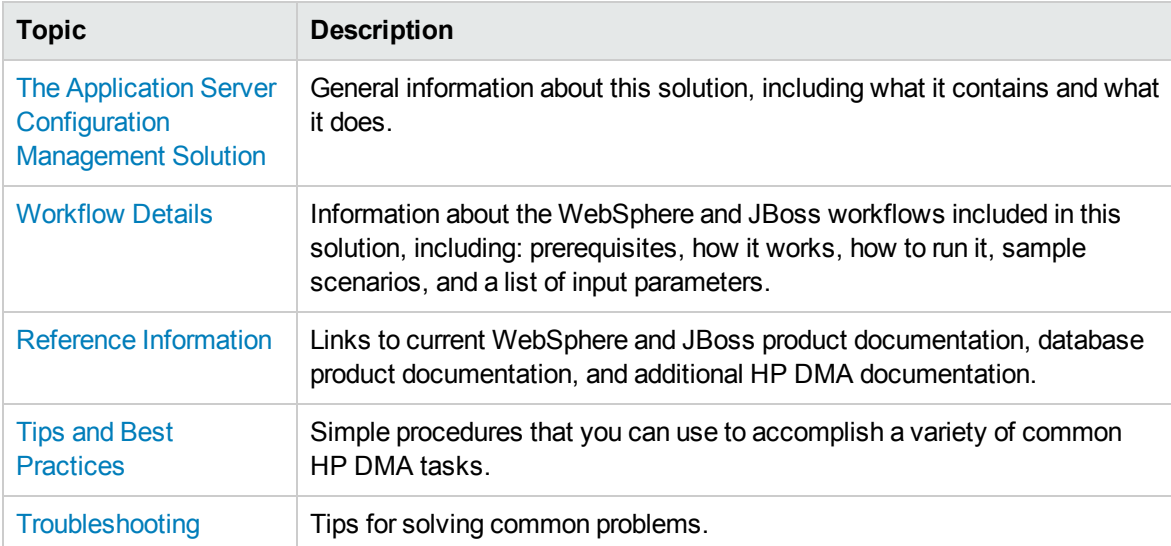

# <span id="page-9-0"></span>Important Terms

Here are a few basic HP DMA terms that you will need to know:

- In HP DMA, a workflow executes a process —such as installing a software product or checking a database instance for compliance with a specific security benchmark.
- A workflow consists of a sequence of steps. Each step performs a very specific task. Steps can be shared among workflows.
- Steps can have input and output **parameters**, whose values will be unique to your environment.

If you provide correct values for the input parameters that each scenario requires, the workflow will be able to accomplish its objective. Output parameters from one step often serve as input parameters to another step.

**A solution pack** contains a collection of related workflows and the steps, functions, and policies that implement each workflow.

More precisely, solution packs contain **workflow templates**. These are read-only versions of the workflows that cannot be deployed. To run a workflow included in a solution pack, you must first create a deployable copy of the workflow template and then customize that copy for your environment.

- A **deployment** associates a workflow with the targets (servers, instances, or databases) where the workflow will run. To run a workflow, you execute a specific deployment. A deployment is associated with one workflow; a workflow can have many deployments, each with its own targets and parameter settings.
- <sup>l</sup> The umbrella term **automation items** is used to refer to those items to which role-based permissions can be assigned. Automation items include workflows, deployments, steps, and policies.

Organizations also have role-based permissions. Servers, instances, and databases inherit their role-based permissions from the organization in which the server resides.

**.** The **software repository** contains any files that a workflow might need to carry out its purpose (for example, software binaries or patch archives). If the files that a workflow requires are not in the software repository, they must be stored locally on each target server.

When you are using HP DMA with HP Server Automation (HP SA), the software repository is the HP SA Software Library.

**An organization** is a logical grouping of servers. You can use organizations to separate development, staging, and production resources—or to separate logical business units. Because user security for running workflows is defined at the organization level, organizations should be composed with user security in mind.

Additional terms are defined in the [Glossary](#page-127-0) on [page 128](#page-127-0).

# <span id="page-10-0"></span>Chapter 1: The Application Server Configuration Management Solution

The configuration management solution provides tools that you can use to manage the configuration of your WebSphere or JBoss Application Server. It makes your provisioned WebSphere or JBoss system useable.

These tools enable you to:

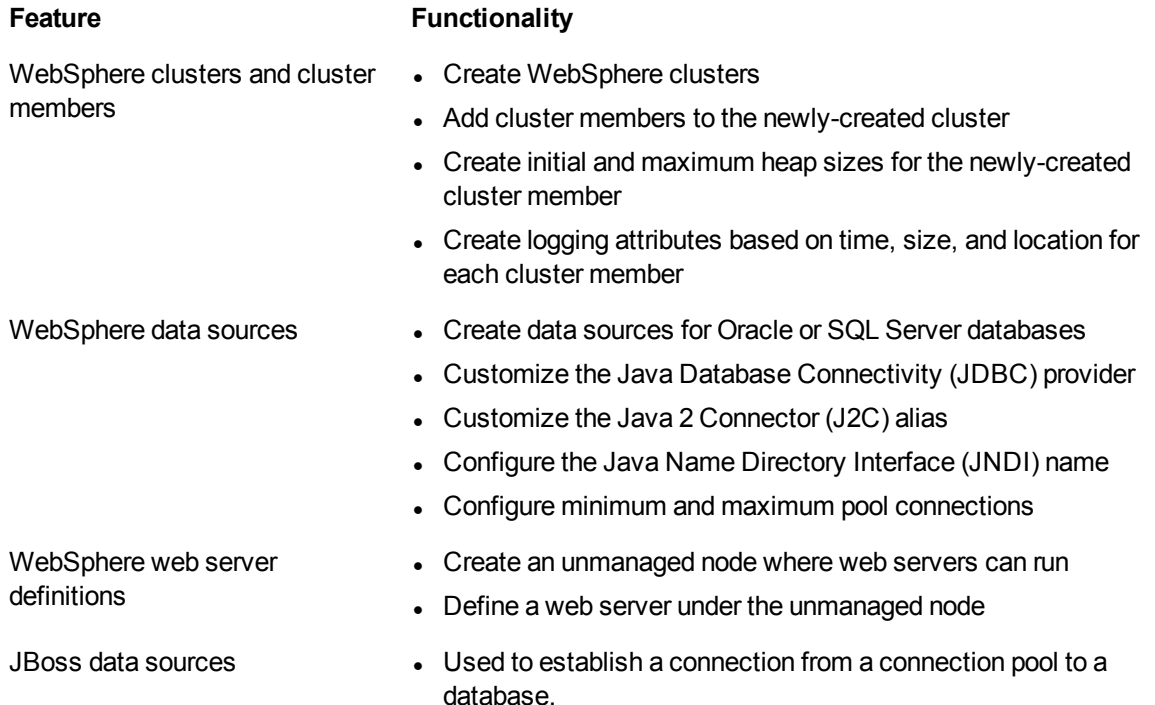

By consistently using the tools provided in this solution, you can quickly, efficiently, and accurately configure your WebSphere or JBoss Application Server environment. You maintain flexibility over the WebSphere or JBoss environment by configuring environment-specific information through the input parameters.

# <span id="page-11-0"></span>What this Solution Includes

The Application Server Configuration Management solution pack contains the following WebSphere and JBoss configuration management workflows:

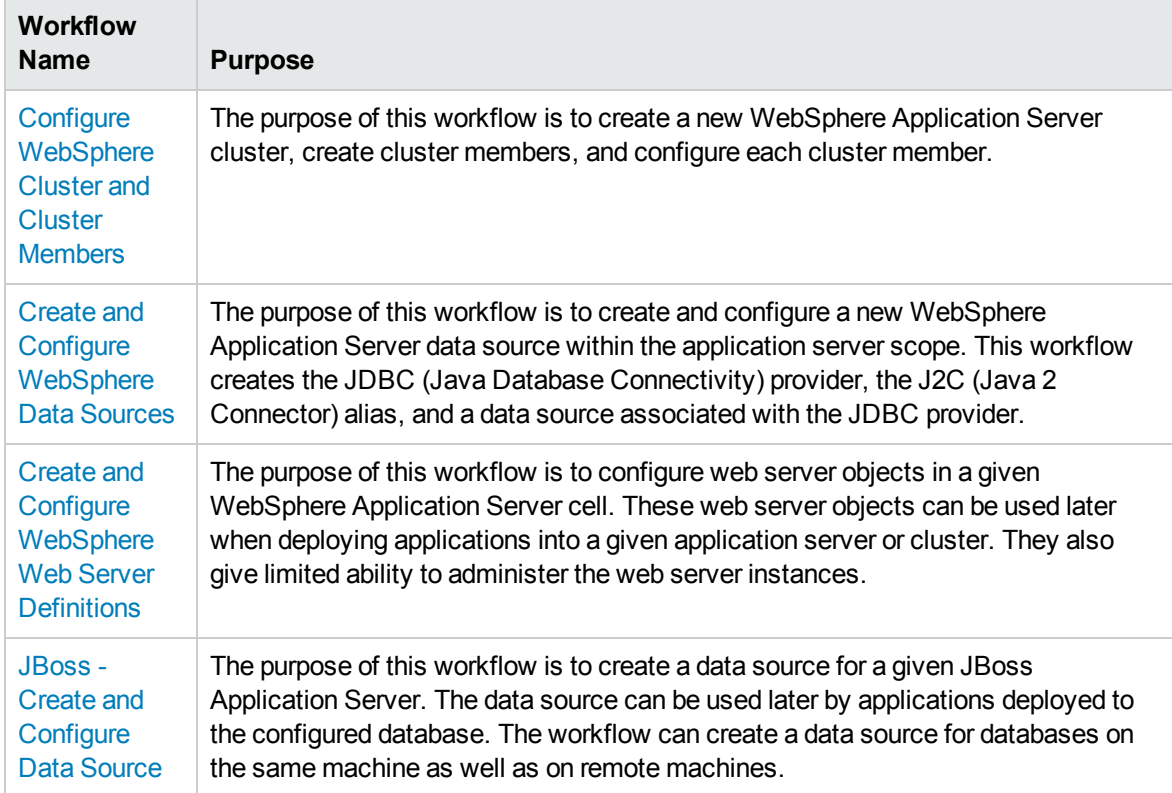

# <span id="page-12-0"></span>Supported Products and Platforms

The WebSphere and JBoss configuration management workflows are supported on Red Hat Enterprise Linux, Solaris, and Windows platforms.

#### **Product Platform**

This solution pack is available for WebSphere 7.0, 8.0, 8.5, and 8.5.5. These versions will be referred to simply as WebSphere throughout.

This solution pack is also available for JBoss Application Server Enterprise Application Platform (EAP) or WildFly. These will be referred to simply as JBoss throughout.

#### **Operating Systems**

For specific target operating system versions supported by each workflow, see the *HP Database and Middleware Automation Support Matrix* available on the HP Software Support web site:

#### <https://softwaresupport.hp.com/>

#### **Hardware Requirements**

For HP DMA server hardware requirements, see the *HP DMA Installation Guide* and the *HP DMA Release Notes*.

#### **HP Software Requirements**

The latest HP DMA solution packs require the latest HP DMA platform. To use the latest solution packs, update the HP DMA platform. HP DMA 10.30 solution packs are supported on HP DMA 10.30 (and later).

# <span id="page-13-0"></span>Prerequisites

#### **WebSphere Prerequisites**

The following prerequisites must be satisfied before you can run the WebSphere configuration management workflows in this solution pack:

- You must have a working WebSphere Network Deployment cell version 7.0, 8.0, or 8.5.x, with the Deployment Manager available for communication.
- You must run the Discover WebSphere workflow before you run the configuration management workflows. The Discover WebSphere workflow audits the server's physical environment for WebSphere cells, clusters, and application servers and stores the configuration information in the HP DMA environment.

#### **JBoss Prerequisites**

The following prerequisites must be satisfied before you can run the JBoss configuration management workflow in this solution pack:

• The JBoss Application server must be provisioned, up, and running. The database to which the connection is being created must already be installed.

**Note:** Be sure to review the additional prerequisites for each workflow.

# <span id="page-14-0"></span>Chapter 2: Workflow Details

The Application Server Configuration Management solution pack contains the following WebSphere and JBoss configuration management workflows. You can run these workflows ad-hoc for custom WebSphere or JBoss installations or create reusable deployments to standardize WebSphere or JBoss installations in your environment.

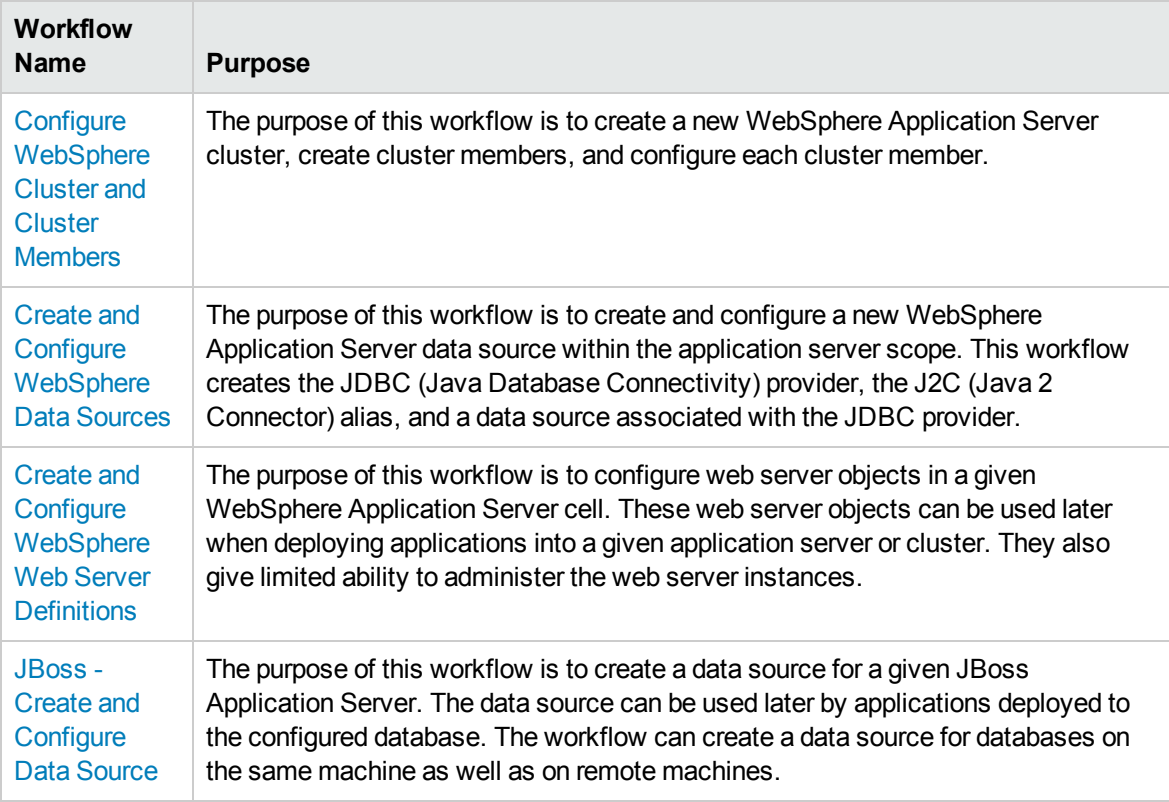

Each workflow included in this solution pack has a set of input parameters whose values will be unique to your environment. If you provide correct values for the parameters that each scenario requires, the workflow will be able to accomplish its objective.

There are two steps required to customize this solution:

1. Ensure that all required parameters are visible. You do this by using the workflow editor.

For simple configuration management scenarios, you can use the default values for most parameters. To use this solution's more advanced features, you will need to expose additional parameters.

2. Specify the values for those parameters. You do this when you create a deployment.

**Tip:** Detailed instructions are provided in the "How to Run this Workflow" topic associated with each workflow.

The information presented here assumes the following:

- HP DMA is installed and operational.
- At least one suitable target server is available (see [Supported](#page-12-0) Products and Platforms on [page 13\)](#page-12-0).
- You are logged in to the HP DMA web interface.
- You have permission to create, edit, and deploy copies of the workflows included in this solution pack.

**Tip:** All parameters used by the workflows in this solution are described in the "Parameters" topic associated with each workflow.

# <span id="page-16-0"></span>Configure WebSphere Cluster and Cluster Members

The purpose of this workflow is to create a new WebSphere Application Server cluster, create cluster members, and configure each cluster member.

The cluster members can be both vertically and horizontally clustered depending on the number of cluster members specified and the number of nodes that are within a cell.

The cluster members are configured consistently based on a set of configurable parameters. If you do not specify parameters then the default WebSphere values are used.

The following chart shows the customizable parameters for WebSphere clusters and cluster members:

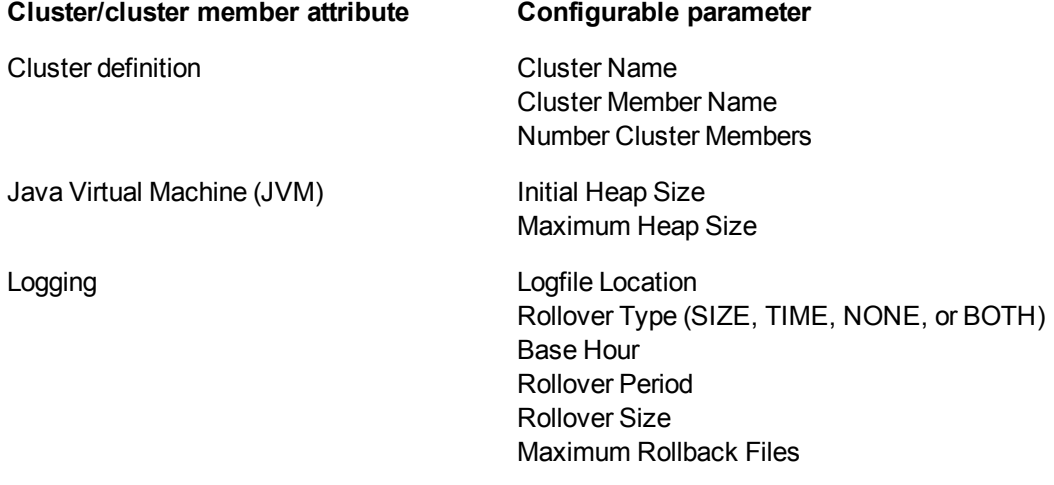

### **Architecture Diagram**

The following is an example of a WebSphere Application Server environment:

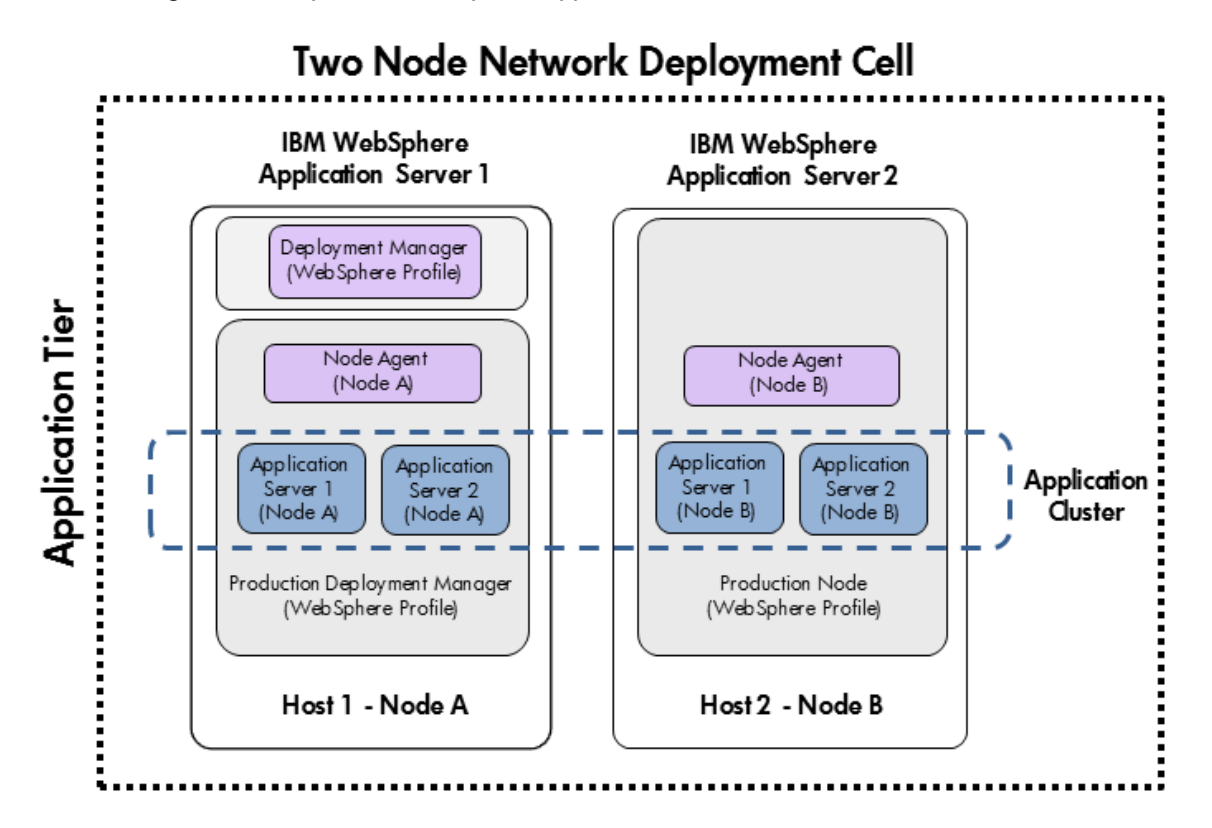

To use this workflow in your environment, see the following information:

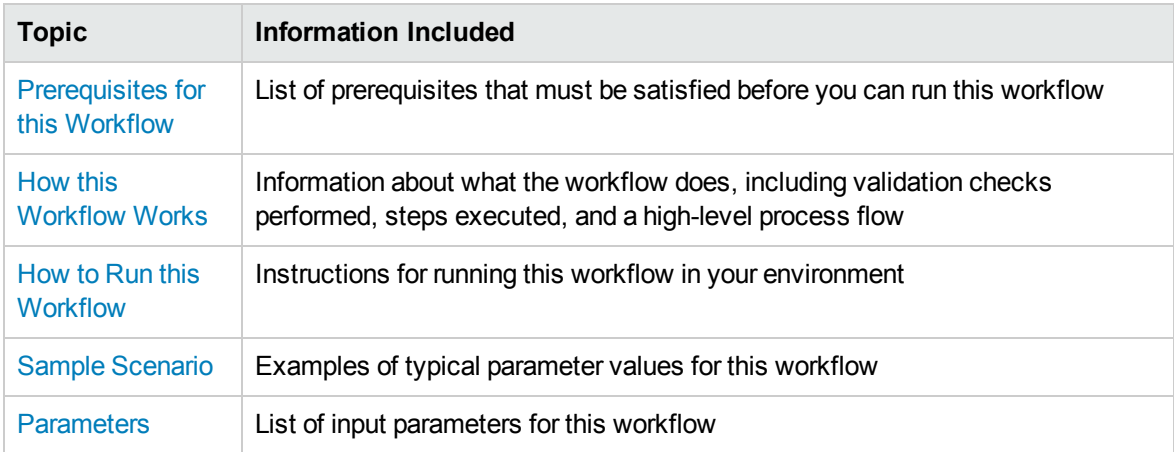

# <span id="page-18-0"></span>Prerequisites for this Workflow

Be sure that the following prerequisites are satisfied before you run the Configure WebSphere Cluster and Cluster Members workflow.

#### **Product Platform**

This workflow is available for WebSphere 7.0, 8.0, or 8.5.x.

#### **Dependencies**

This workflow has the following dependencies:

- You must have a working WebSphere Network Deployment cell version 7.0, 8.0, or 8.5.x, with the Deployment Manager available for communication.
- You must run the Discover WebSphere workflow before you run the configuration management workflows. The Discover WebSphere workflow audits the server's physical environment for WebSphere cells, clusters, and application servers and stores the configuration information in the HP DMA environment.

For more information about prerequisites for WebSphere, refer to the [WebSphere](#page-112-1) Product [Documentation](#page-112-1) on [page 113](#page-112-1).

# <span id="page-19-0"></span>Howthis Workflow Works

The following information describes how the Configure WebSphere Cluster and Cluster Members workflow works:

#### **Overview**

This workflow does the following things in the order shown:

- 1. Before creating the cluster and cluster members, the workflow prepares and validates all parameters and creates the call wrapper that will be used to execute commands within a WebSphere environment.
- 2. Next the workflow uses the call wrapper to call wsadmin to create the cluster and cluster members and to configure the cluster members.
- 3. Then the workflow starts the cluster to verify that it starts correctly and calls the component workflow, Discover WebSphere, to look for WebSphere configurations—including clusters and cluster members attributes.

#### **Validation Checks Performed**

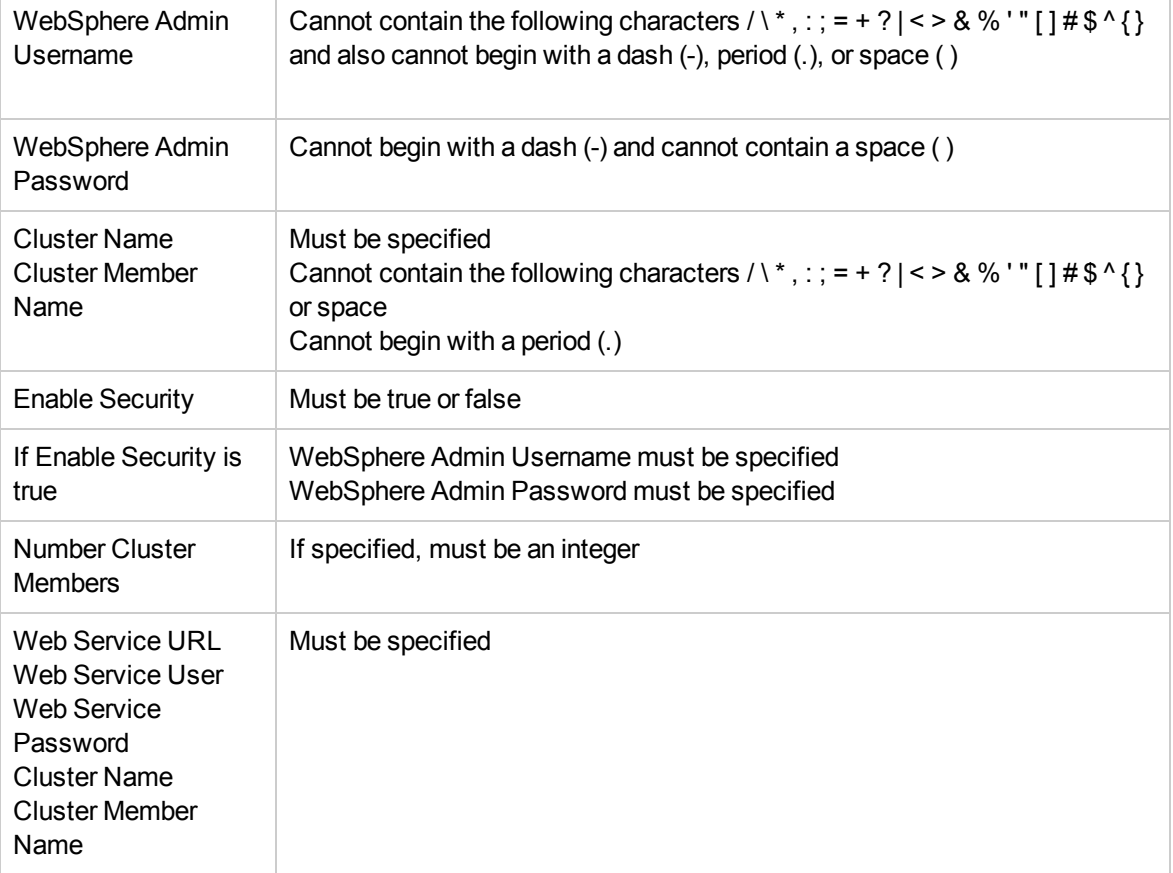

The workflow then performs the following checks on the input parameters:

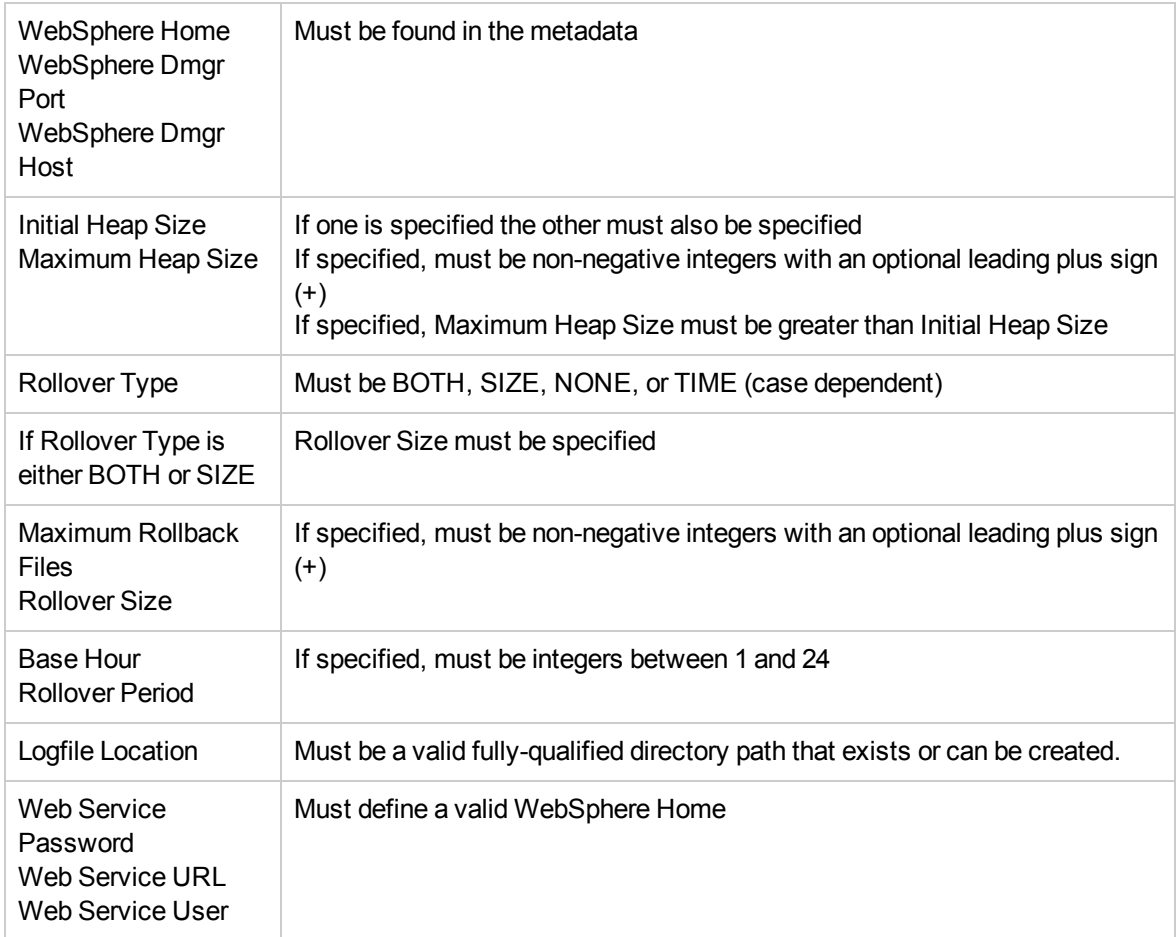

#### **Steps Executed**

The Configure WebSphere Cluster and Cluster Members workflow includes the following steps. Each step must complete successfully before the next step can start. If a step fails, the workflow reports a failure and all subsequent steps are skipped.

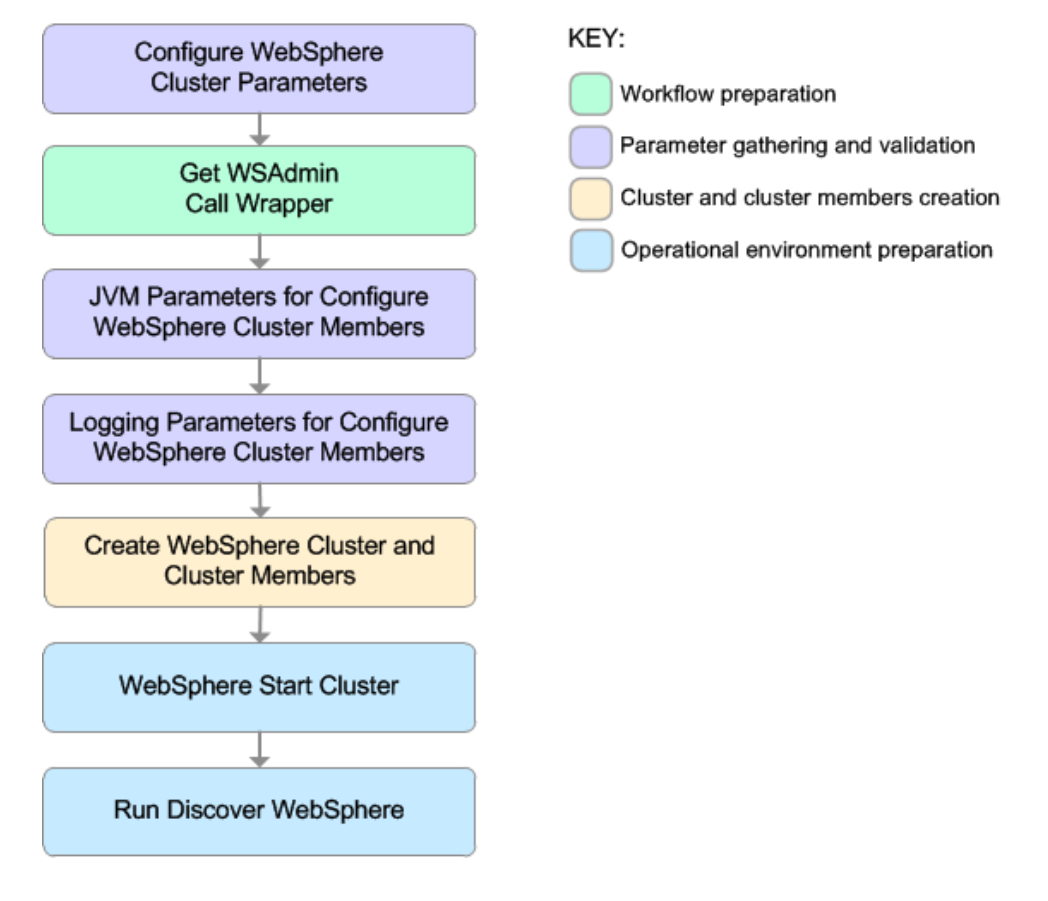

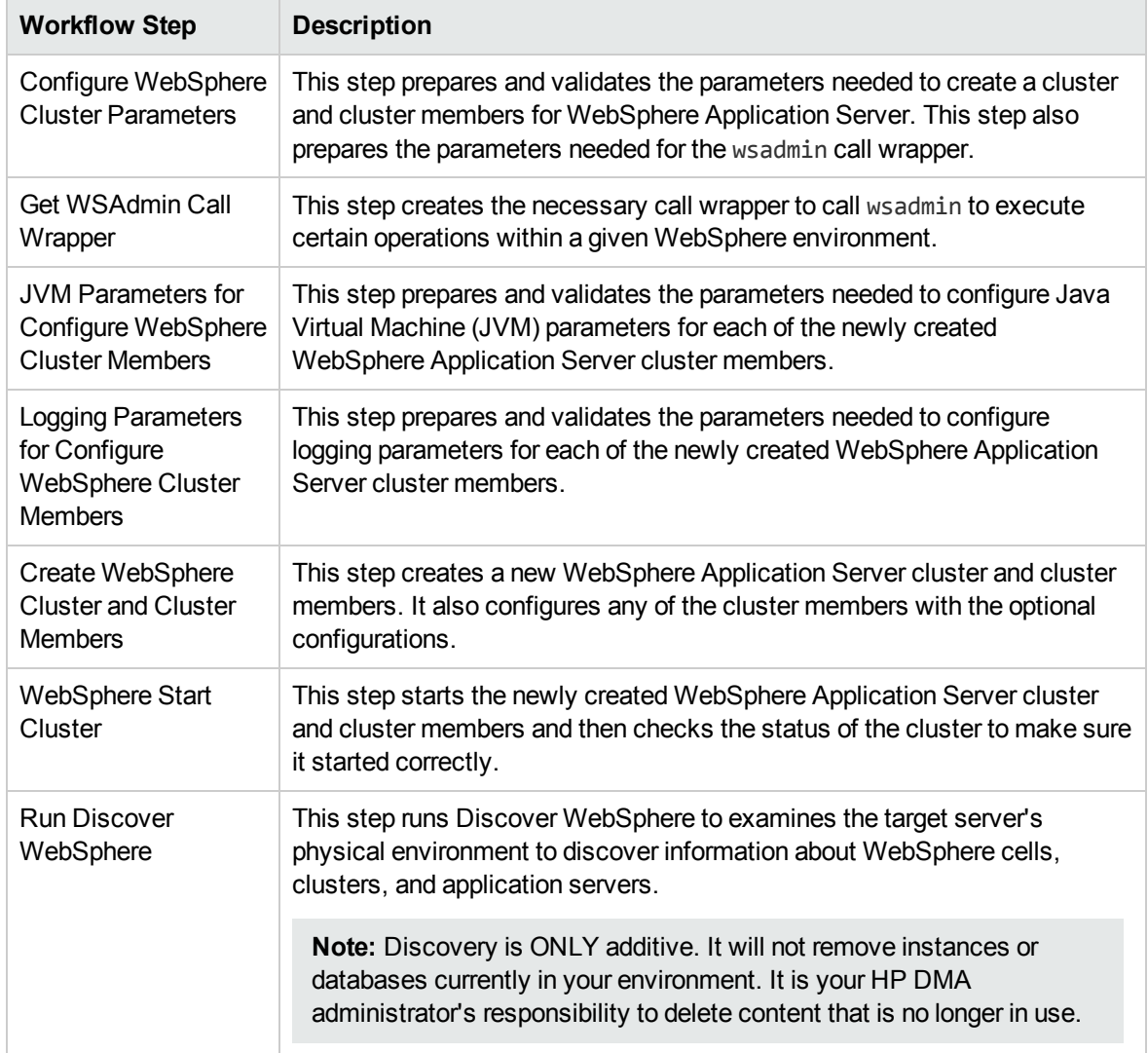

## Steps Used in the Configure WebSphere Cluster and Cluster Members Workflow

For parameter descriptions and defaults, see Parameters for Configure [WebSphere](#page-34-0) Cluster and Cluster [Members](#page-34-0) on [page 35.](#page-34-0)

# <span id="page-23-0"></span>Howto Run this Workflow

The following instructions show you how to customize and run the Configure WebSphere Cluster and Cluster Members workflow in your environment.

**Tip:** For detailed instructions to run HP DMA workflows—using the Oracle - Compliance Audit workflow as an example—see *HP DMA Quick Start Tutorial*.

The workflow provides default values for some parameters. These default values are usually sufficient for a "typical" installation. You can override the defaults by specifying parameter values in the deployment. You can also expose additional parameters in the workflow, if necessary, to accomplish more advanced scenarios. Any parameters not explicitly specified in the deployment will have the default values listed in Parameters for Configure [WebSphere](#page-34-0) Cluster and Cluster Members on [page 35](#page-34-0).

**Note:** Before following this procedure, review the [Prerequisites](#page-18-0) for this Workflow, and ensure that all requirements are satisfied.

#### **To use the Configure WebSphere Cluster and Cluster Members workflow:**

- 1. Create a deployable copy of the workflow (see "Create a Deployable Workflow" in *HP DMA Quick Start Tutorial*).
- 2. Determine the values that you will specify for the following parameters:

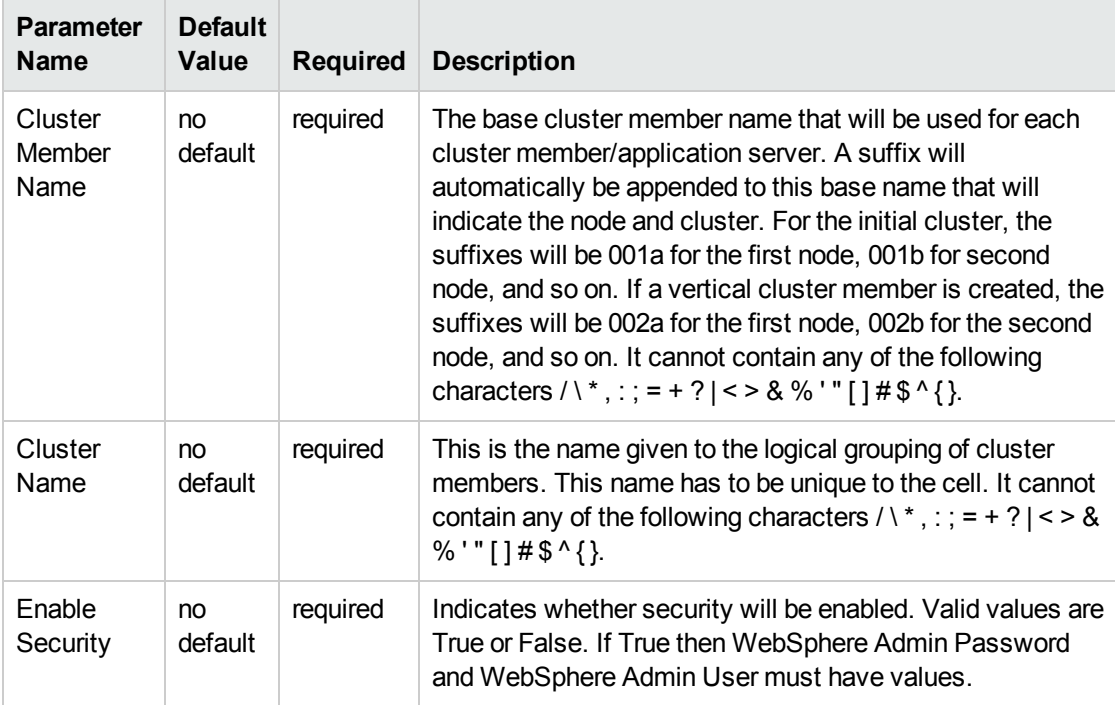

#### Input Parameters for Configure WebSphere Cluster Parameters

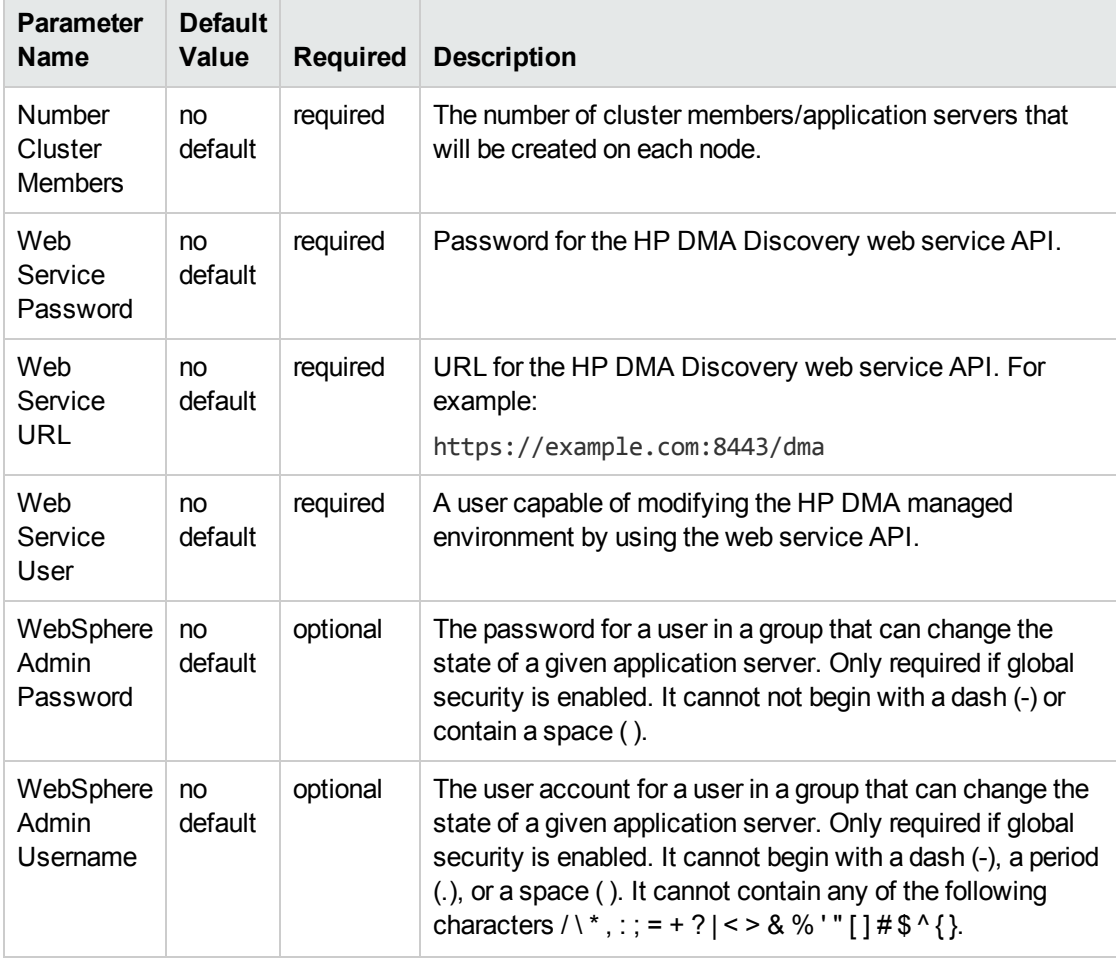

#### Input Parameters for Configure WebSphere Cluster Parameters, continued

**Tip:** To avoid having to re-enter passwords whenever they change, you can create a policy to provide them to the workflow (see How to Use a Policy to Specify [Parameter](#page-121-0) Values [on](#page-121-0) [page 122\)](#page-121-0).

**Note:** This is the minimum set of parameters required to run this workflow. You may need to expose additional parameters depending on your configuration management objectives.

See Parameters for Configure [WebSphere](#page-34-0) Cluster and Cluster Members on [page 35](#page-34-0) for detailed descriptions of all input parameters for this workflow, including default values.

- 3. In the workflow editor, expose any additional parameters that you need. You will specify values for those parameters when you create the deployment.
- 4. Save the changes to the workflow (click **Save** in the lower right corner).
- 5. Create a new deployment (see "Create a Deployment" in *HP DMA Quick Start Tutorial* for instructions).
- 6. On the Parameters tab, specify values for the required parameters listed in step 2 and any additional parameters that you have exposed.You do not need to specify values for those parameters whose default values are appropriate for your environment.
- 7. On the Targets tab, specify one or more targets for this deployment.
- 8. Save the deployment (click **Save** in the lower right corner).
- 9. Run the workflow using this deployment (see "Run Your Workflow" in *HP DMA Quick Start Tutorial* for instructions).

#### **To verify the results:**

The workflow will complete and report SUCCESS on the Console if it has run successfully. If an error occurs during workflow execution, the error is logged, and the workflow terminates in the FAILURE state.

# <span id="page-26-0"></span>Sample Scenario

This topic shows you typical parameter values for different use cases for the Configure WebSphere Cluster and Cluster Members workflow. For a complete list of all parameters used in this workflow, including default values, see Parameters for Configure [WebSphere](#page-34-0) Cluster and Cluster Members [on](#page-34-0) [page 35](#page-34-0).

**Tip:** To avoid having to re-enter passwords whenever they change, you can create a policy to provide them to the workflow (see How to Use a Policy to Specify [Parameter](#page-121-0) Values on [page 122](#page-121-0)).

#### **Scenario 1: To create two cluster members on each node using the default configurations**

This use case will create a cluster testCluster with two nodes testApp001a and testApp001b. Security will be enabled. The WebSphere default values will be used for Initial Heap Size, Maximum Heap Size, and for logging.

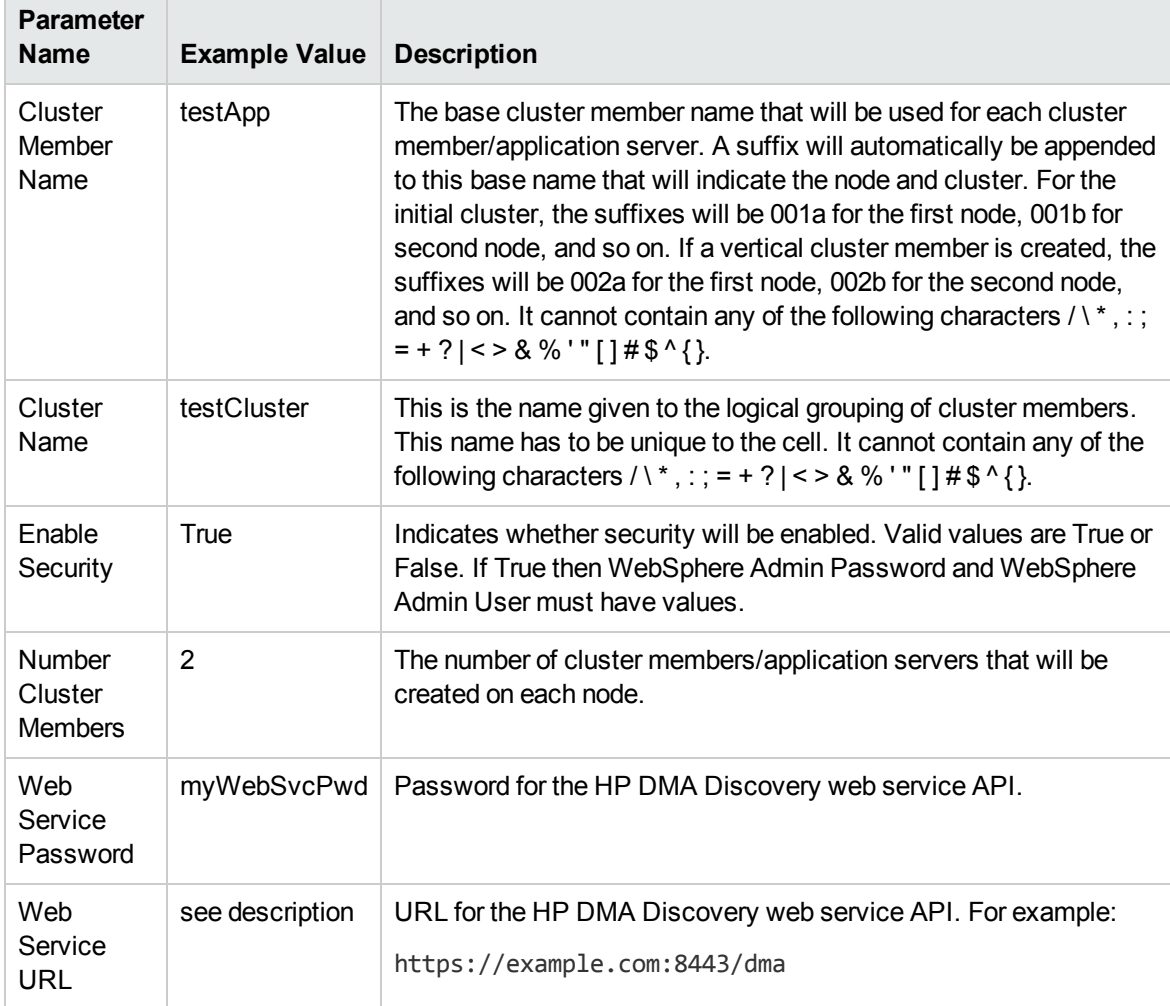

#### Input Parameters for Configure WebSphere Cluster Parameters

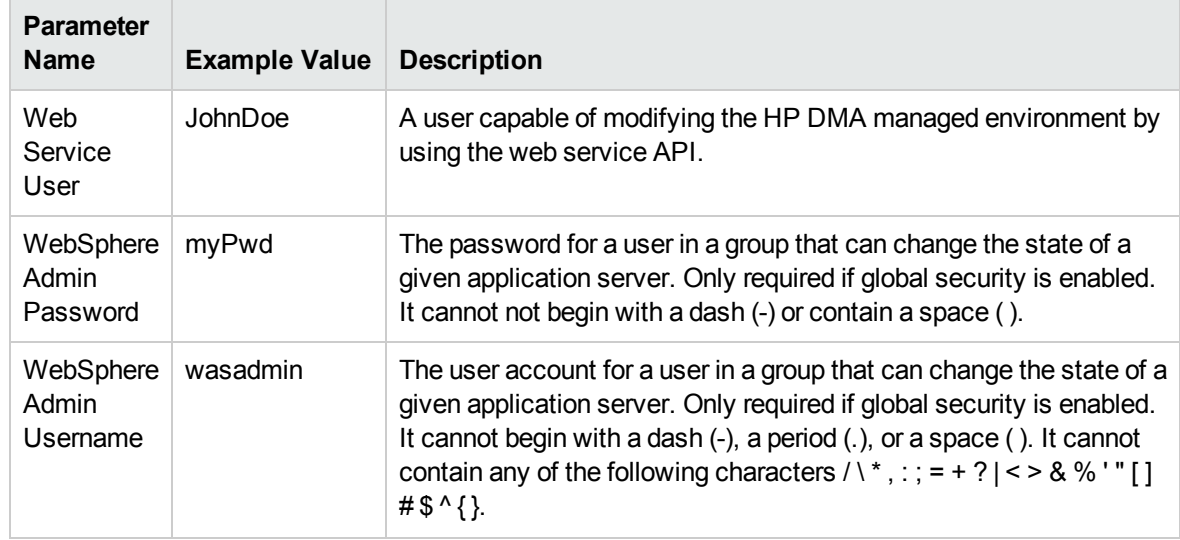

## Input Parameters for Configure WebSphere Cluster Parameters, continued

#### **Scenario 2: To create two cluster members on each node, specifying initial and maximum heap sizes, and using the default logging configurations**

This use case will create a cluster testCluster with two nodes testApp001a and testApp001b. Security will be enabled. The Initial Heap Size will be set to 512MB and the Maximum Heap Size to 1024MB. The WebSphere default values will be used for logging.

**Note:** Some of these parameters are not exposed by default in the deployment. See [How](#page-120-0) to Expose Additional Workflow [Parameters](#page-120-0) on [page 121.](#page-120-0) You need to expose the following:

In the step JVM Parameters for Configure WebSphere Cluster Members:

- Initial Heap Size
- Maximum Heap Size

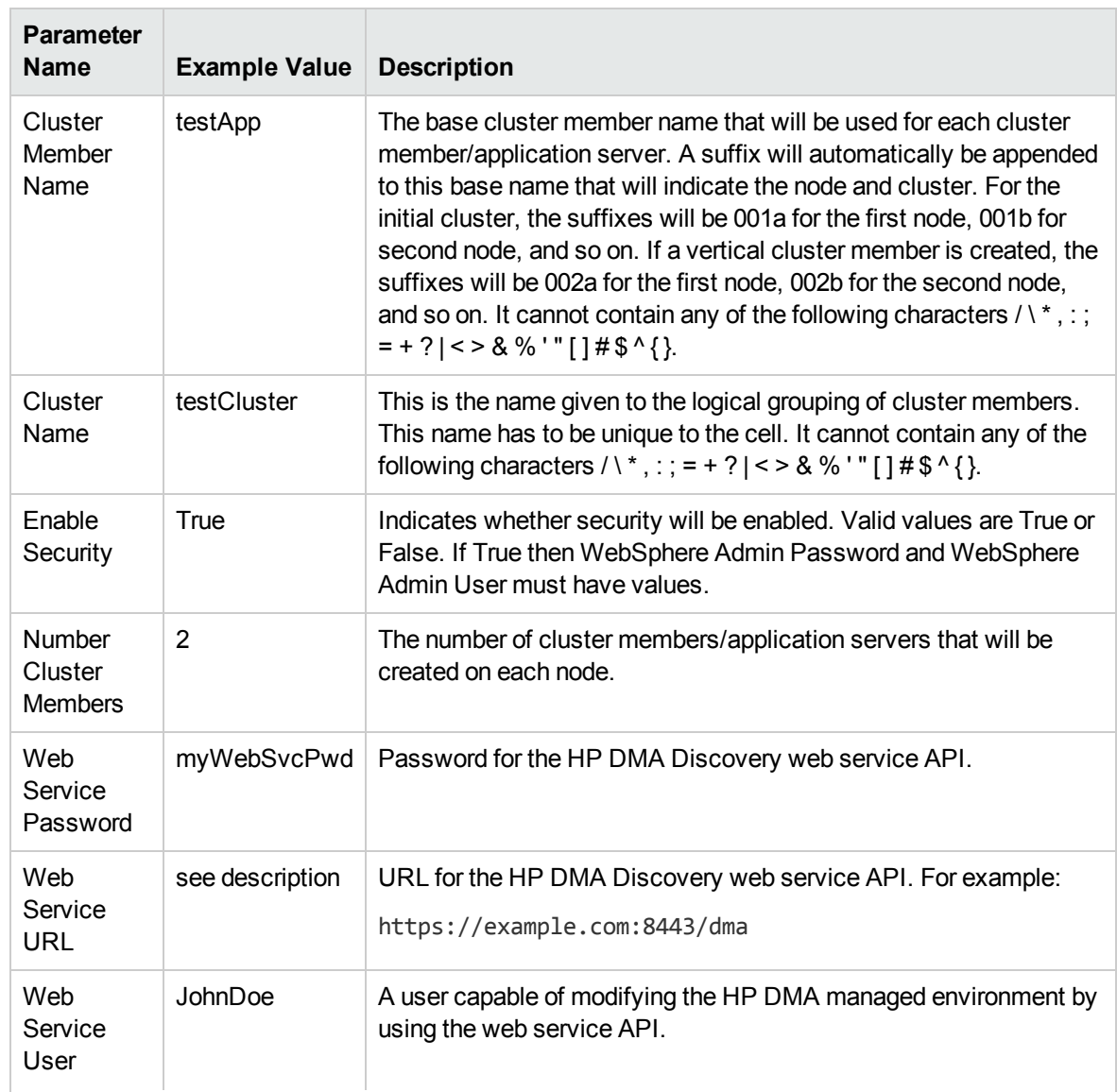

#### Input Parameters for Configure WebSphere Cluster Parameters

Admin Username

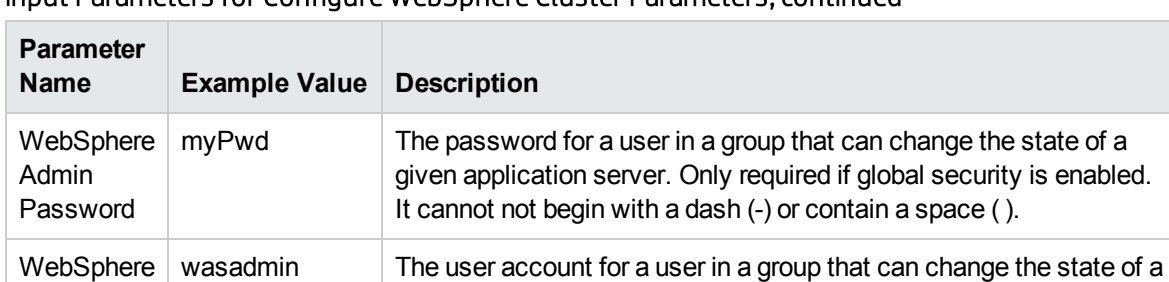

#### Input Parameters for Configure WebSphere Cluster Parameters, continued

### Input Parameters for JVM Parameters for Configure WebSphere Cluster Members

# $\frac{4}{5}$  ^ { }.

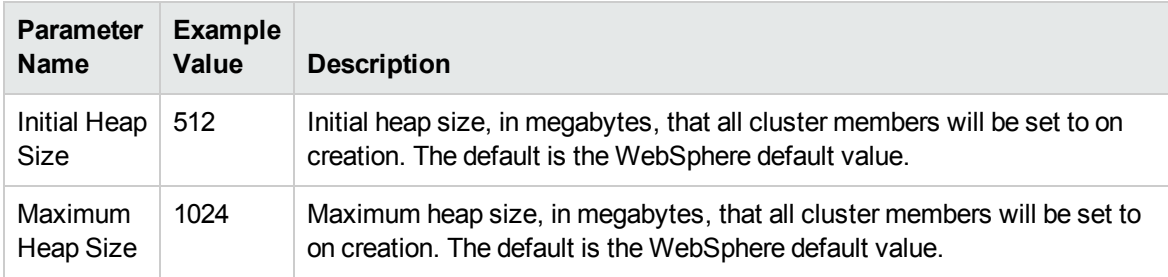

given application server. Only required if global security is enabled. It cannot begin with a dash (-), a period (.), or a space (). It cannot contain any of the following characters  $/ \setminus$  \*, : ; = + ? | < > & % '" []

#### **Scenario 3: To create two cluster members on each node, specifying initial and maximum heap sizes, and using a time-based logging configuration**

This use case will create a cluster testCluster with two nodes testApp001a and testApp001b. The Initial Heap Size will be set to 512MB and the Maximum Heap Size to 1024MB. Security will not be enabled. The WebSphere periodic rollover logging will start at hour 1 (midnight), will update every 24 hours, and 7 historic logs will be saved.

**Note:** Some of these parameters are not exposed by default in the deployment. See [How](#page-120-0) to Expose Additional Workflow [Parameters](#page-120-0) on [page 121.](#page-120-0) You need to expose the following:

In the step JVM Parameters for Configure WebSphere Cluster Members:

- Initial Heap Size
- Maximum Heap Size

In the step Logging Parameters for Configure WebSphere Cluster Members:

- Base Hour
- Logfile Location
- Maximum Rollback Files
- Rollover Period
- Rollover Type

#### Input Parameters for Configure WebSphere Cluster Parameters

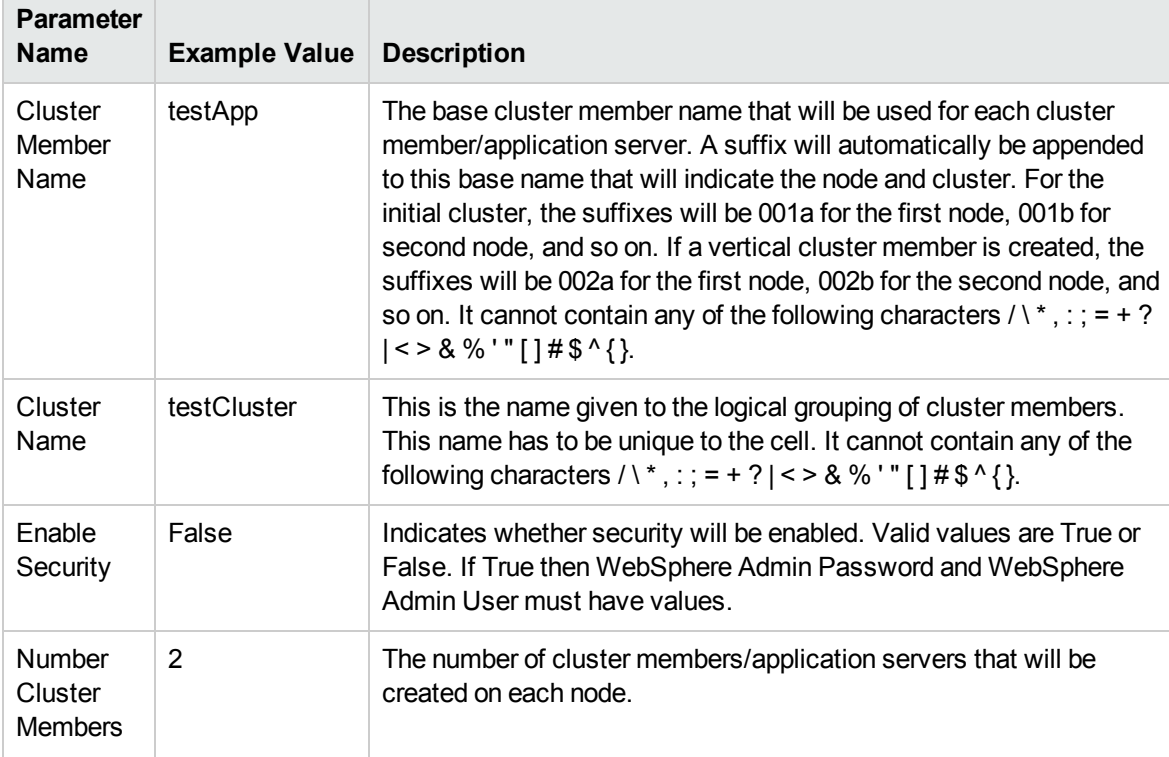

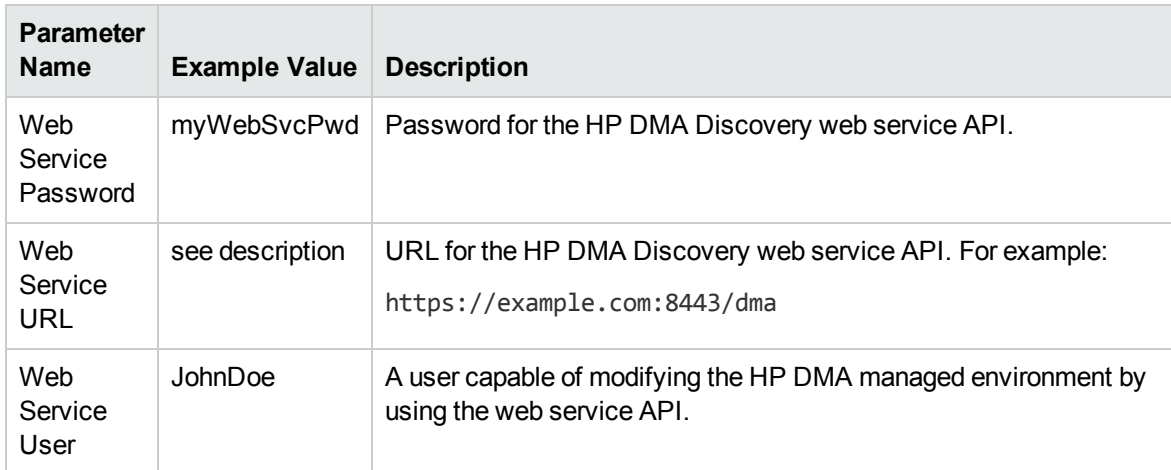

### Input Parameters for Configure WebSphere Cluster Parameters, continued

### Input Parameters for JVM Parameters for Configure WebSphere Cluster Members

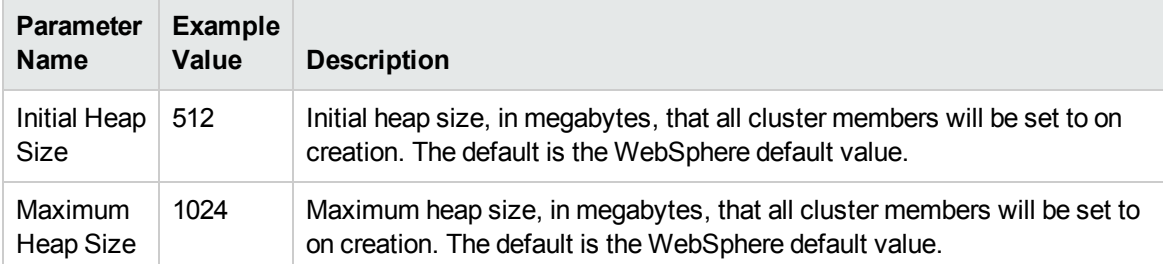

### Input Parameters for Logging Parameters for Configure WebSphere Cluster Members

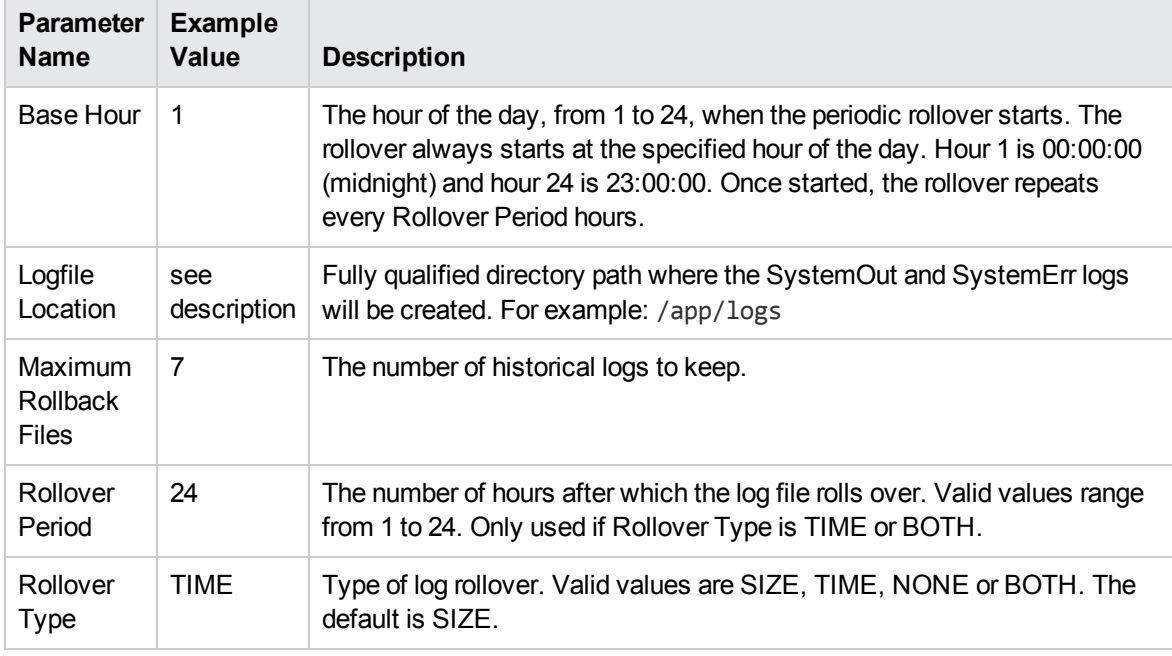

#### **Scenario 4: To create two cluster members on each node, specifying initial and maximum heap sizes, and using a size-based logging configuration**

This use case will create a cluster testCluster with two nodes testApp001a and testApp001b. Security will not be enabled. The Initial Heap Size will be set to 512MB and the Maximum Heap Size to 1024MB. The WebSphere periodic logging will rollover when the file size reaches 100MB and 7 historic logs will be saved.

**Note:** Some of these parameters are not exposed by default in the deployment. See [How](#page-120-0) to Expose Additional Workflow [Parameters](#page-120-0) on [page 121.](#page-120-0) You need to expose the following:

In the step JVM Parameters for Configure WebSphere Cluster Members:

- Initial Heap Size
- Maximum Heap Size

In the step Logging Parameters for Configure WebSphere Cluster Members:

- Logfile Location
- Maximum Rollback Files
- Rollover Size
- Rollover Type

#### Input Parameters for Configure WebSphere Cluster Parameters

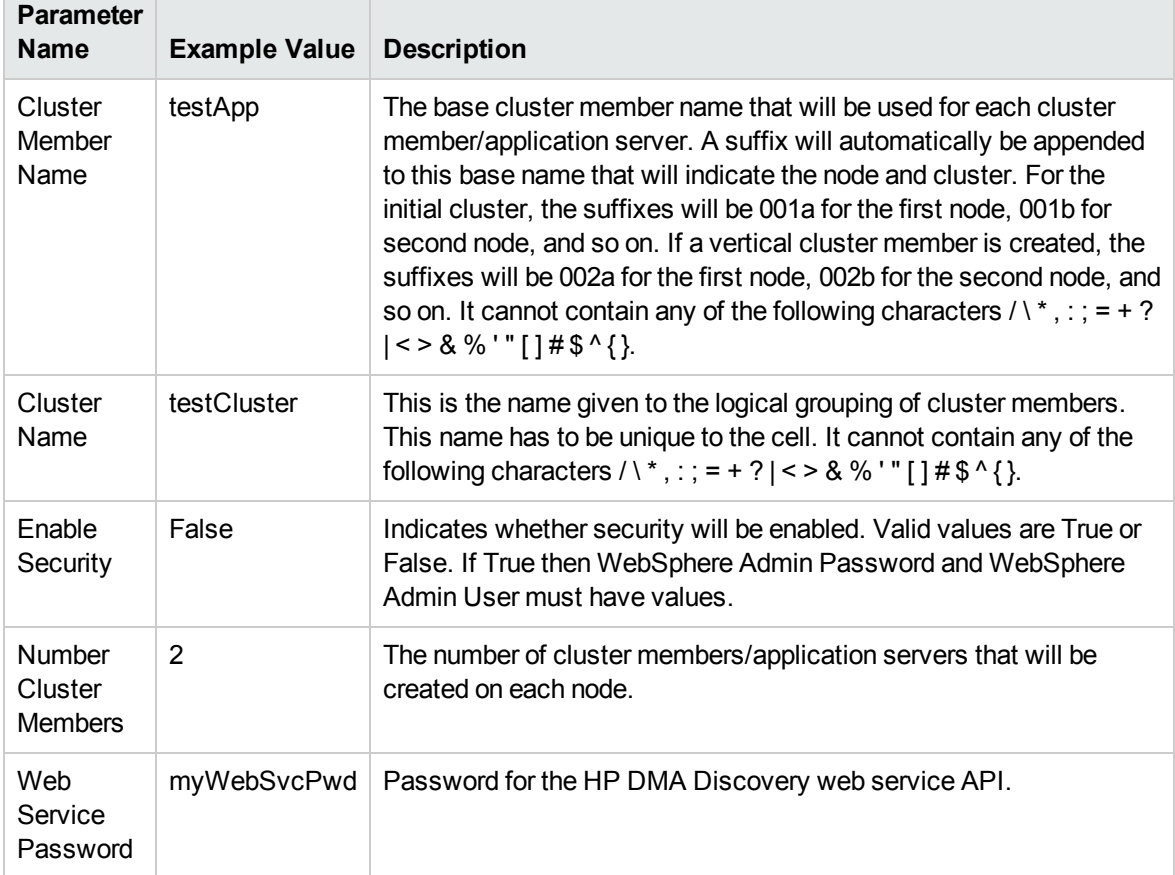

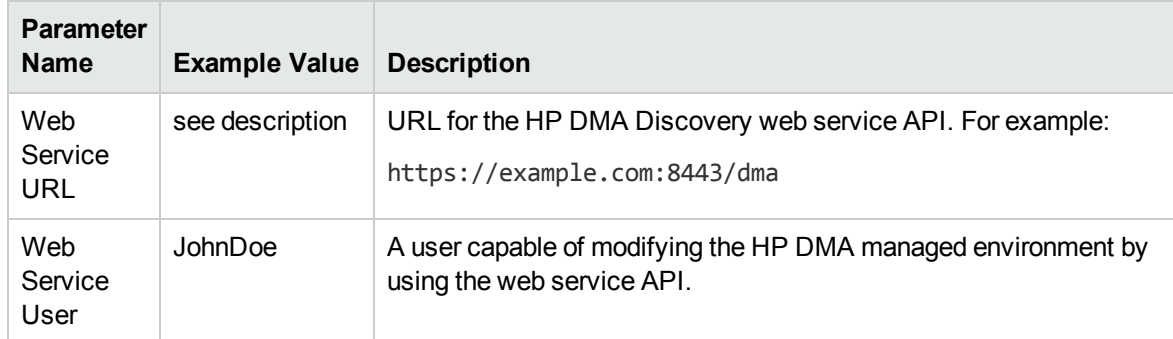

### Input Parameters for Configure WebSphere Cluster Parameters, continued

## Input Parameters for JVM Parameters for Configure WebSphere Cluster Members

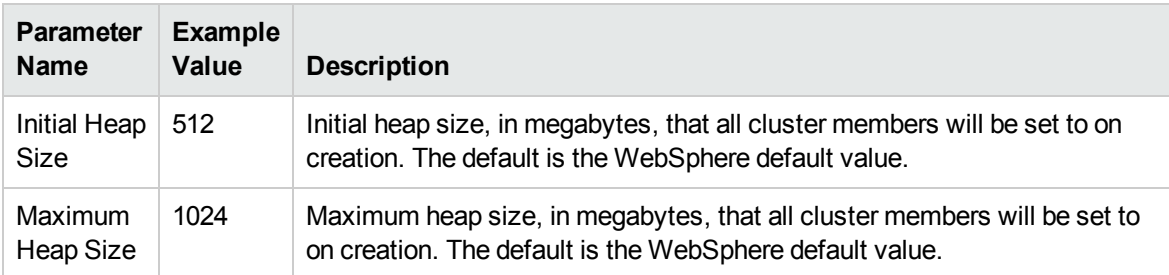

## Input Parameters for Logging Parameters for Configure WebSphere Cluster Members

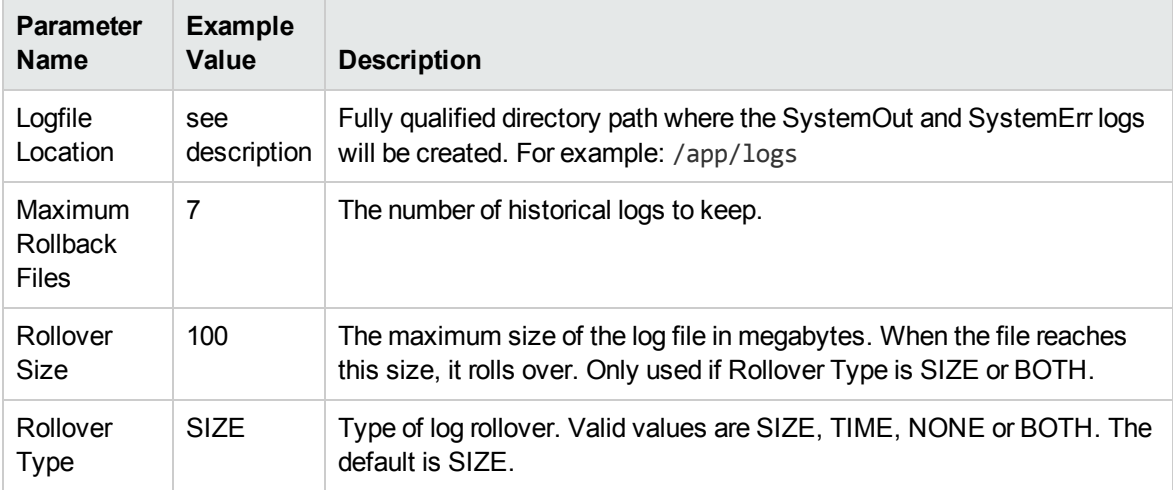

# <span id="page-34-0"></span>Parameters for Configure WebSphere Cluster and Cluster Members

The following tables describe the required and optional input parameters for this workflow. Most of these parameters are not initially visible in a deployment (see How to Expose [Additional](#page-120-0) Workflow [Parameters](#page-120-0) on [page 121](#page-120-0)). For most parameters, if you do not specify a value for a parameter, a default value is assigned

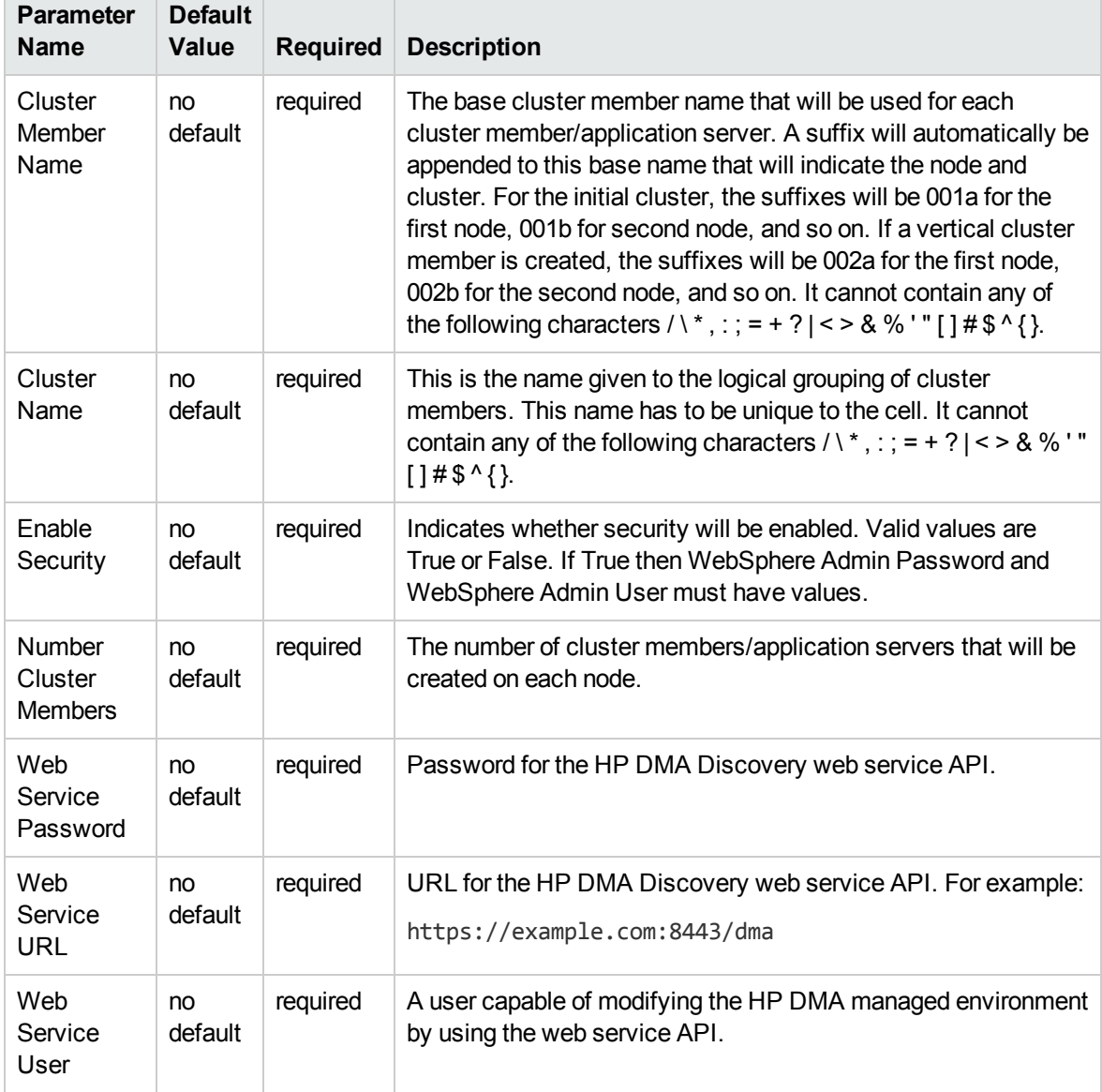

## Parameters Defined in this Step: Configure WebSphere Cluster Parameters

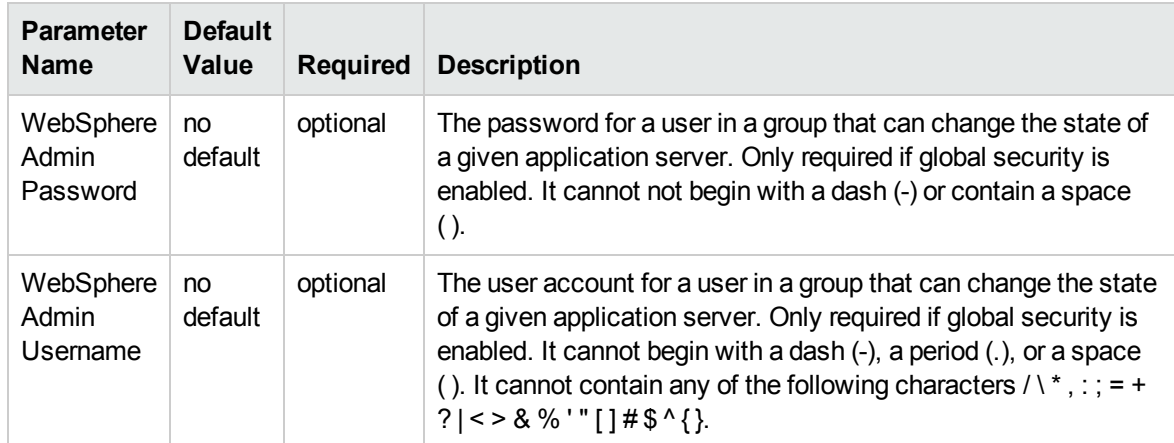

### Parameters Defined in this Step: Configure WebSphere Cluster Parameters, continued

## Additional Parameters Defined in this Step: JVM Parameters for Configure WebSphere Cluster Members

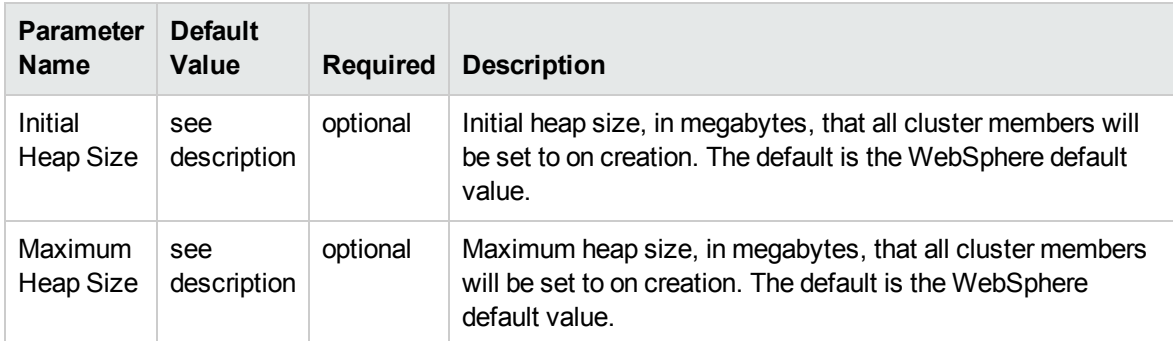

## Additional Parameters Defined in this Step: Logging Parameters for Configure WebSphere Cluster Members

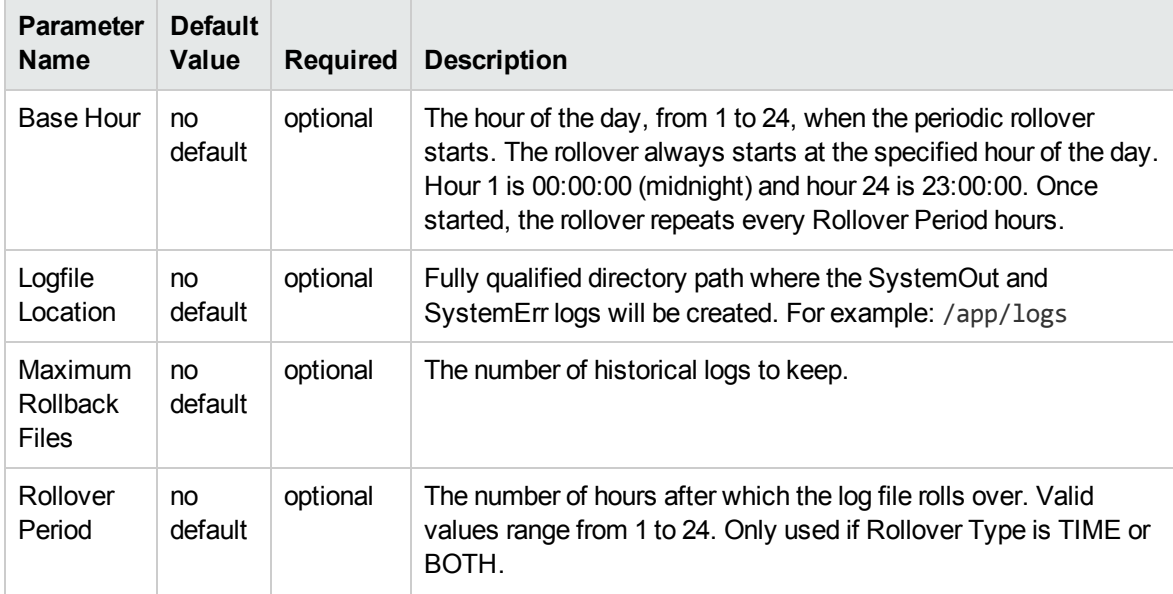
## Additional Parameters Defined in this Step: Logging Parameters for Configure WebSphere Cluster Members, continued

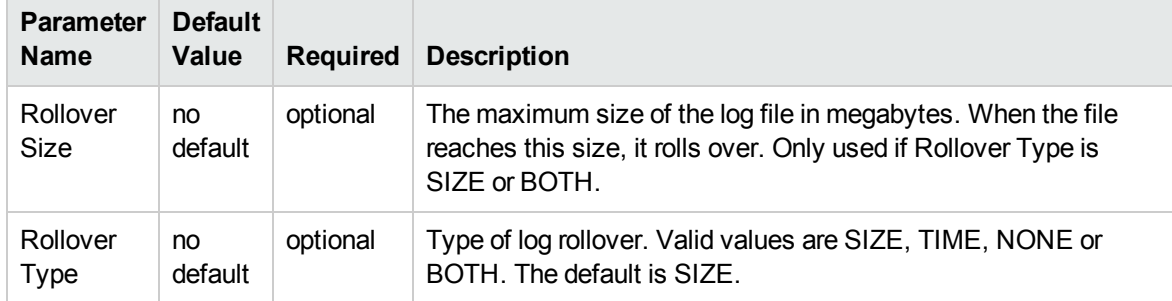

# Create and Configure WebSphere Data Sources

The purpose of this workflow is to create and configure a new WebSphere Application Server data source within the application server scope. This workflow creates the JDBC (Java Database Connectivity) provider, the J2C (Java 2 Connector) alias, and a data source associated with the JDBC provider.

Data sources—backend connections to an existing database—allow pooling of connections to the database for fast access, reuse by application components, and abstraction of the database connection information by WebSphere.

#### **Supported vendors**

The supported database vendors are:

- Oracle Database Enterprise Edition
- Microsoft SQL Server

See WebSphere Product [Documentation](#page-112-0) on [page 113](#page-112-0) to find IBM documentation for the supported database versions. See Database Product [Documentation](#page-114-0) on [page 115](#page-114-0) to find additional information about the supported databases.

The following chart shows shows the customizable parameters for WebSphere data sources:

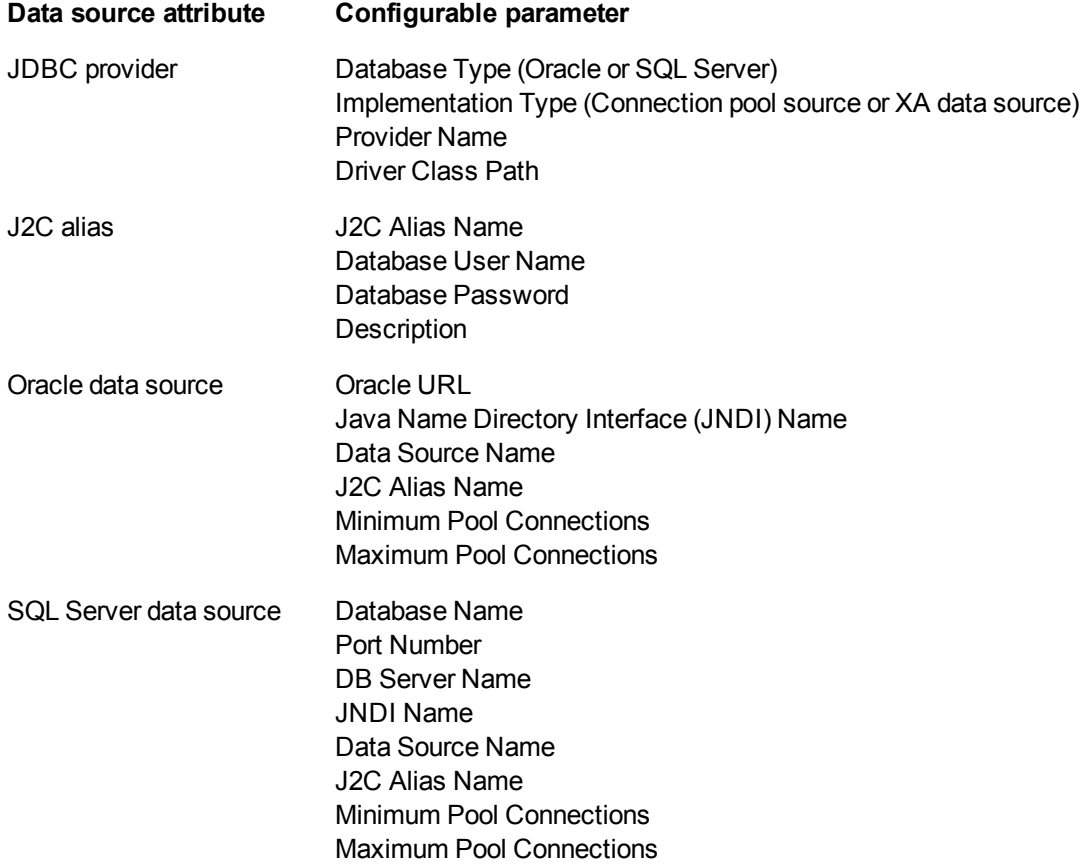

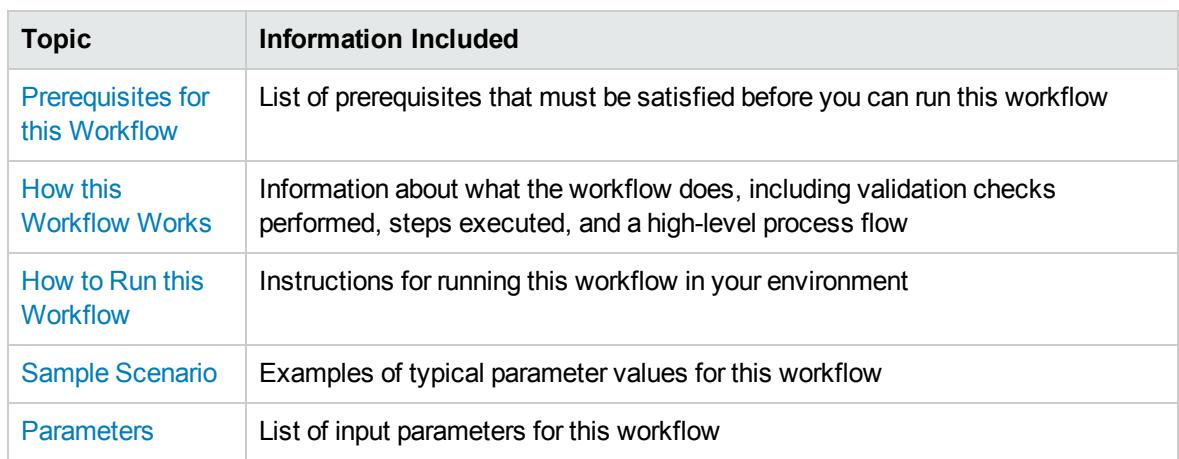

## To use this workflow in your environment, see the following information:

# <span id="page-39-0"></span>Prerequisites for this Workflow

Be sure that the following prerequisites are satisfied before you run the Create and Configure WebSphere Data Sources workflow.

#### **Product Platform**

This workflow is available for WebSphere 7.0, 8.0, or 8.5.x.

#### **Dependencies**

This workflow has the following dependencies:

- You must have a working WebSphere Network Deployment cell version 7.0, 8.0, or 8.5.x, with the Deployment Manager available for communication.
- You must run the Discover WebSphere workflow before you run the configuration management workflows. The Discover WebSphere workflow audits the server's physical environment for WebSphere cells, clusters, and application servers and stores the configuration information in the HP DMA environment.
- You need either a working WebSphere Application Server (or servers) or cluster members associated with a cluster.
- You need a running Oracle or SQL Server backend database to connect the data source to.
- A compatible JDBC driver must be on the target machine (or machines). This is available from your database vendor.

For example, a compatible driver for Oracle is ojdbc6.jar and for SQL Server is sqljdbc4.jar.

For more information about prerequisites for WebSphere, refer to the [WebSphere](#page-112-0) Product [Documentation](#page-112-0) on [page 113](#page-112-0).

# <span id="page-40-0"></span>Howthis Workflow Works

The following information describes how the Create and Configure WebSphere Data Sources workflow works:

### **Overview**

This workflow does the following things in the order shown:

- 1. Before creating the WebSphere data source, the workflow prepares and validates all parameters and creates the call wrapper that will be used to execute commands within a WebSphere environment.
- 2. Next the workflow stops the WebSphere Application Servers, uses the AdminTask command to create the data source according to all the user-specified options, and then restarts the WebSphere Application Servers.
- 3. Finally, the workflow verifies that the connection to the data source was successful and then discovers the WebSphere configurations associated with the data source.

## **Validation Checks Performed**

The workflow then performs the following checks on the input parameters:

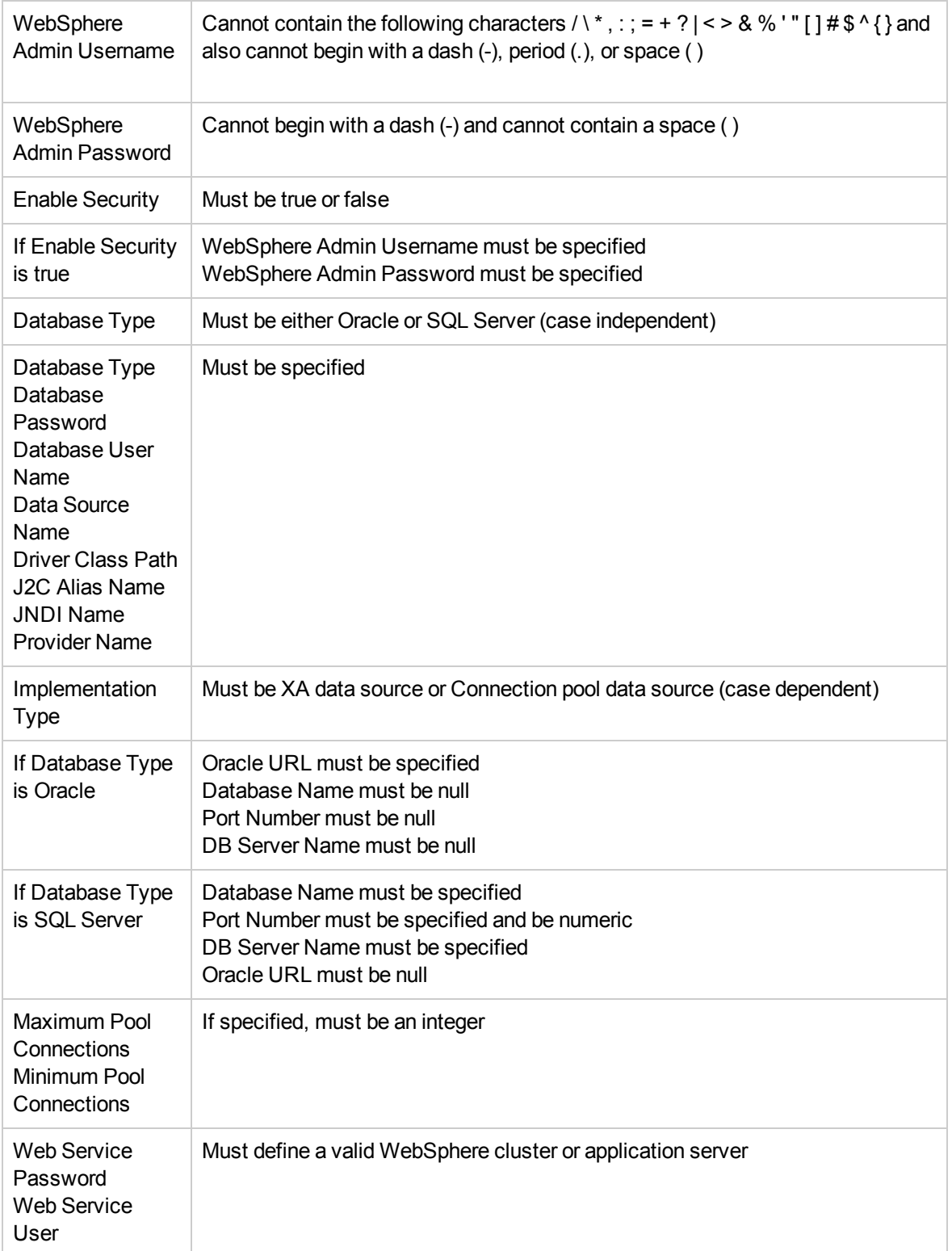

The Create and Configure WebSphere Data Sources workflow also checks the environment for the following:

- There needs to be valid organization, server ID, and instance IDs.
- The middleware platform must be WebSphere.
- There must be associated databases.
- The WebSphere container types must be Cluster or APPLICATION\_SERVER.

## **Steps Executed**

The Create and Configure WebSphere Data Sources workflow includes the following steps. Each step must complete successfully before the next step can start. If a step fails, the workflow reports a failure and all subsequent steps are skipped.

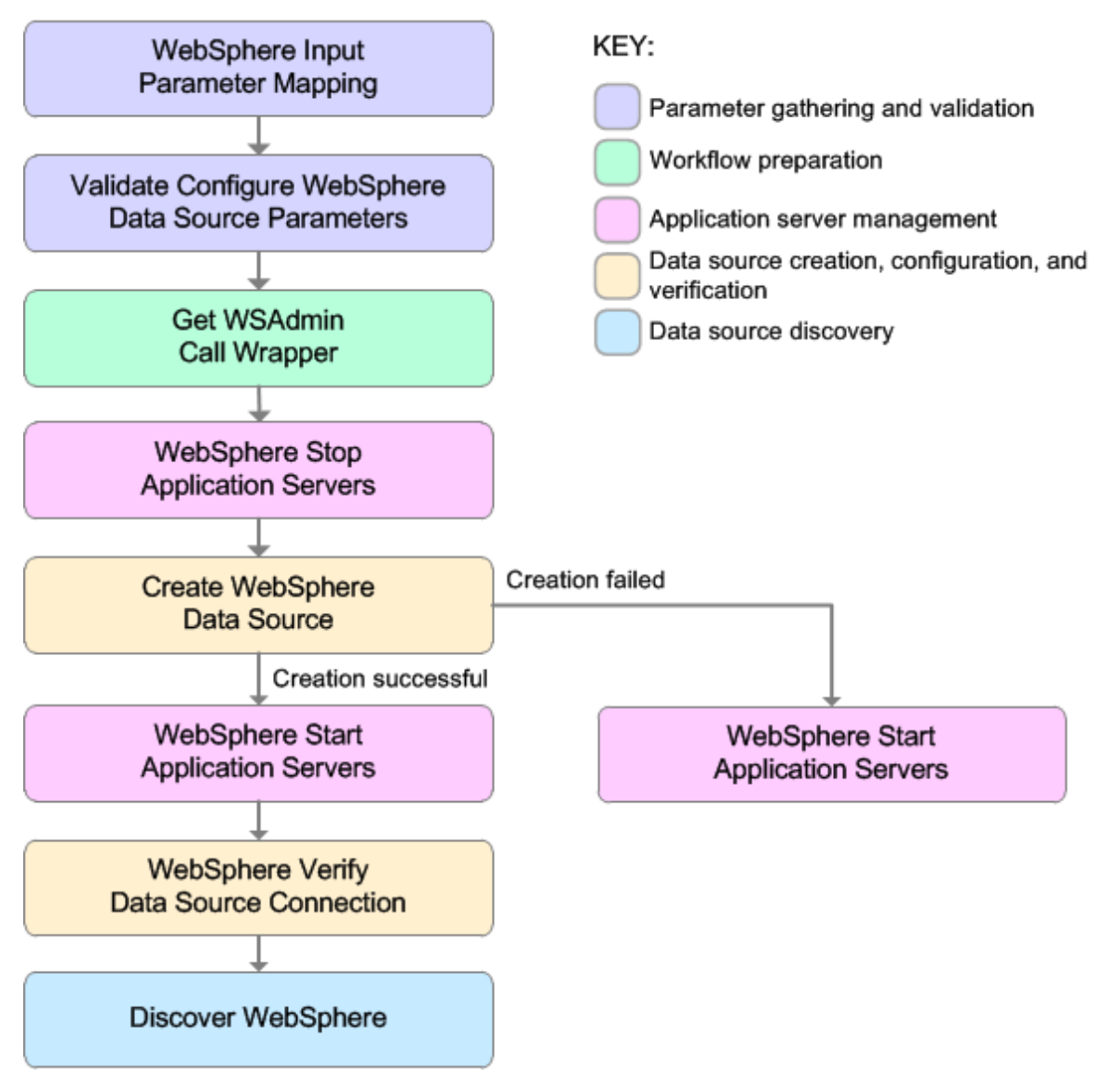

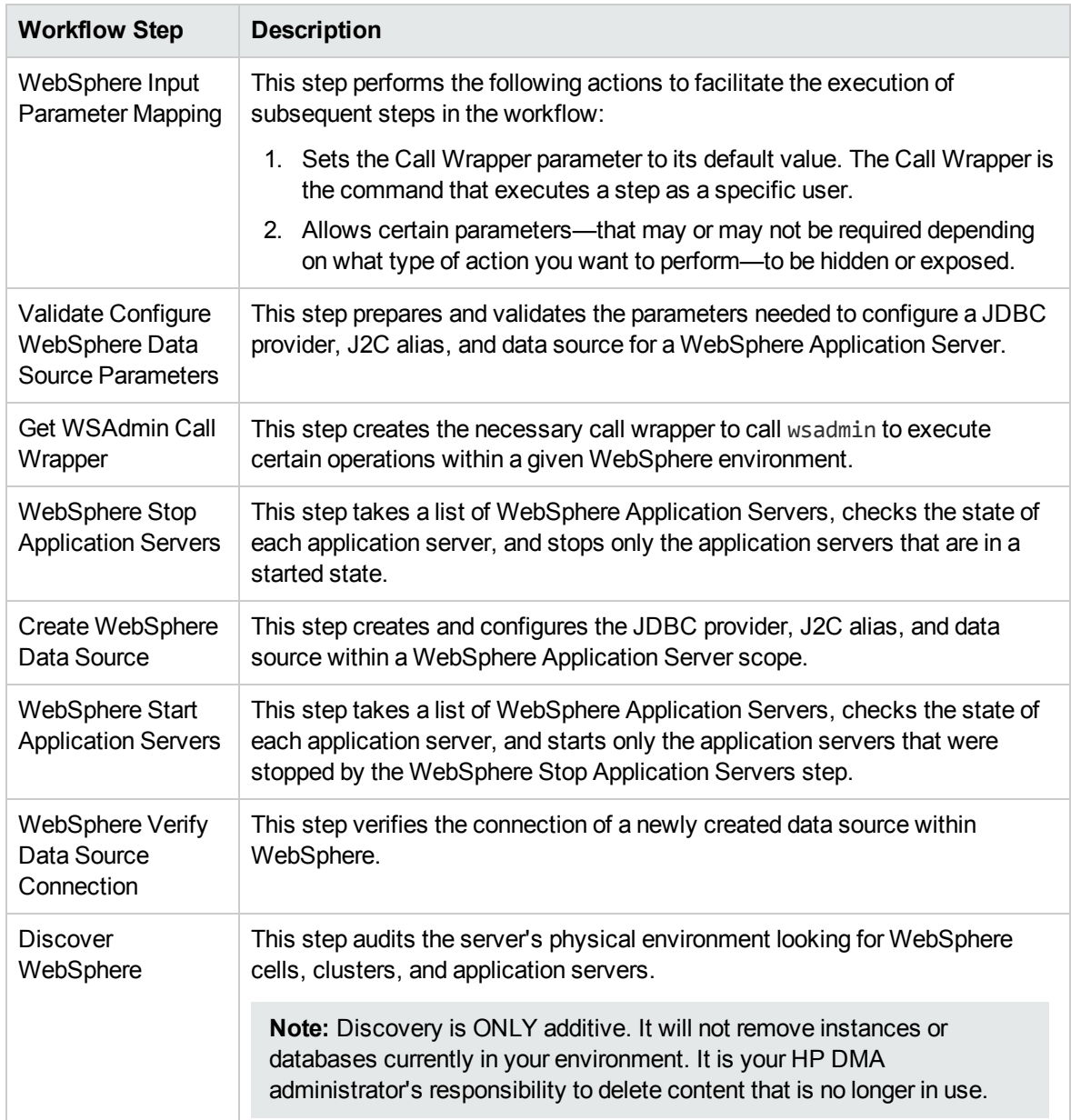

## Steps Used in the Create and Configure WebSphere Data Sources Workflow

For parameter descriptions and defaults, see Parameters for Create and Configure [WebSphere](#page-57-0) Data [Sources](#page-57-0) on [page 58](#page-57-0).

# <span id="page-45-0"></span>Howto Run this Workflow

The following instructions show you how to customize and run the Create and Configure WebSphere Data Sources workflow in your environment.

**Tip:** For detailed instructions to run HP DMA workflows—using the Oracle - Compliance Audit workflow as an example—see *HP DMA Quick Start Tutorial*.

The workflow provides default values for some parameters. These default values are usually sufficient for a "typical" installation. You can override the defaults by specifying parameter values in the deployment. You can also expose additional parameters in the workflow, if necessary, to accomplish more advanced scenarios. Any parameters not explicitly specified in the deployment will have the default values listed in Parameters for Create and Configure [WebSphere](#page-57-0) Data Sources on [page 58.](#page-57-0)

**Note:** Before following this procedure, review the [Prerequisites](#page-39-0) for this Workflow, and ensure that all requirements are satisfied.

#### **To use the Create and Configure WebSphere Data Sources workflow:**

- 1. Create a deployable copy of the workflow (see "Create a Deployable Workflow" in *HP DMA Quick Start Tutorial*).
- 2. Determine the values that you will specify for the following parameters:

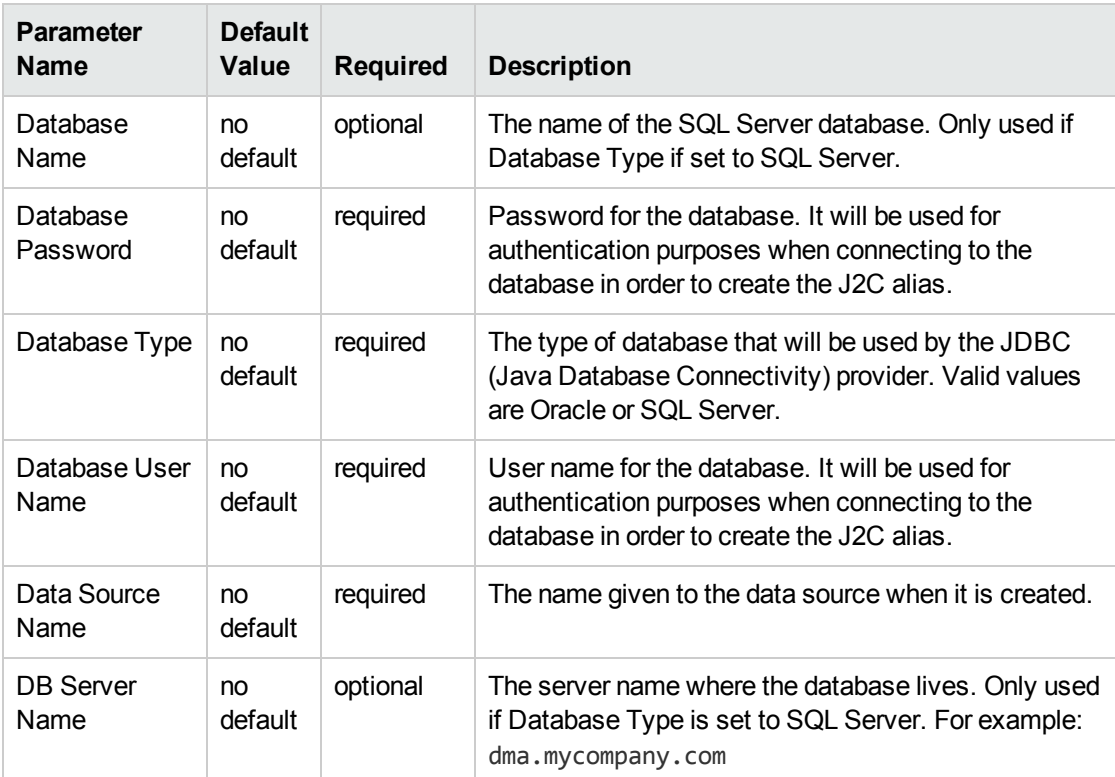

#### Input Parameters for Validate Configure WebSphere Data Source Parameters

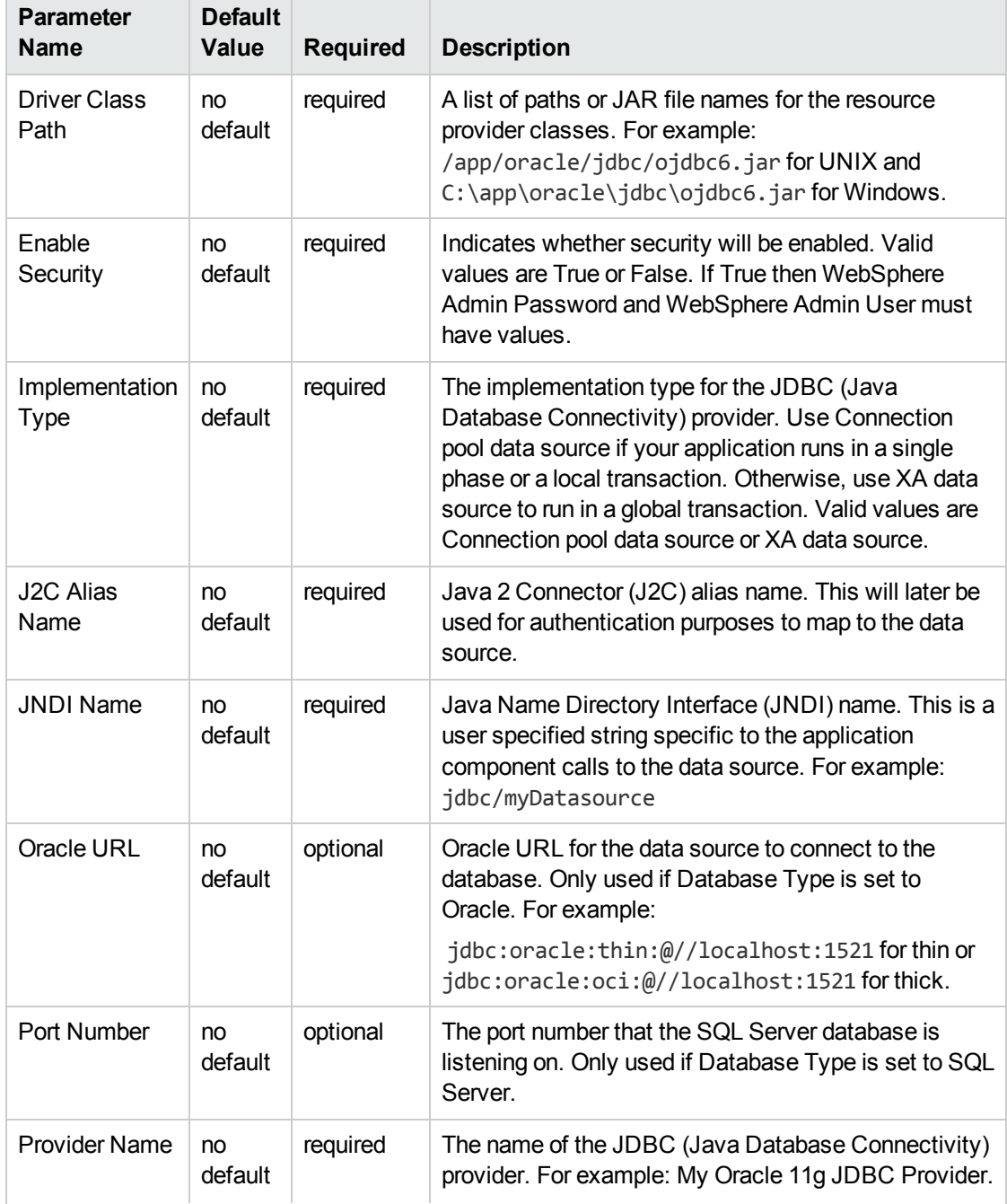

## Input Parameters for Validate Configure WebSphere Data Source Parameters , continued

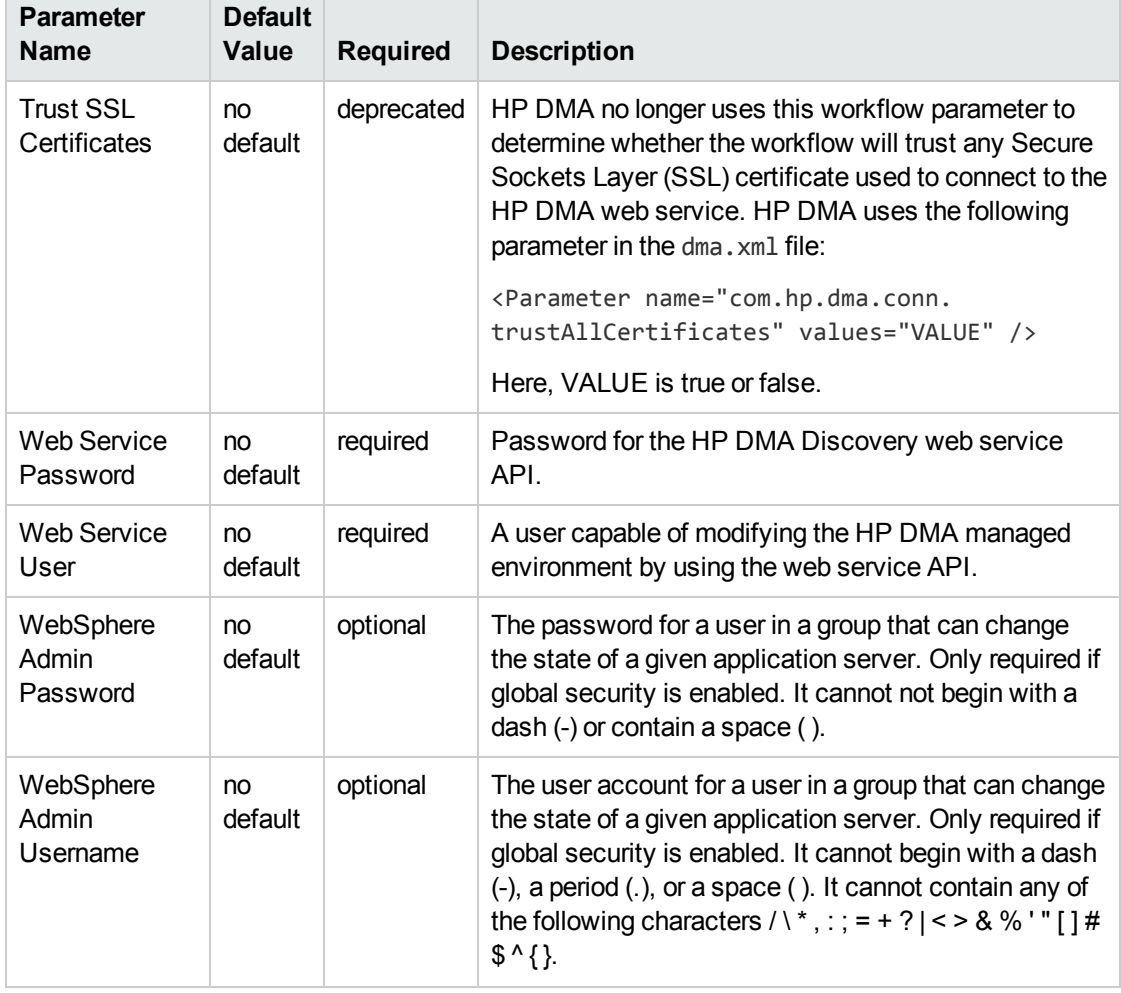

### Input Parameters for Validate Configure WebSphere Data Source Parameters , continued

**Tip:** To avoid having to re-enter passwords whenever they change, you can create a policy to provide them to the workflow (see How to Use a Policy to Specify [Parameter](#page-121-0) Values [on](#page-121-0) [page 122\)](#page-121-0).

**Note:** This is the minimum set of parameters required to run this workflow. You may need to expose additional parameters depending on your configuration management objectives.

See Parameters for Create and Configure [WebSphere](#page-57-0) Data Sources on [page 58](#page-57-0) for detailed descriptions of all input parameters for this workflow, including default values.

- 2. In the workflow editor, expose any additional parameters that you need. You will specify values for those parameters when you create the deployment.
- 3. Save the changes to the workflow (click **Save** in the lower right corner).
- 4. Create a new deployment (see "Create a Deployment" in *HP DMA Quick Start Tutorial* for instructions).
- 5. On the Parameters tab, specify values for the required parameters listed in step 2 and any additional parameters that you have exposed.You do not need to specify values for those

parameters whose default values are appropriate for your environment.

- 6. On the Targets tab, specify one or more targets for this deployment.
- 7. Save the deployment (click **Save** in the lower right corner).
- 8. Run the workflow using this deployment (see "Run Your Workflow" in *HP DMA Quick Start Tutorial* for instructions).

#### **To verify the results:**

The workflow will complete and report SUCCESS on the Console if it has run successfully. If an error occurs during workflow execution, the error is logged, and the workflow terminates in the FAILURE state.

*Optional:* If you want to further verify the results:

Use the WebSphere user interface to check that the data source is connected.

# <span id="page-49-0"></span>Sample Scenario

This topic shows you typical parameter values for different use cases for the Create and Configure WebSphere Data Sources workflow. For a complete list of all parameters used in this workflow, including default values, see Parameters for Create and Configure [WebSphere](#page-57-0) Data Sources [on](#page-57-0) [page 58](#page-57-0).

The sample scenarios assume that Web Service URL has the value of DMA.URL. This is the default value mapped from the HP DMA metadata.

**Tip:** To avoid having to re-enter passwords whenever they change, you can create a policy to provide them to the workflow (see How to Use a Policy to Specify [Parameter](#page-121-0) Values on [page 122](#page-121-0)).

#### **Scenario 1: To create an Oracle data source using connection pool data source**

This use case will create an Oracle data source using connection pool data source. This example does not enable security.

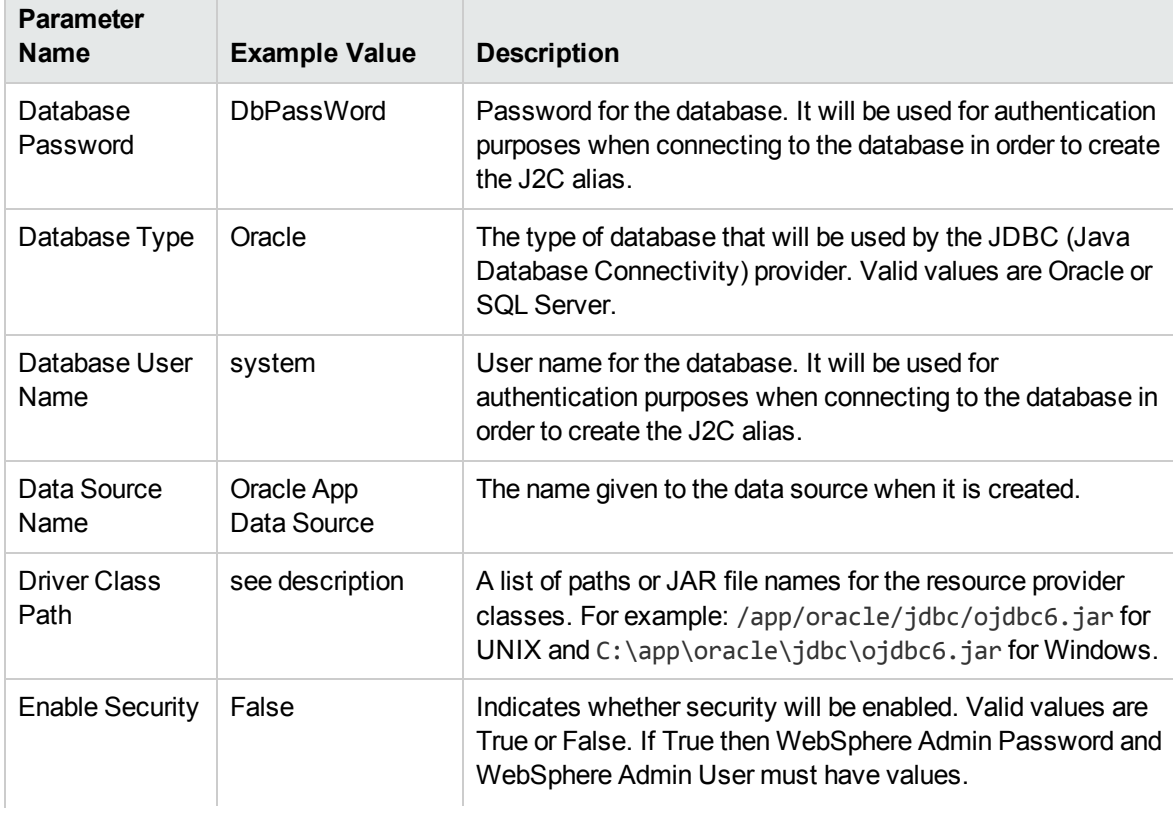

## Input Parameters for Validate Configure WebSphere Data Source Parameters

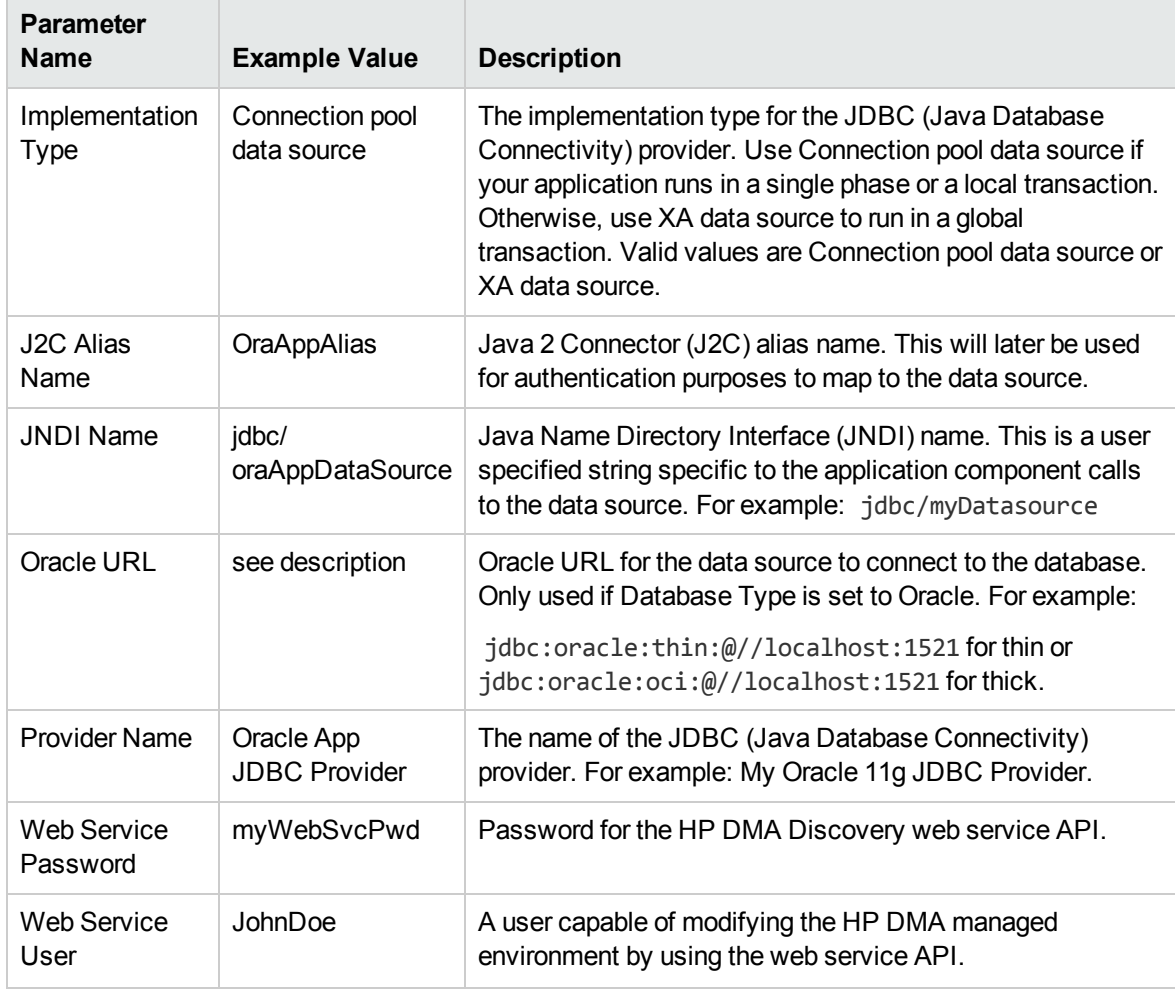

## Input Parameters for Validate Configure WebSphere Data Source Parameters , continued

### **Scenario 2: To create an SQL Server data source using connection pool data source**

This use case will create an SQL Server data source using connection pool data source and does not enable security.

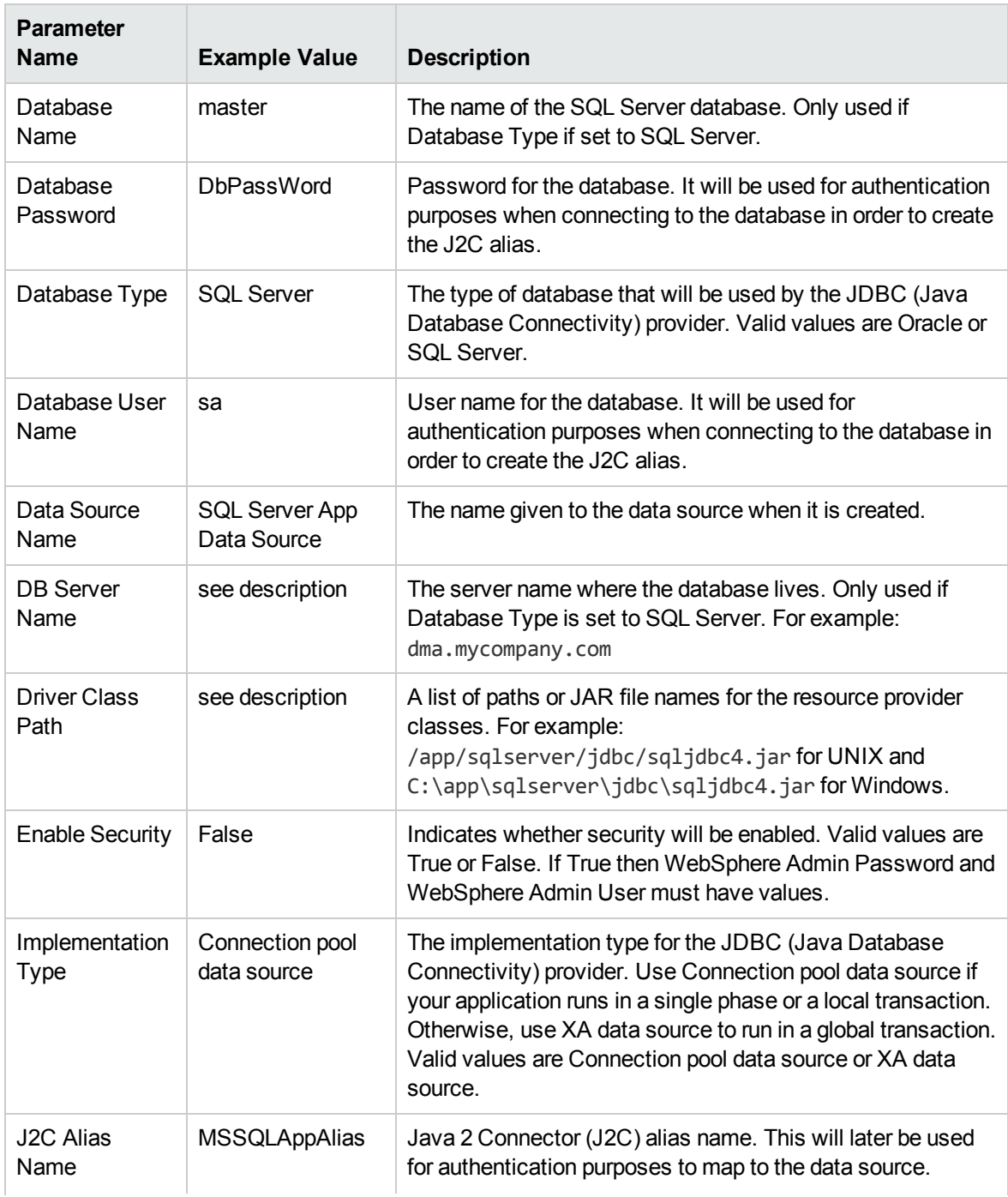

## Input Parameters for Validate Configure WebSphere Data Source Parameters

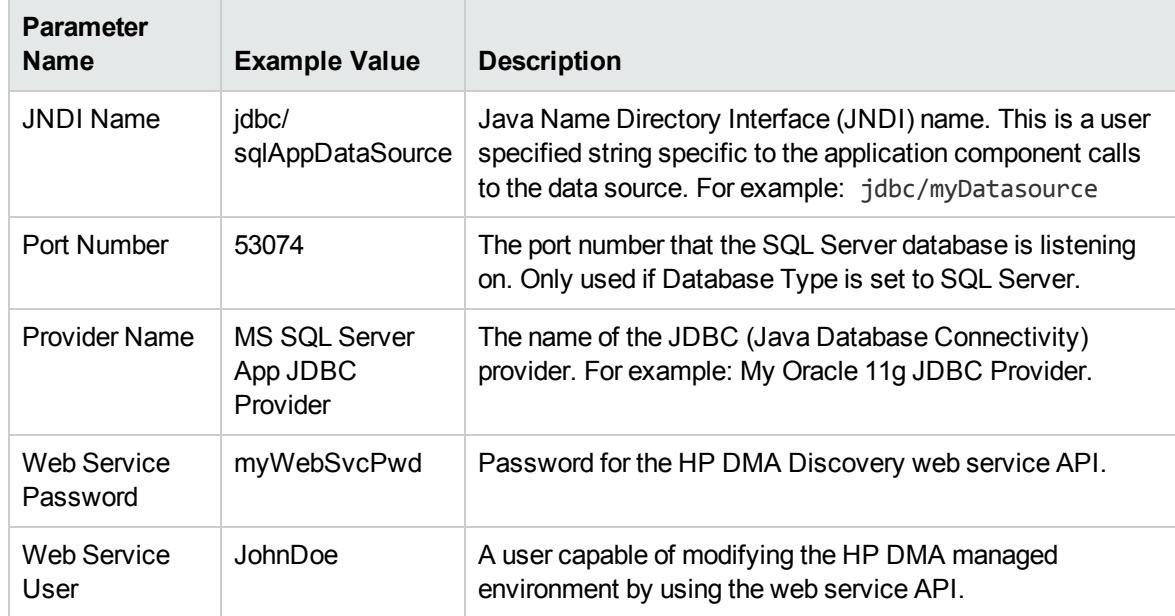

## Input Parameters for Validate Configure WebSphere Data Source Parameters , continued

### **Scenario 3: To create an Oracle data source using XA data source**

This use case will create an Oracle data source using XA data source. To enable security you also need to specify WebSphere Admin Password and WebSphere Admin Username.

| <b>Parameter</b><br><b>Name</b> | <b>Example Value</b>         | <b>Description</b>                                                                                                    |
|---------------------------------|------------------------------|----------------------------------------------------------------------------------------------------|
| Database<br>Password            | <b>DbPassWord</b>            | Password for the database. It will be used for<br>authentication purposes when connecting to the<br>database in order to create the J2C alias.                                                                                                    |
| Database Type                   | Oracle                       | The type of database that will be used by the JDBC<br>(Java Database Connectivity) provider. Valid values are<br>Oracle or SQL Server.                                                                                                    |
| Database User<br>Name           | system                       | User name for the database. It will be used for<br>authentication purposes when connecting to the<br>database in order to create the J2C alias.                                                                                                    |
| Data Source<br>Name             | Oracle App XA<br>Data Source | The name given to the data source when it is created.                                                                                                    |
| <b>Driver Class</b><br>Path     | see description              | A list of paths or JAR file names for the resource provider<br>classes. For example: /app/oracle/jdbc/ojdbc6.jar<br>for UNIX and C:\app\oracle\jdbc\ojdbc6.jarfor<br>Windows.                                                                                                    |
| <b>Enable Security</b>          | True                         | Indicates whether security will be enabled. Valid values<br>are True or False. If True then WebSphere Admin<br>Password and WebSphere Admin User must have<br>values.                                                                                                    |
| Implementation<br><b>Type</b>   | XA data source               | The implementation type for the JDBC (Java Database<br>Connectivity) provider. Use Connection pool data source<br>if your application runs in a single phase or a local<br>transaction. Otherwise, use XA data source to run in a<br>global transaction. Valid values are Connection pool data<br>source or XA data source. |
| <b>J2C Alias</b><br>Name        | OraAppAlias                  | Java 2 Connector (J2C) alias name. This will later be<br>used for authentication purposes to map to the data<br>source.                                                                                                    |
| <b>JNDI Name</b>                | jdbc/<br>oraAppXADataSource  | Java Name Directory Interface (JNDI) name. This is a<br>user specified string specific to the application<br>component calls to the data source. For example:<br>jdbc/myDatasource                                                                                                    |

Input Parameters for Validate Configure WebSphere Data Source Parameters

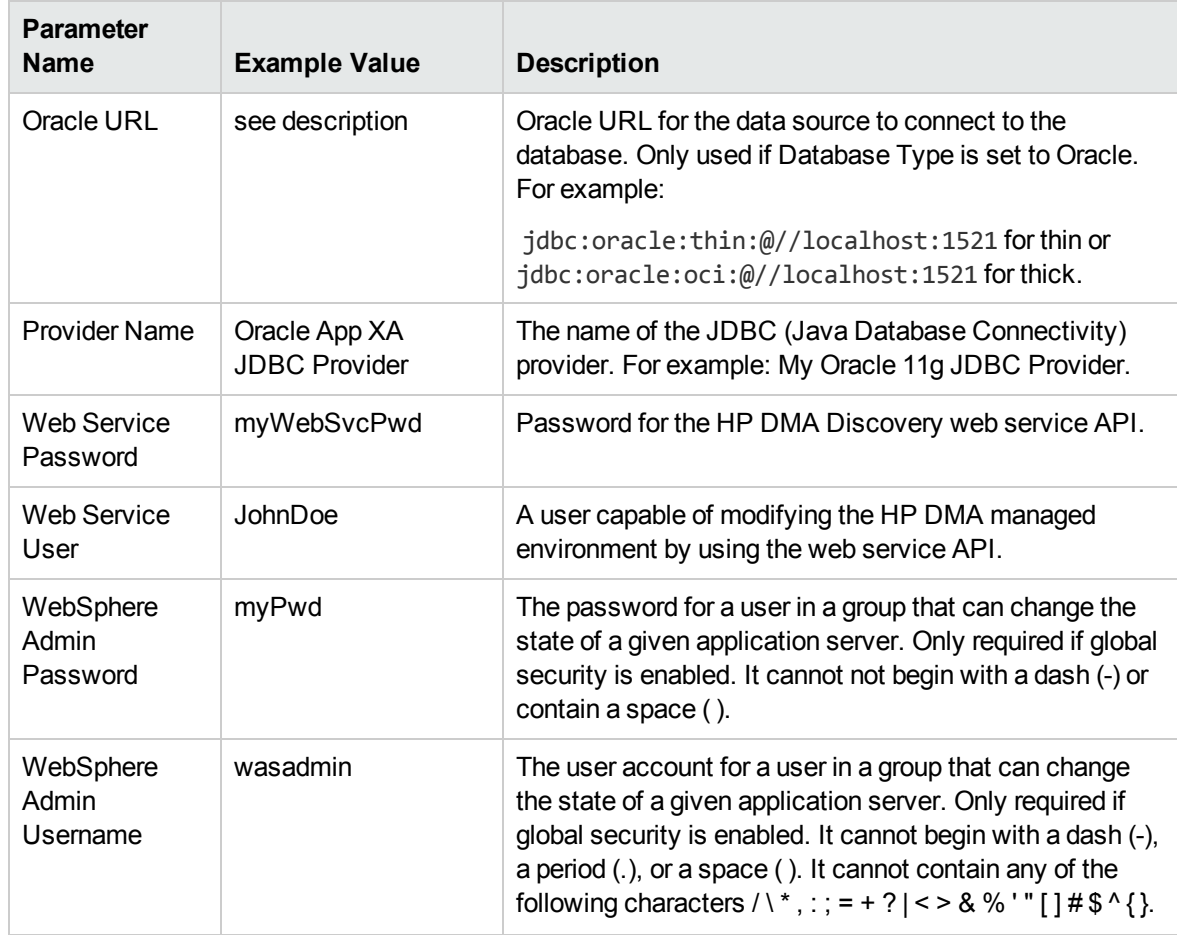

## Input Parameters for Validate Configure WebSphere Data Source Parameters , continued

### **Scenario 4: To create an SQL Server data source using XA data source**

This use case will create an SQL Server data source using XA data source and specifying the Maximum and Minimum Pool Connections. This example does not enable security.

**Note:** Some of these parameters are not exposed by default in the deployment. See [How](#page-120-0) to Expose Additional Workflow [Parameters](#page-120-0) on [page 121.](#page-120-0) You need to expose the following in the step Validate Configure WebSphere Data Source Parameters:

- Maximum Pool Connections
- Minimum Pool Connections

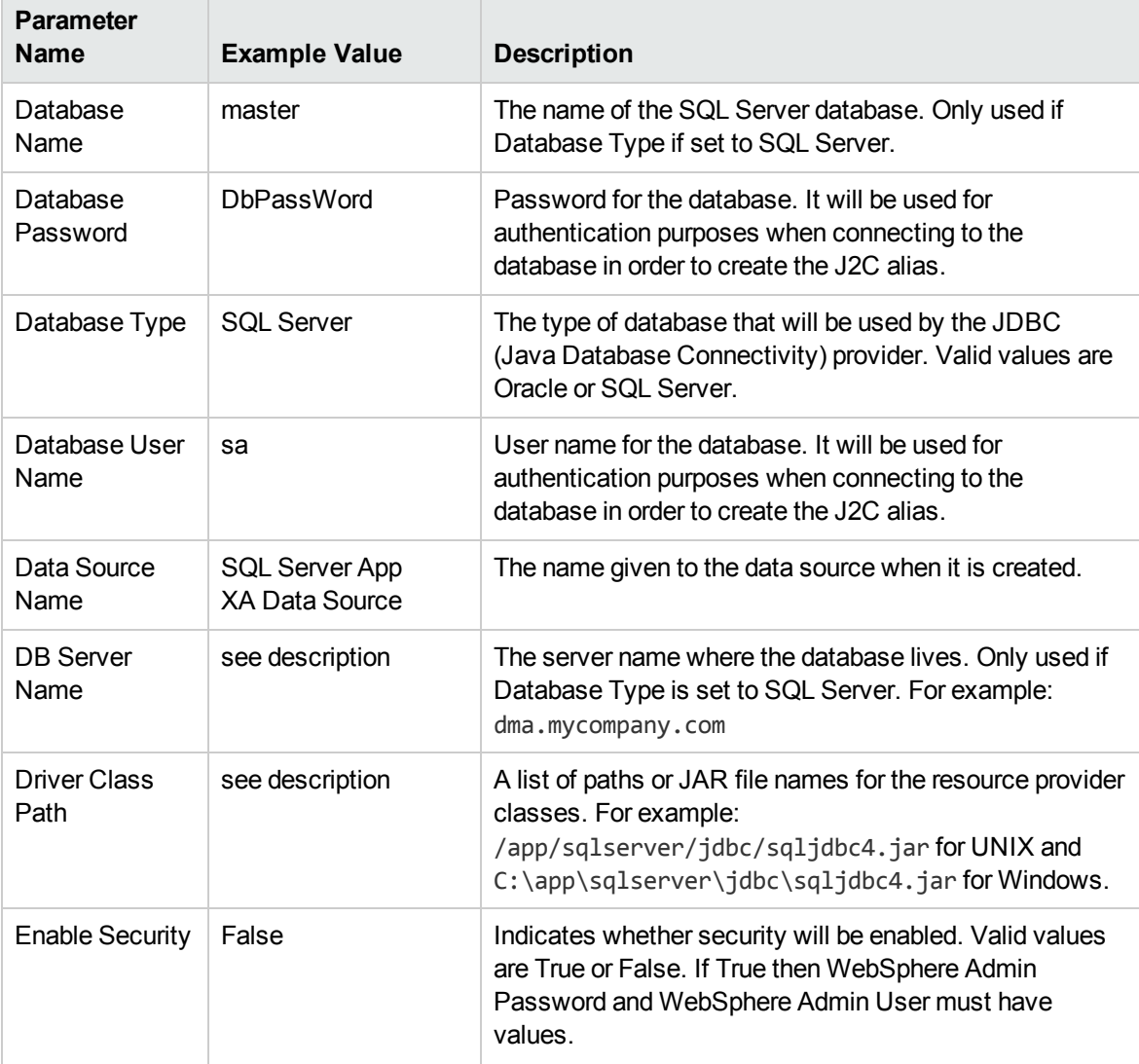

## Input Parameters for Validate Configure WebSphere Data Source Parameters

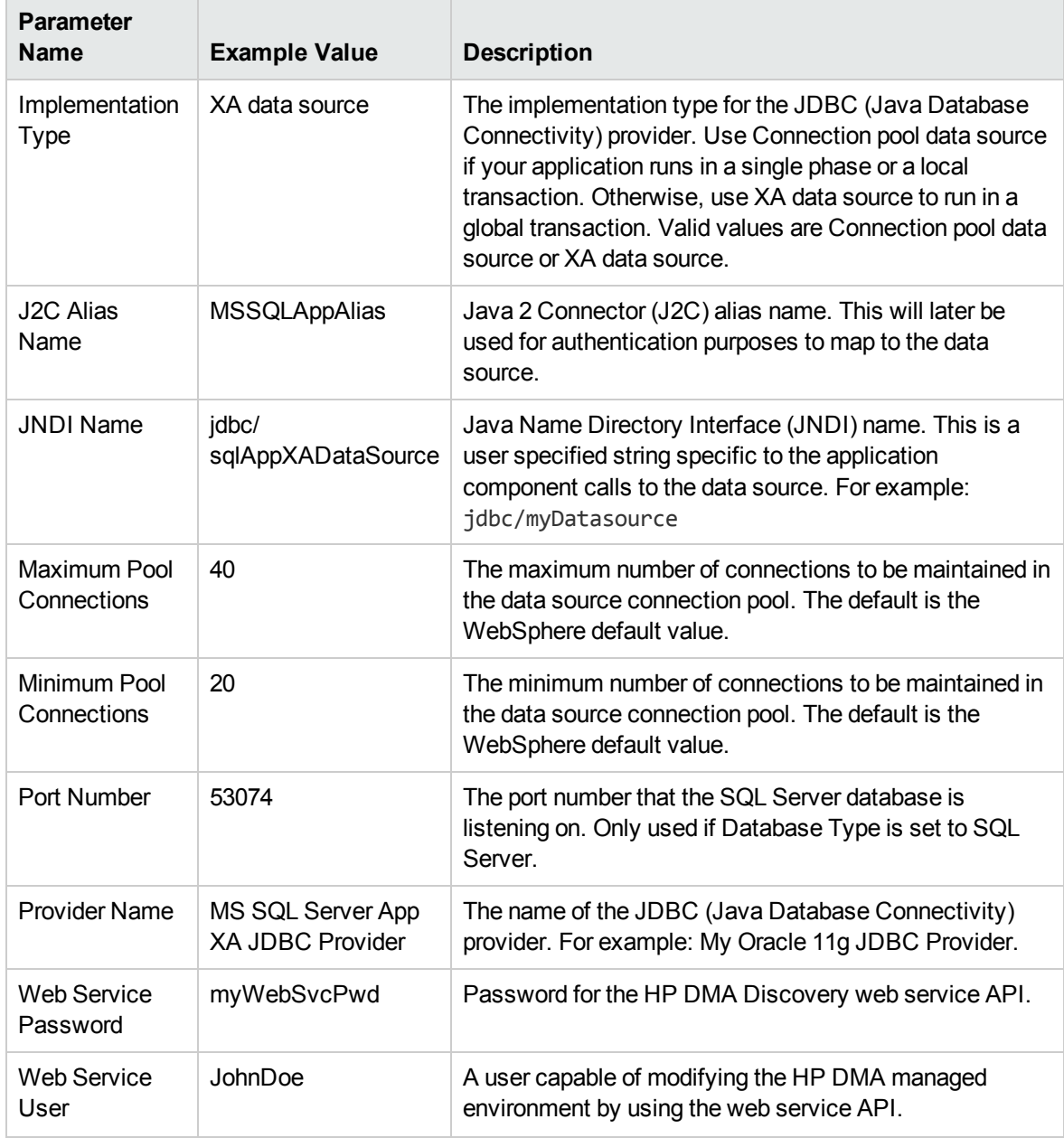

## Input Parameters for Validate Configure WebSphere Data Source Parameters, continued

# <span id="page-57-0"></span>Parameters for Create and Configure WebSphere Data Sources

The following tables describe the required and optional input parameters for this workflow. Most of these parameters are not initially visible in a deployment (see How to Expose [Additional](#page-120-0) Workflow [Parameters](#page-120-0) on [page 121](#page-120-0)). For most parameters, if you do not specify a value for a parameter, a default value is assigned.

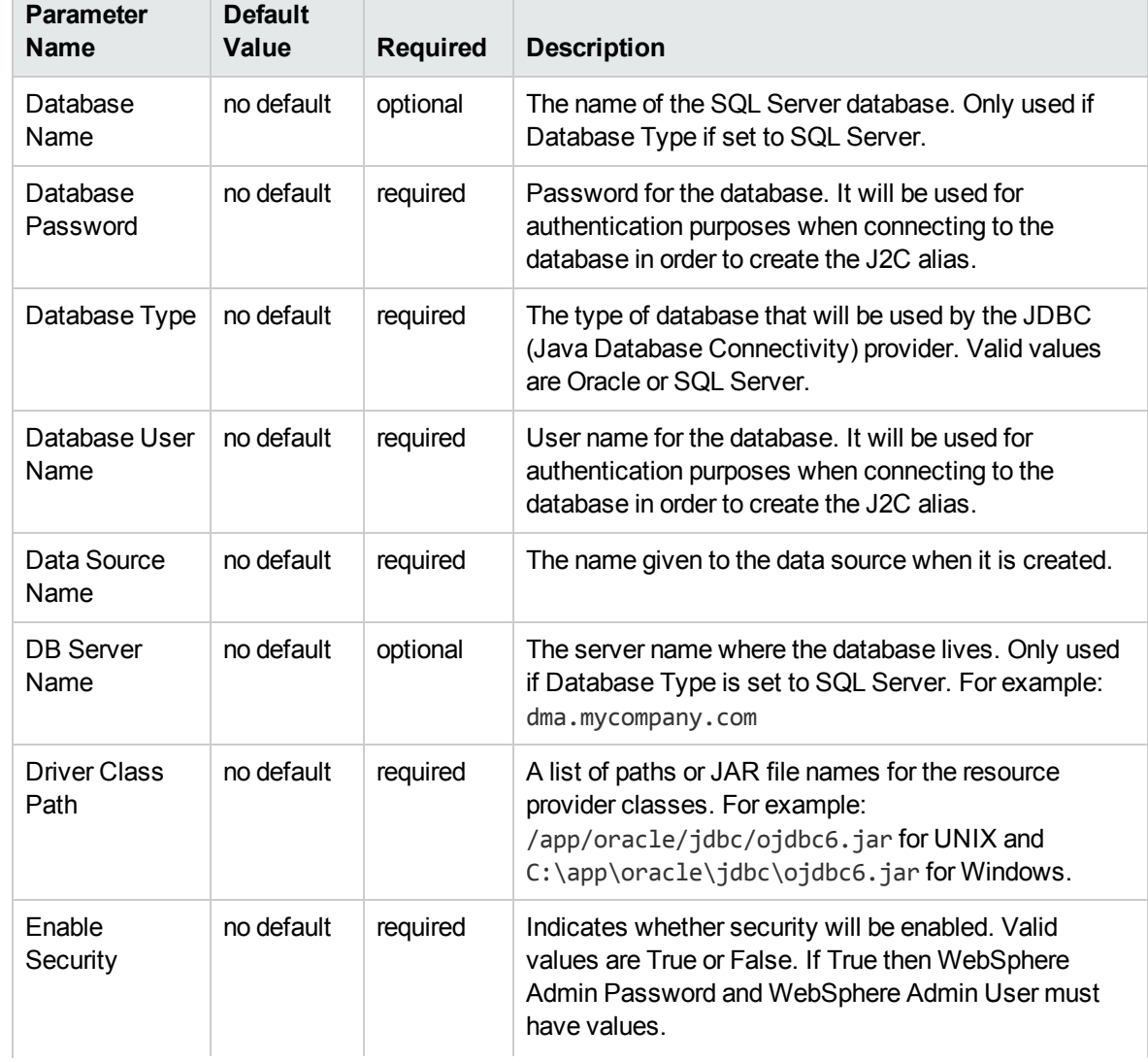

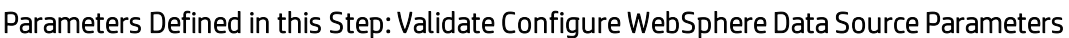

 $\overline{\phantom{a}}$ 

## Parameters Defined in this Step: Validate Configure WebSphere Data Source Parameters , continued

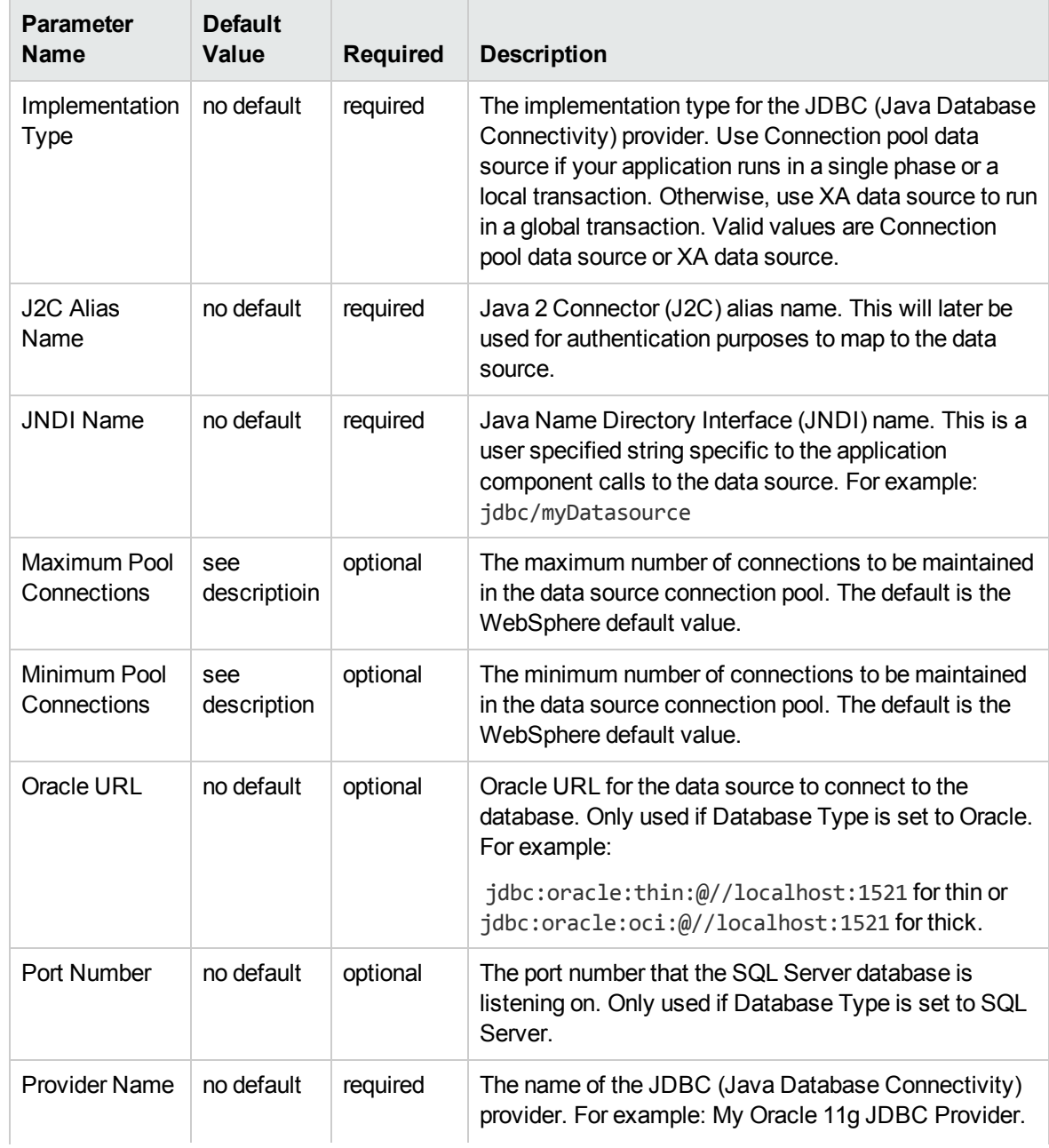

## Parameters Defined in this Step: Validate Configure WebSphere Data Source Parameters , continued

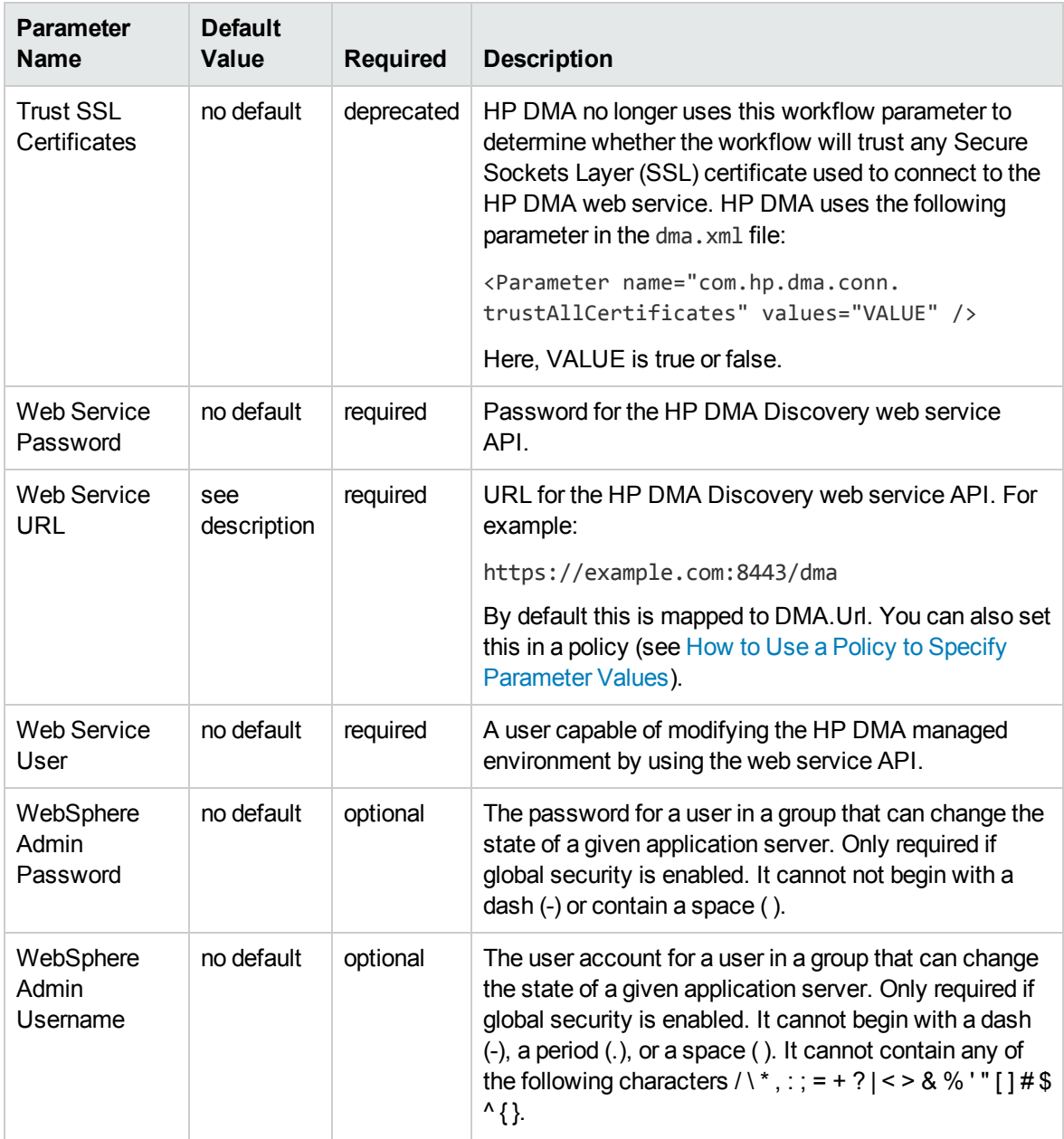

# WebLogic - Create and Configure Datasource

The purpose of this workflow is to create a generic datasource in a Weblogic Application Server . A datasource can be created using drivers installed with the WebLogic server or with the drivers installed in the WebLogic domain by the user.

**Note:** The third party drivers should be installed on all servers (clusters) on which the datasource will be deployed.

To install third party JDBC Drivers, refer to Oracle WebLogic Server documentation.

Datasources—backend connections to an existing database—allow pooling of connections to the database for fast access, reuse by application components, and abstraction of the database connection information by WebLogic.

#### **Supported vendors**

The supported WebLogic application versions are:

• WebLogic application server 11g and 12c.

See WebLogic Product [Documentation](#page-113-0) on [page 114](#page-113-0) to find additional information about WebLogic Server Datasources.

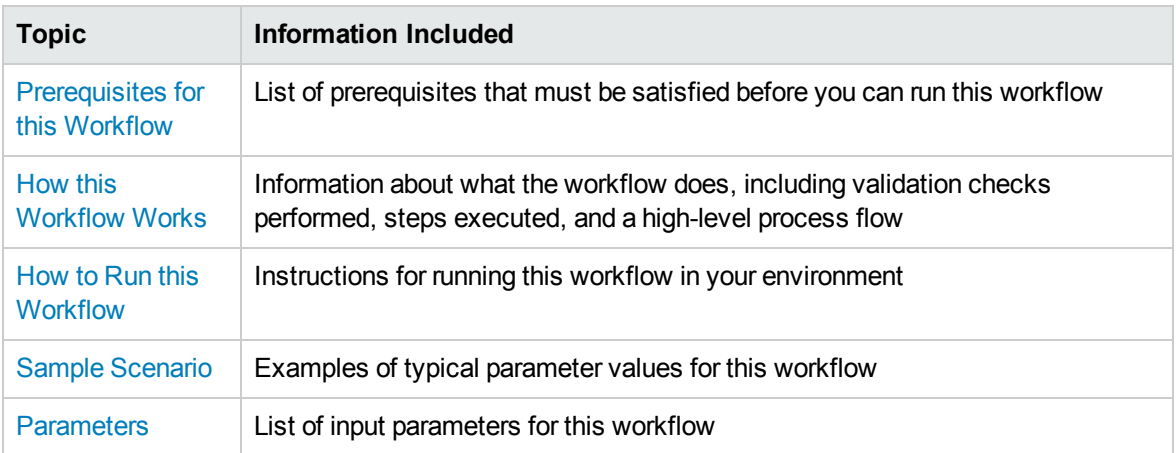

To use this workflow in your environment, see the following information:

# <span id="page-61-0"></span>Prerequisites for this Workflow

Be sure that the following prerequisites are satisfied before you run the WebLogic - Create and Configure Datasource workflow.

#### **Product Platform**

This workflow is available for WebLogic 11g and 12c

#### **Dependencies**

This workflow has the following dependencies:

- You must have a working WebLogic server version 11g or 12c.
- You must have a domain and an admin server provisioned to run this workflow.
- The database pertaining to the datasource connection must be running, else the deployment of the datasource will fail. The user then has to manually deploy the datasource on the target.
- The datasource uses non-SSL port and WLST to create and deploy a datasource.

For more information about prerequisites for WebLogic, refer to the WebLogic Product [Documentation](#page-113-0) on [page 114](#page-113-0).

# <span id="page-62-0"></span>Howthis Workflow Works

The following information describes how WebLogic - Create and Configure Datasource workflow works:

### **Overview**

This workflow does the following things in the order shown:

- 1. Before creating the WebLogic data source, the workflow prepares and validates all parameters and creates the call wrapper that will be used to execute commands within a WebLogic Application server.
- 2. Next the workflow uses WLST (WebLogic Scripting Tool) as the core call wrapper and creates the configuration xml for the datasource and deploys it on the servers or clusters in that domain.
- 3. Finally, the workflow verifies that the connection to the data source was successful.

## **Validation Checks Performed**

The workflow then performs the following checks on the input parameters:

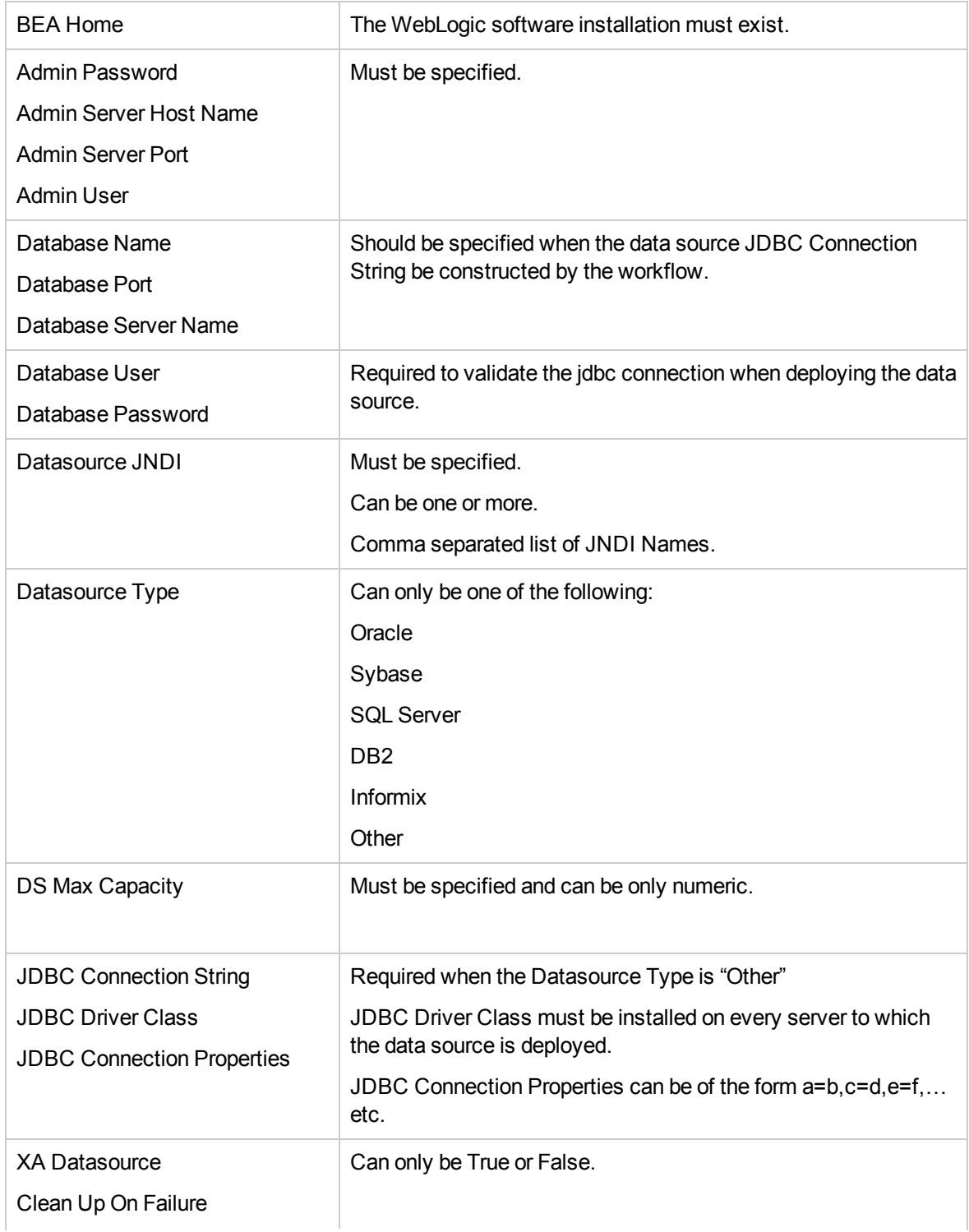

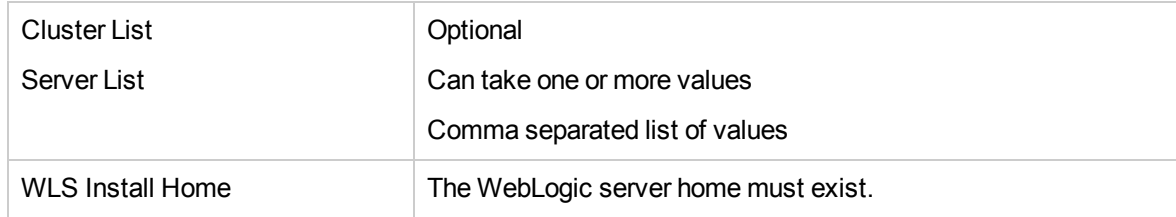

### **Steps Executed**

The WebLogic - Create and Configure Datasource workflow includes the following steps. Each step must complete successfully before the next step can start. If a step fails, the workflow reports a failure and all subsequent steps are skipped.

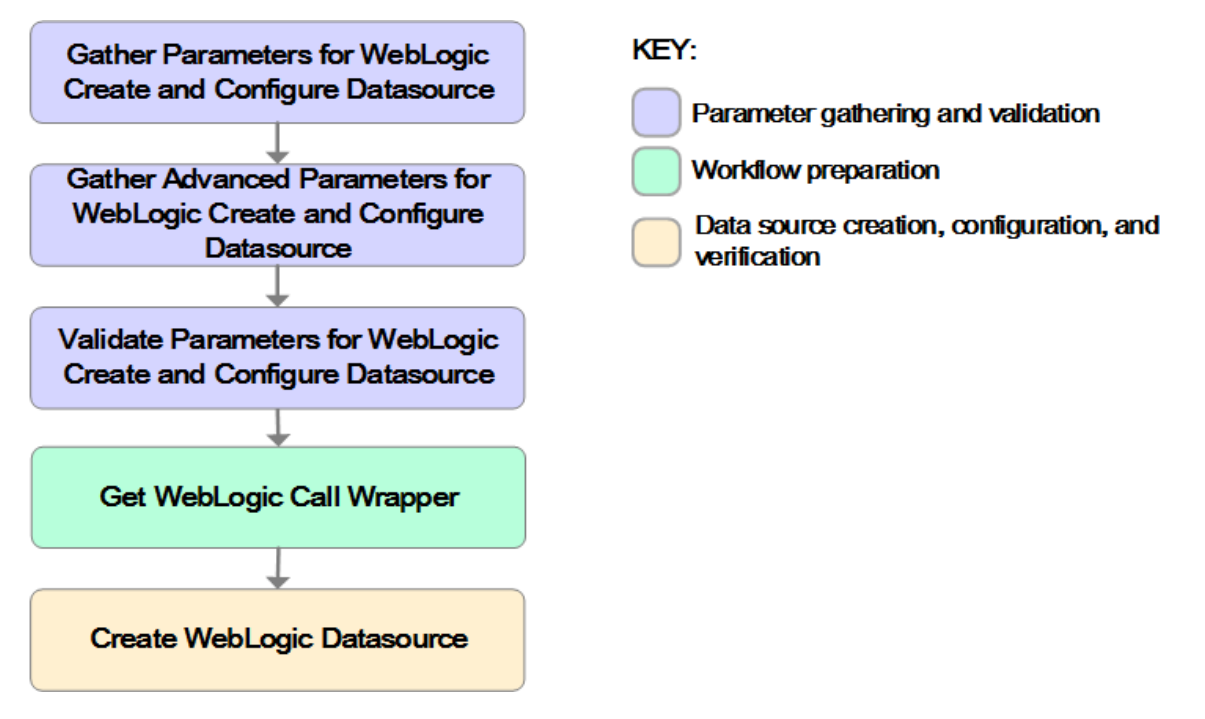

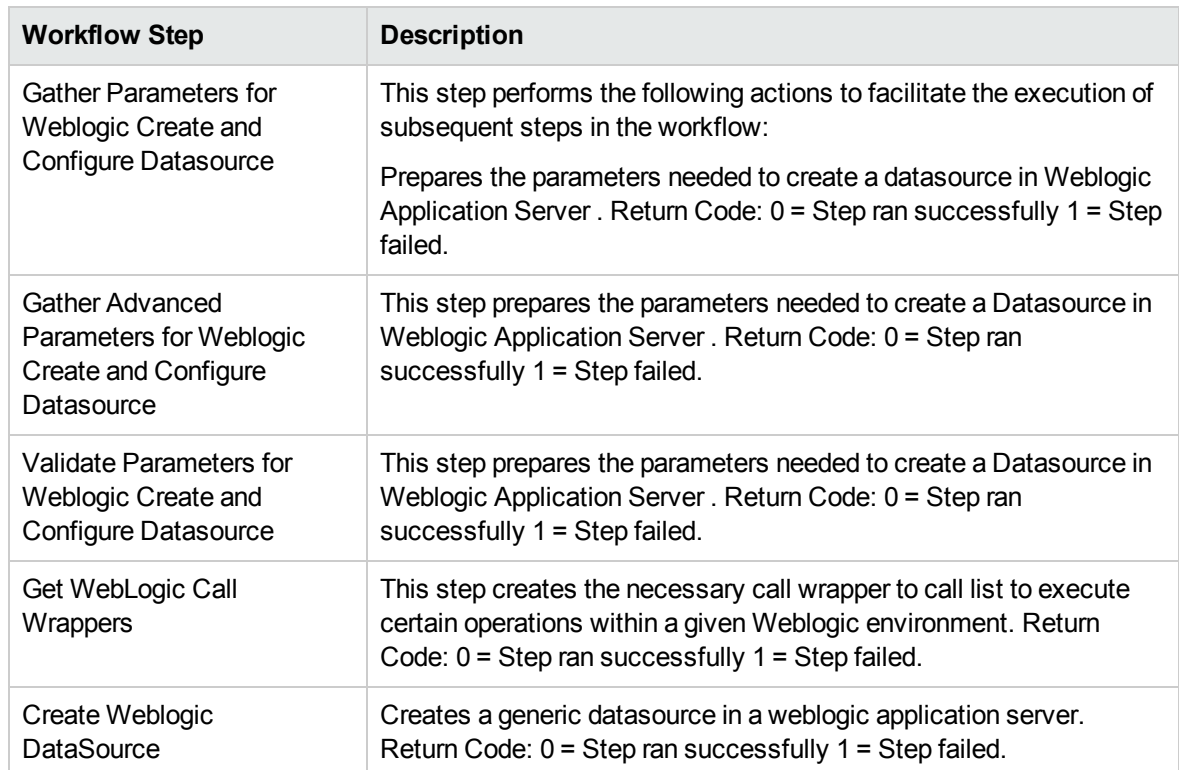

## Steps Used in the WebLogic - Create and Configure Datasource Workflow

For parameter descriptions and defaults, see [Parameters](#page-80-0) for WebLogic - Create and Configure [Datasource](#page-80-0) on [page 81](#page-80-0)

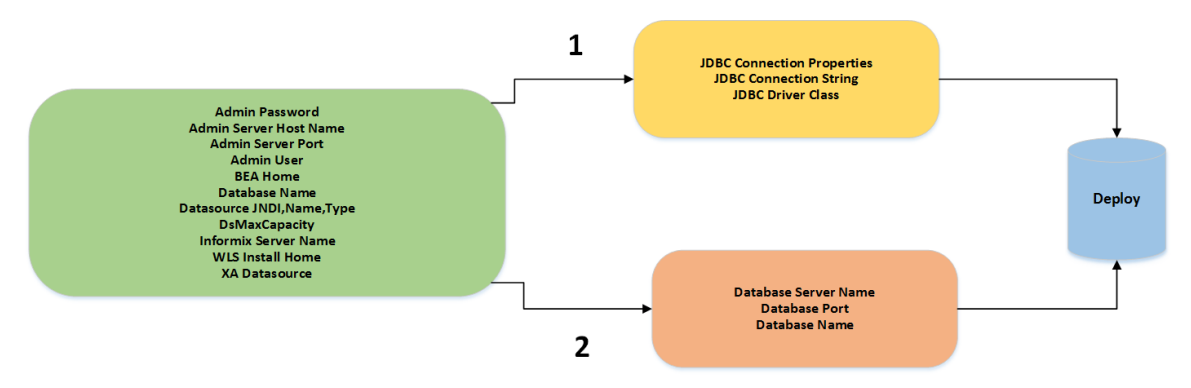

Path 2: This is used to create a datasource with the JDBC drivers which are part of the standard WebLogic installation. The JDBC connection string is part or the standard webLogic installation. The JDDC connection string is<br>constructed from the user given values to the three parameters as shown.<br>Path 1: This is used to create a datasource with the third party JDBC drivers which are installed by the user in their WebLogic environment.

# <span id="page-67-0"></span>Howto Run this Workflow

The following instructions show you how to customize and run the WebLogic - Create and Configure Datasource workflow in your environment.

**Tip:** For detailed instructions to run HP DMA workflows—using the Oracle - Compliance Audit workflow as an example—see *HP DMA Quick Start Tutorial*.

The workflow provides default values for some parameters. These default values are usually sufficient for a "typical" installation. You can override the defaults by specifying parameter values in the deployment. You can also expose additional parameters in the workflow, if necessary, to accomplish more advanced scenarios. Any parameters not explicitly specified in the deployment will have the default values listed in Parameters for WebLogic - Create and Configure [Datasource](#page-80-0) on [page 81](#page-80-0)

**Note:** Before following this procedure, review the [Prerequisites](#page-39-0) for this Workflow, and ensure that all requirements are satisfied.

#### **To use the WebLogic - Create and Configure Datasource workflow:**

- 1. Create a deployable copy of the workflow (see "Create a Deployable Workflow" in *HP DMA Quick Start Tutorial*).
- 2. Determine the values that you will specify for the following parameters: show

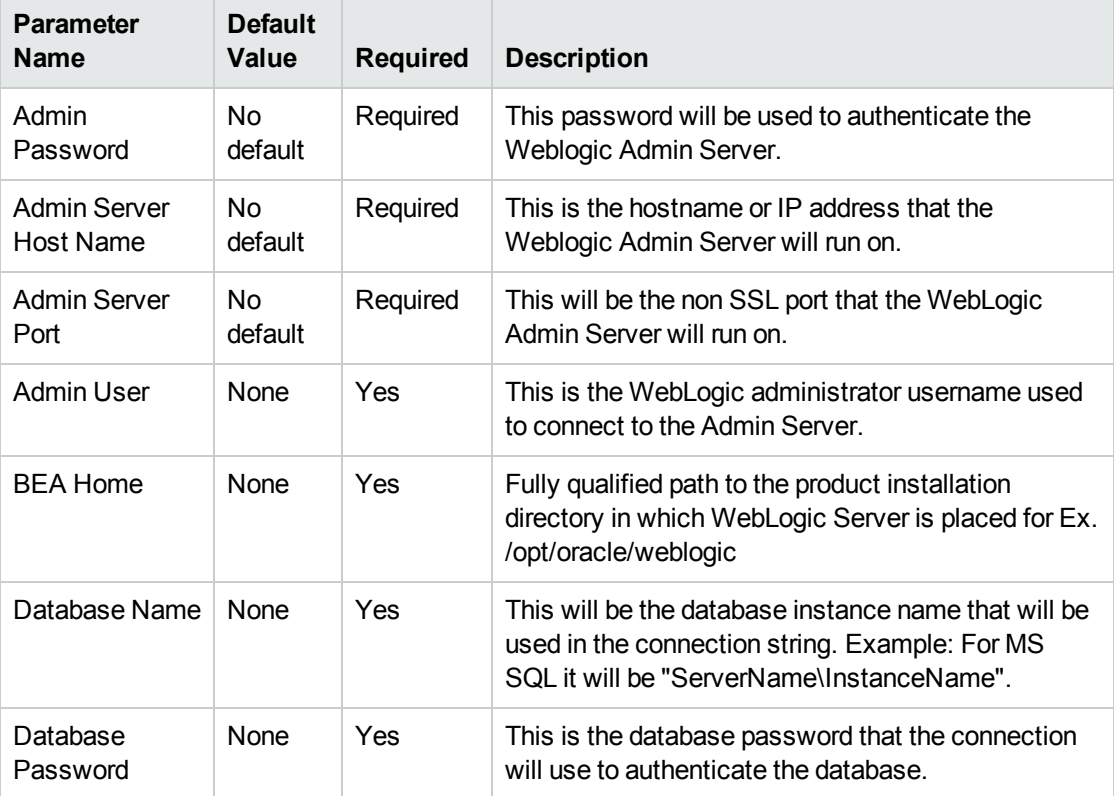

### Gather Parameters for WebLogic - Create and Configure Datasource Parameters

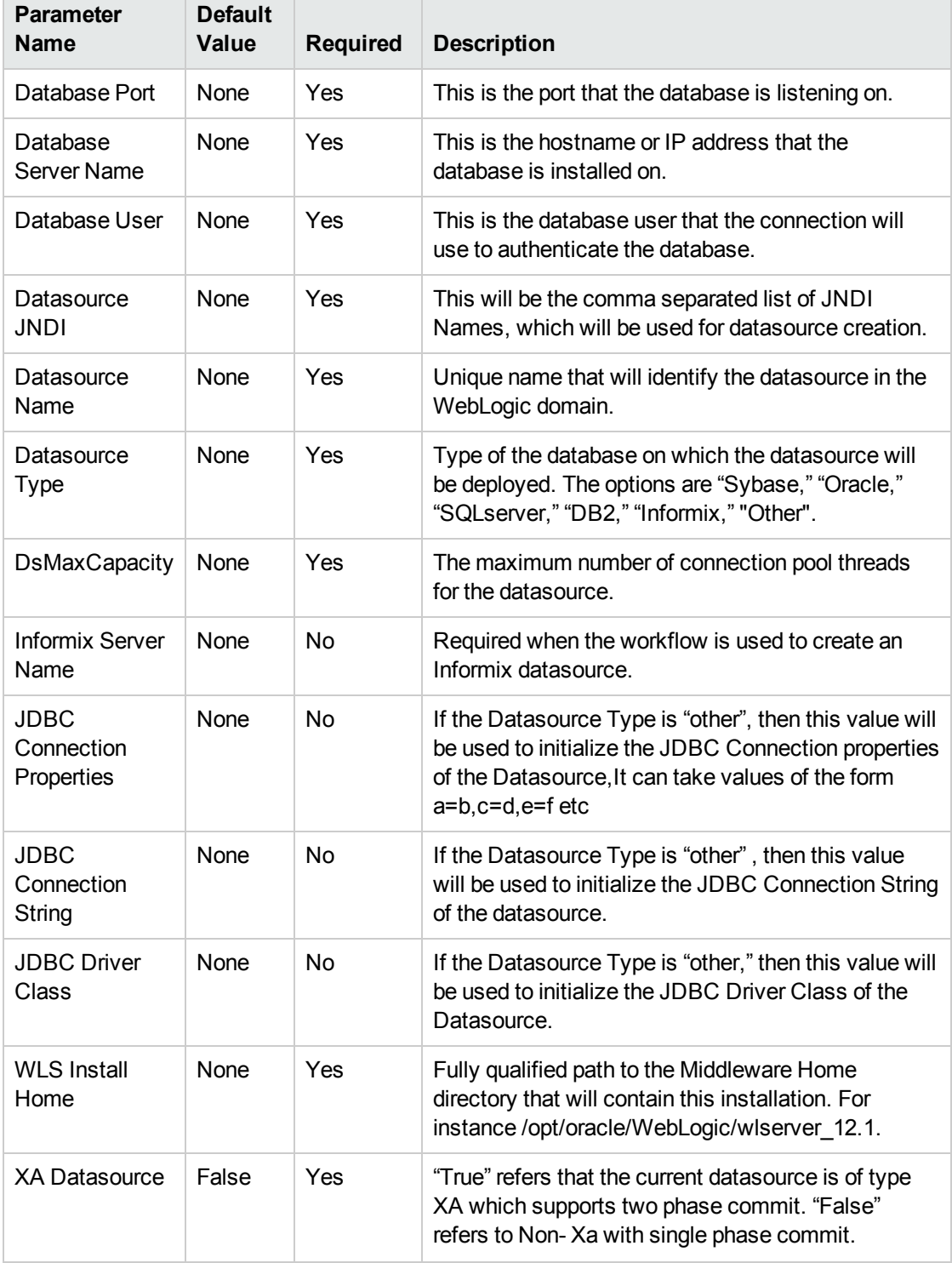

## Gather Parameters for WebLogic - Create and Configure Datasource Parameters , continued

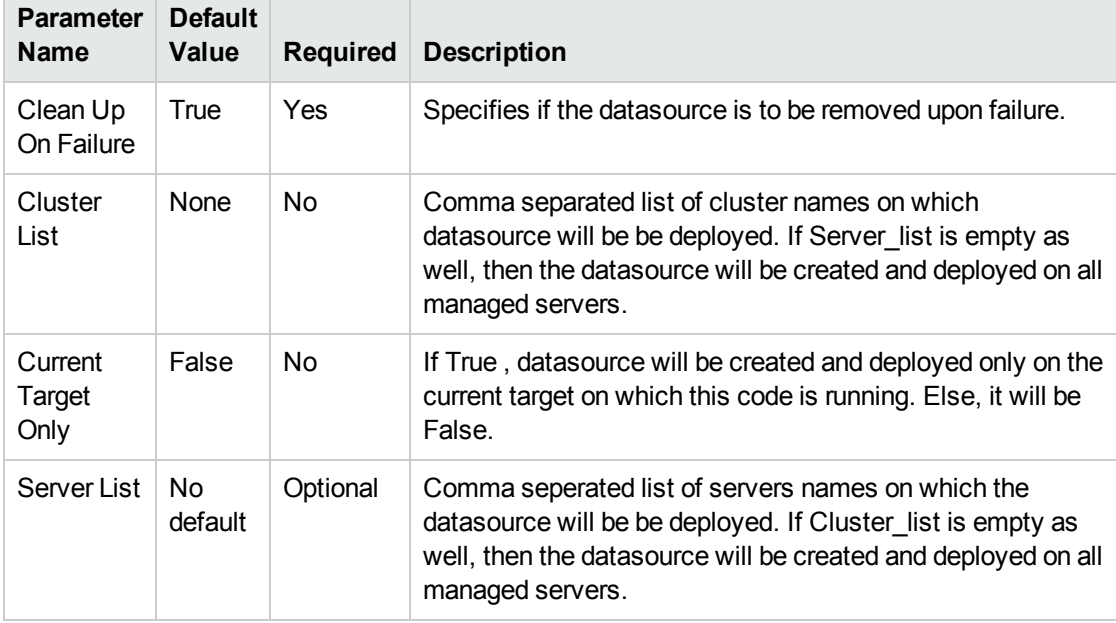

## Gather Advanced Parameters for WebLogic Create and Configure Datasource

**Tip:** To avoid having to re-enter passwords whenever they change, you can create a policy to provide them to the workflow (see How to Use a Policy to Specify [Parameter](#page-121-0) Values [on](#page-121-0) [page 122\)](#page-121-0).

**Note:** This is the minimum set of parameters required to run this workflow. You may need to expose additional parameters depending on your configuration management objectives.

SeeParameters for WebLogic - Create and Configure [Datasource](#page-80-0) on [page 81](#page-80-0) for detailed descriptions of all input parameters for this workflow, including default values.

- 2. In the workflow editor, expose any additional parameters that you need. You will specify values for those parameters when you create the deployment.
- 3. Save the changes to the workflow (click **Save** in the lower right corner).
- 4. Create a new deployment (see "Create a Deployment" in *HP DMA Quick Start Tutorial* for instructions).
- 5. On the Parameters tab, specify values for the required parameters listed in step 2 and any additional parameters that you have exposed.You do not need to specify values for those parameters whose default values are appropriate for your environment.
- 6. On the Targets tab, specify one or more targets for this deployment.
- 7. Save the deployment (click **Save** in the lower right corner).
- 8. Run the workflow using this deployment (see "Run Your Workflow" in *HP DMA Quick Start Tutorial* for instructions).

### **To verify the results:**

The workflow will complete and report SUCCESS on the Console if it has run successfully. If an error occurs during workflow execution, the error is logged, and the workflow terminates in the FAILURE state.

*Optional:* If you want to further verify the results:

Use the WebLogic user interface to check that the data source is connected.

# <span id="page-71-0"></span>Sample Scenario

This topic shows you typical parameter values for different use cases for the WebLogic - Create and Configure Datasource workflow. For a complete list of all parameters used in this workflow, including default values, see Parameters for Create and Configure [WebSphere](#page-57-0) Data Sources on [page 58](#page-57-0).

The sample scenarios assume that Web Service URL has the value of DMA.URL. This is the default value mapped from the HP DMA metadata.

**Tip:** To avoid having to re-enter passwords whenever they change, you can create a policy to provide them to the workflow (see How to Use a Policy to Specify [Parameter](#page-121-0) Values on [page 122](#page-121-0)).

#### **Scenario 1: To create an Oracle data source using connection pool data source**

This use case will create an Oracle data source using connection pool data source. This example does not enable security.

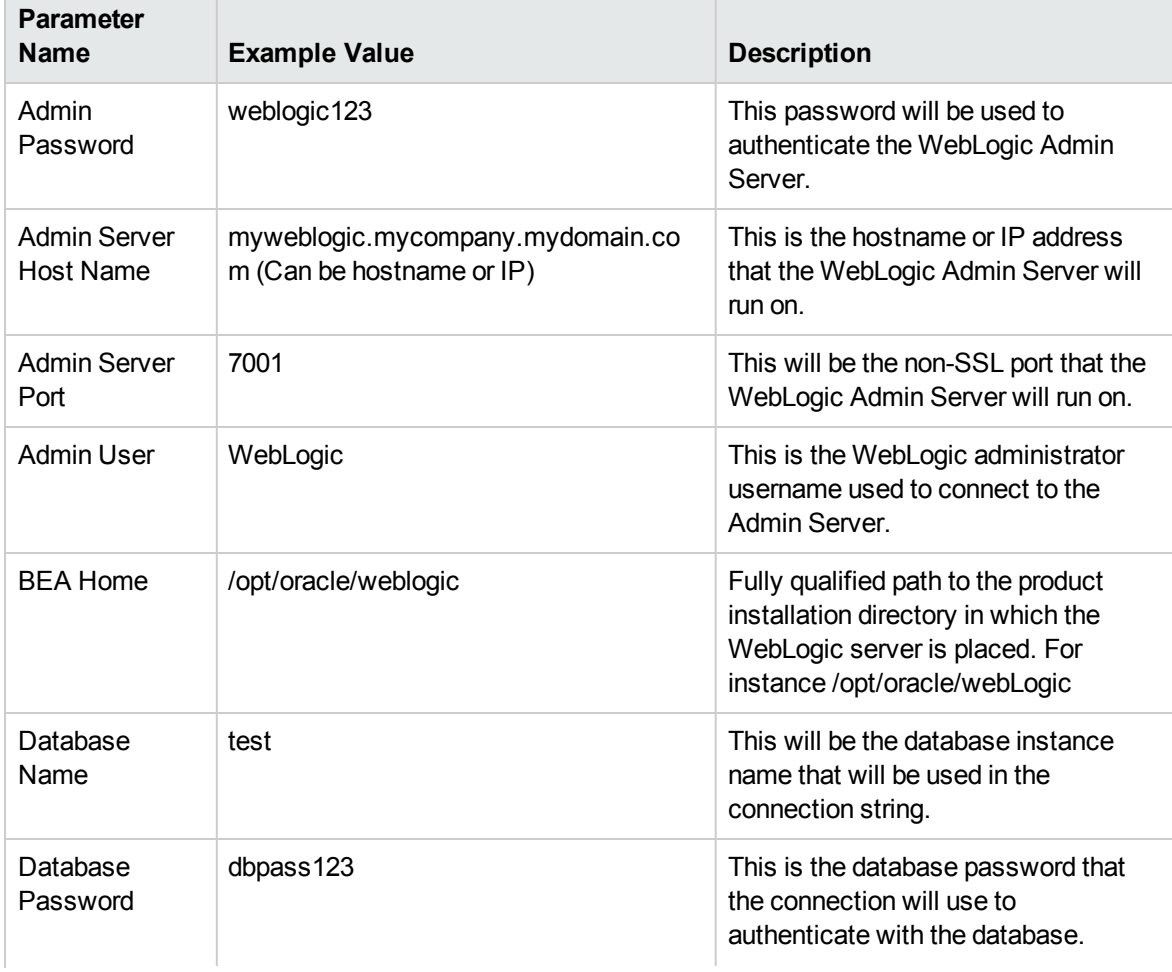

### Gather Parameters for WebLogic - Create and Configure Datasource
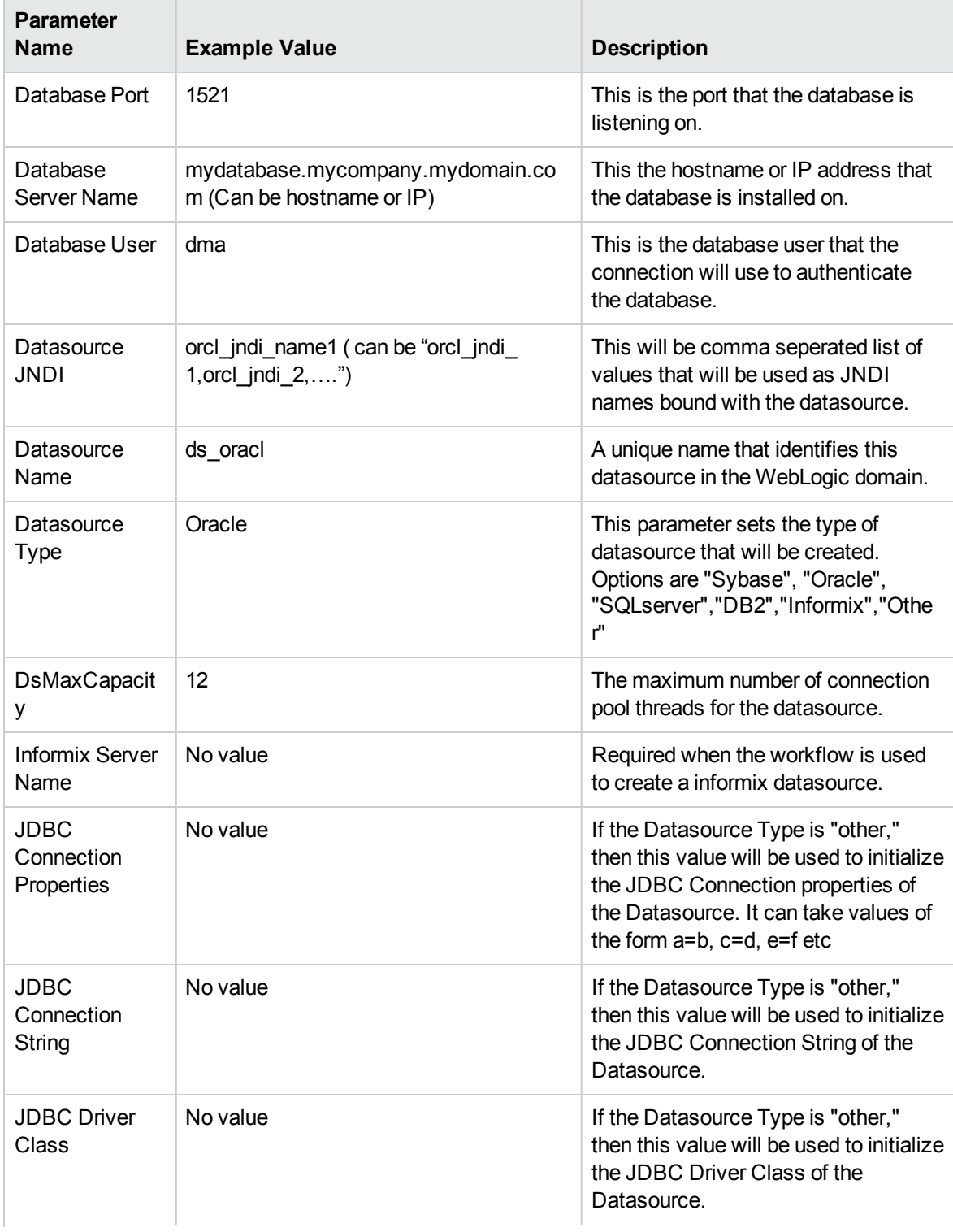

## Gather Parameters for WebLogic - Create and Configure Datasource, continued

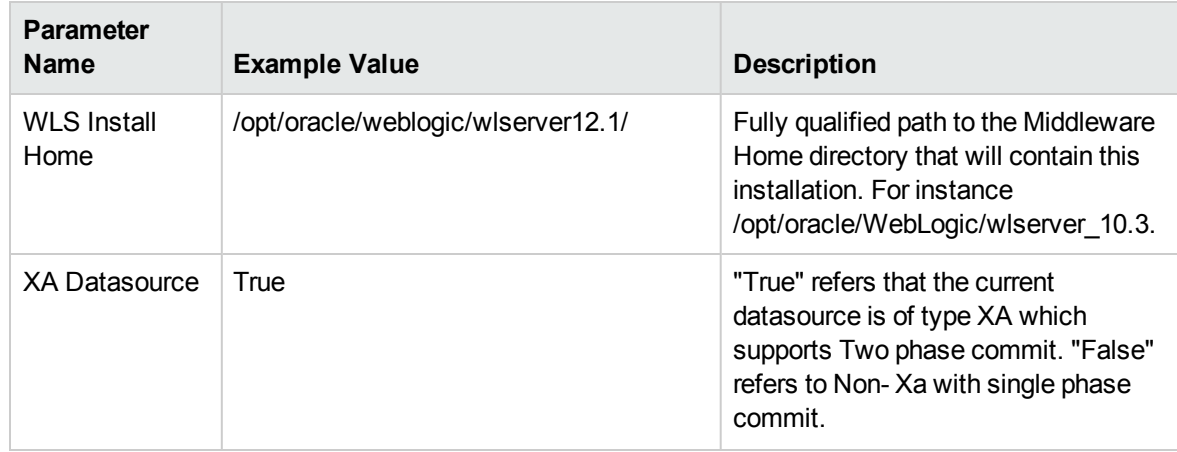

## Gather Parameters for WebLogic - Create and Configure Datasource, continued

## Gather Advance Parameters for WebLogic Create and Configure Datasource

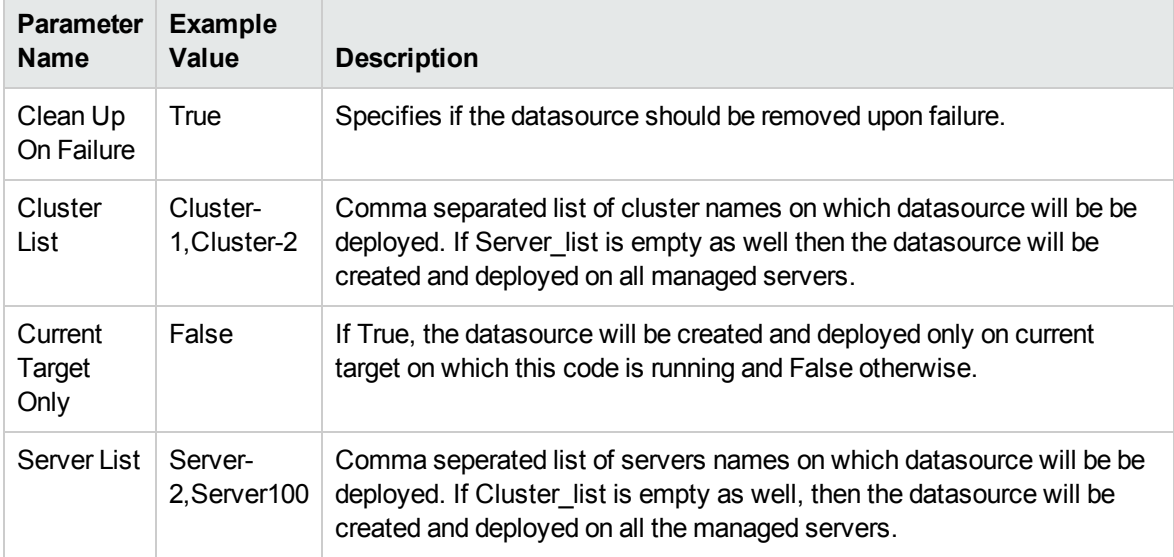

#### **Scenario 2: To create an SQL Server data source using connection pool data source**

This use case will create an SQL Server data source using connection pool data source and does not enable security.

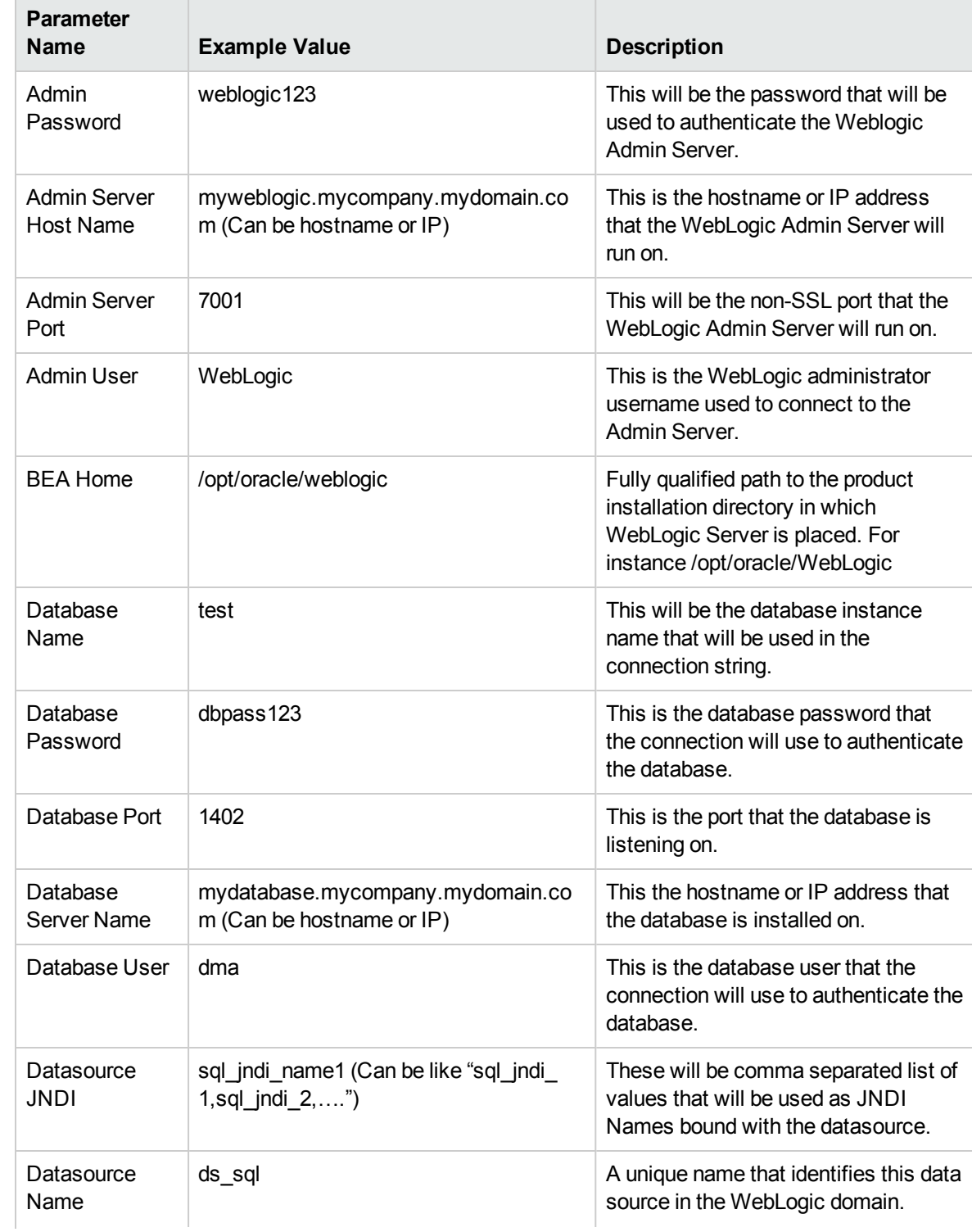

## Input Parameters for WebLogic - Create and Configure Datasource Parameters

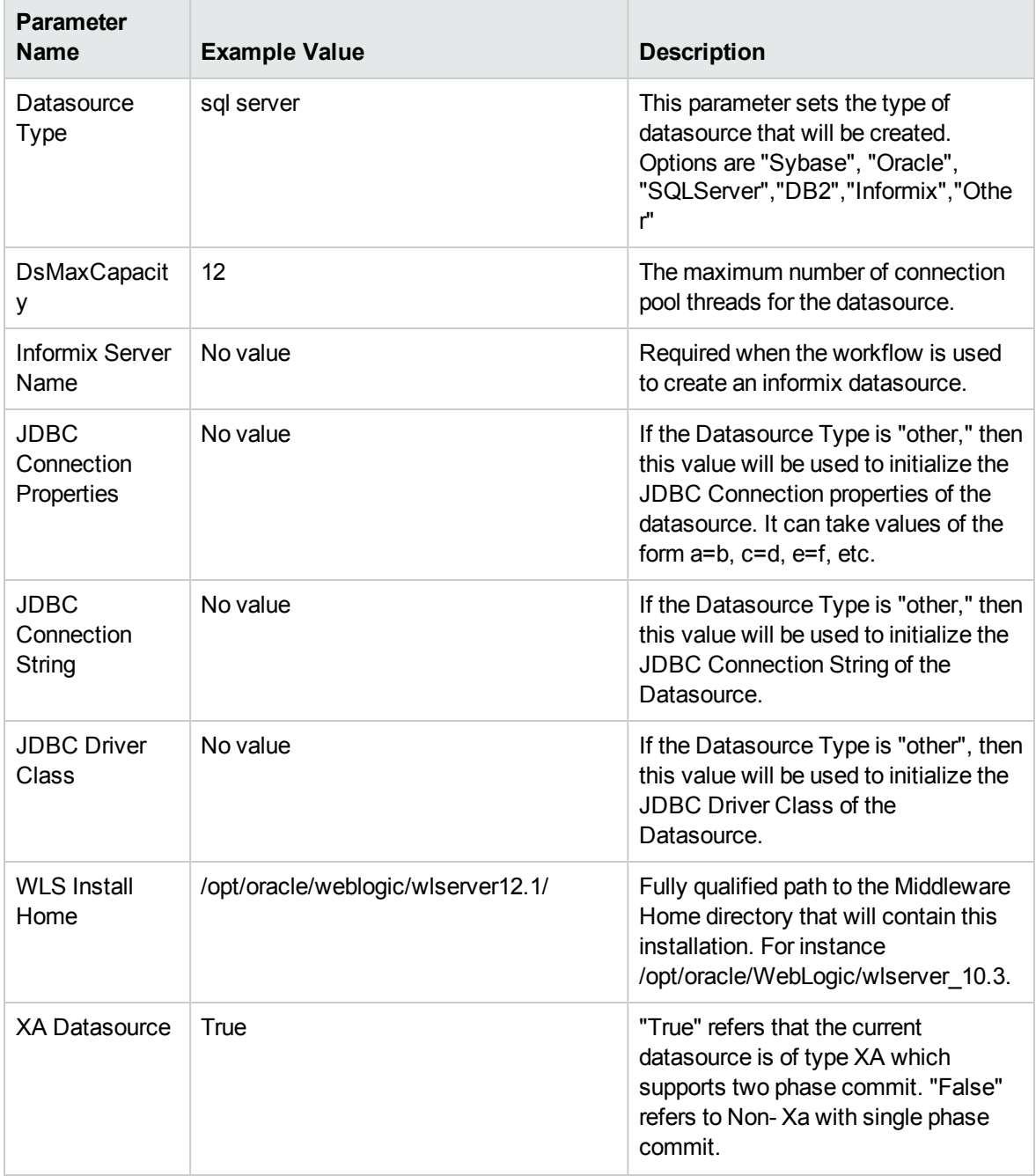

## Input Parameters for WebLogic - Create and Configure Datasource Parameters , continued

## Gather Advance Parameters for WebLogic Create and Configure Datasource

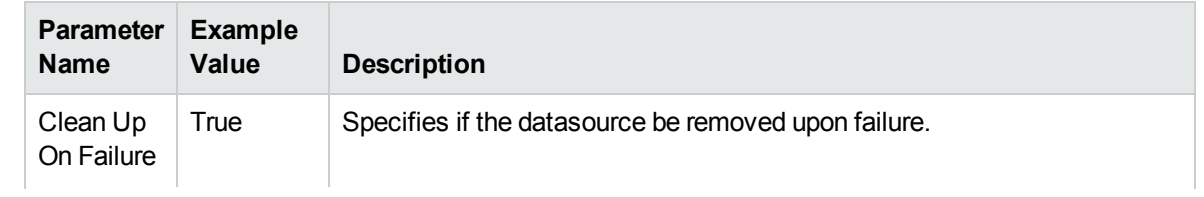

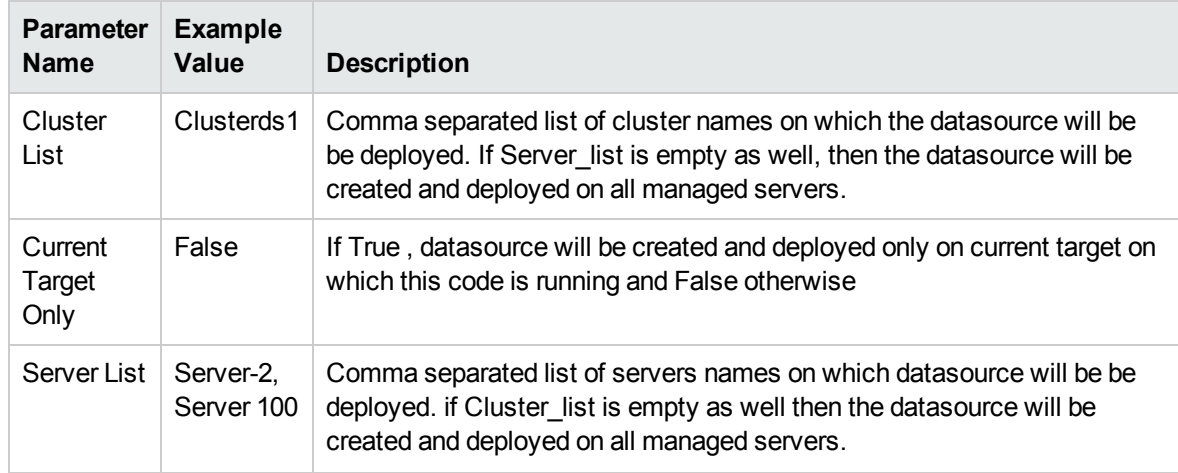

## Gather Advance Parameters for WebLogic Create and Configure Datasource, continued

#### **Scenario 3: To create a datasource for "Other" database**

## Input Parameters for WebLogic - Create and Configure Datasource Parameters

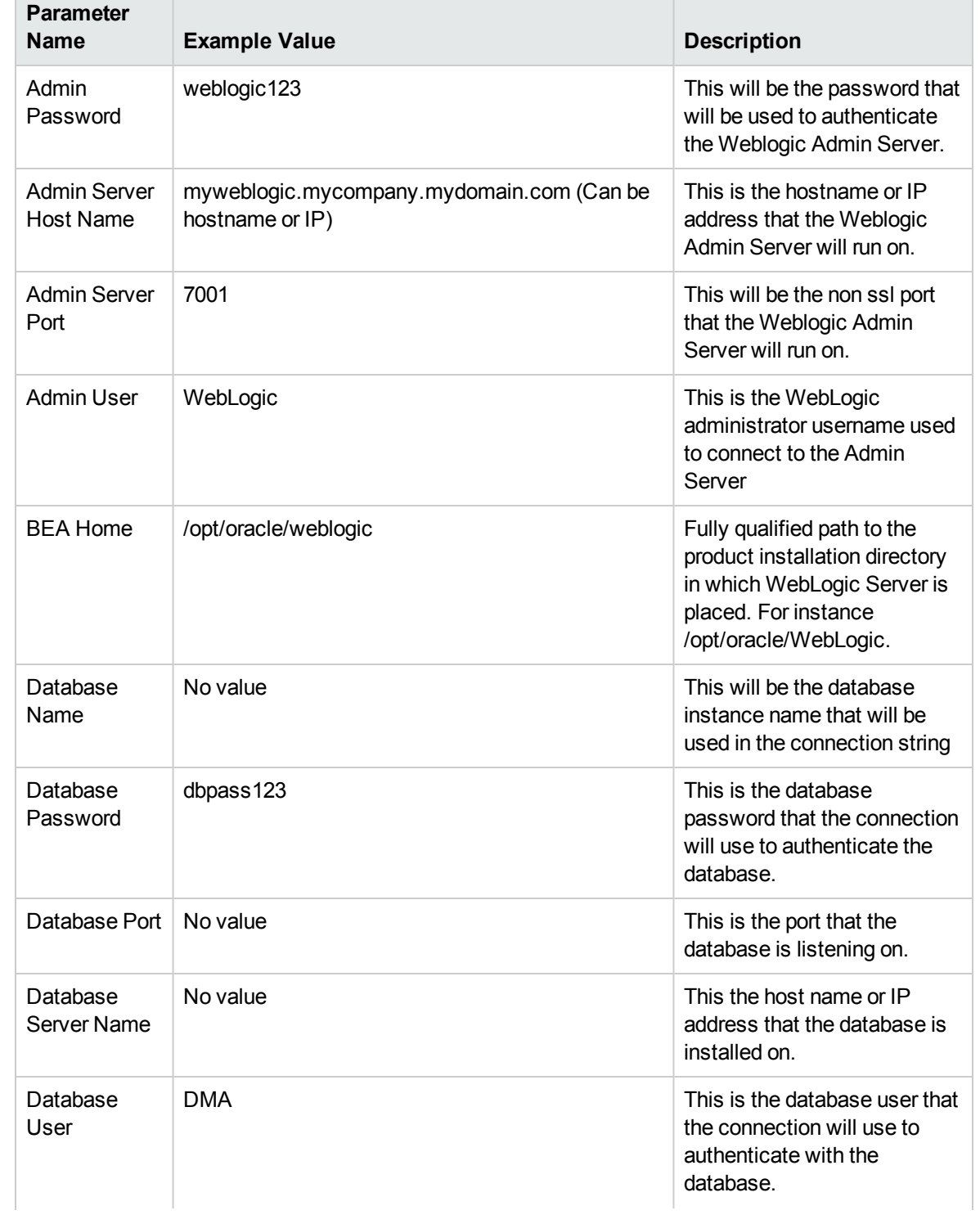

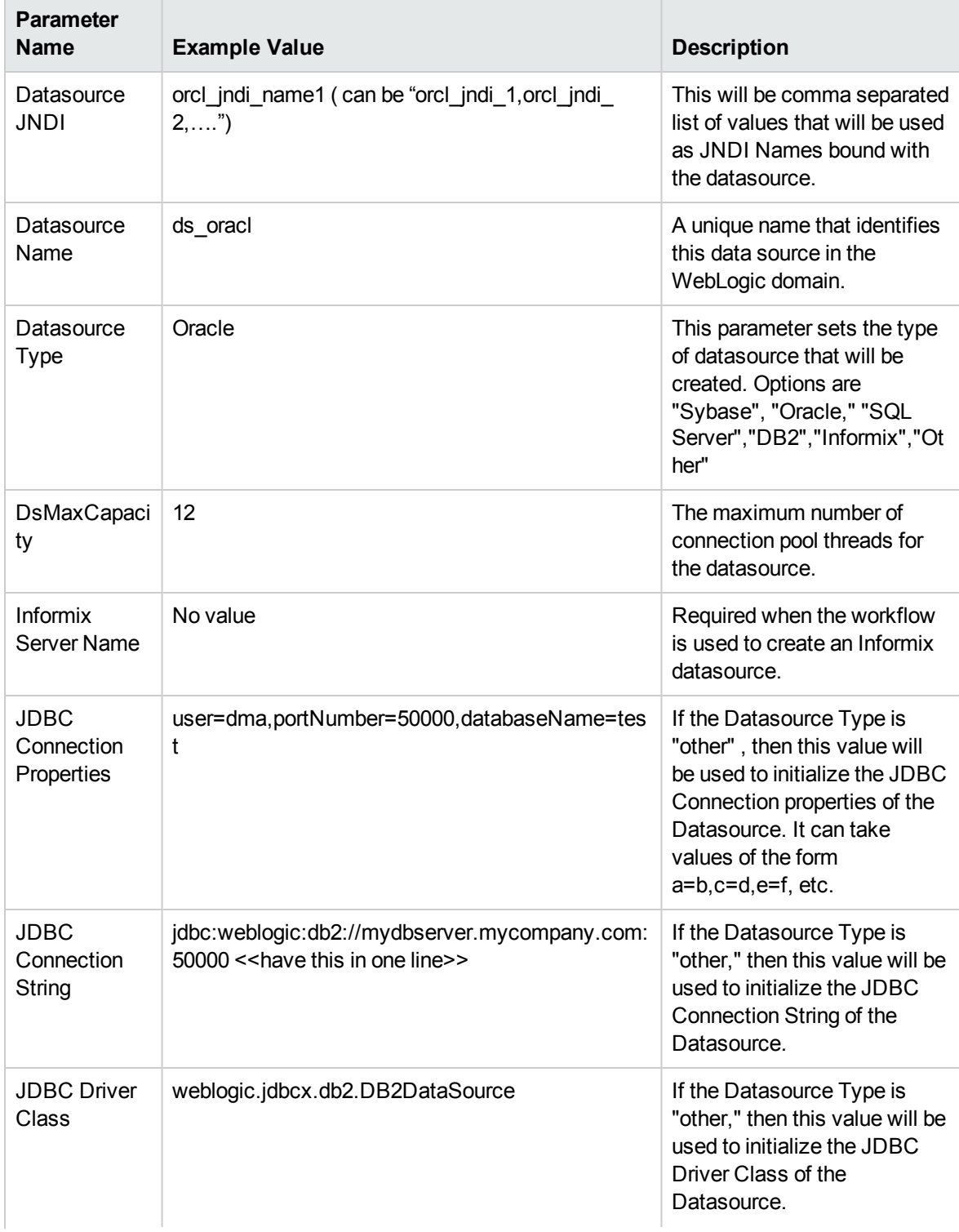

## Input Parameters for WebLogic - Create and Configure Datasource Parameters, continued

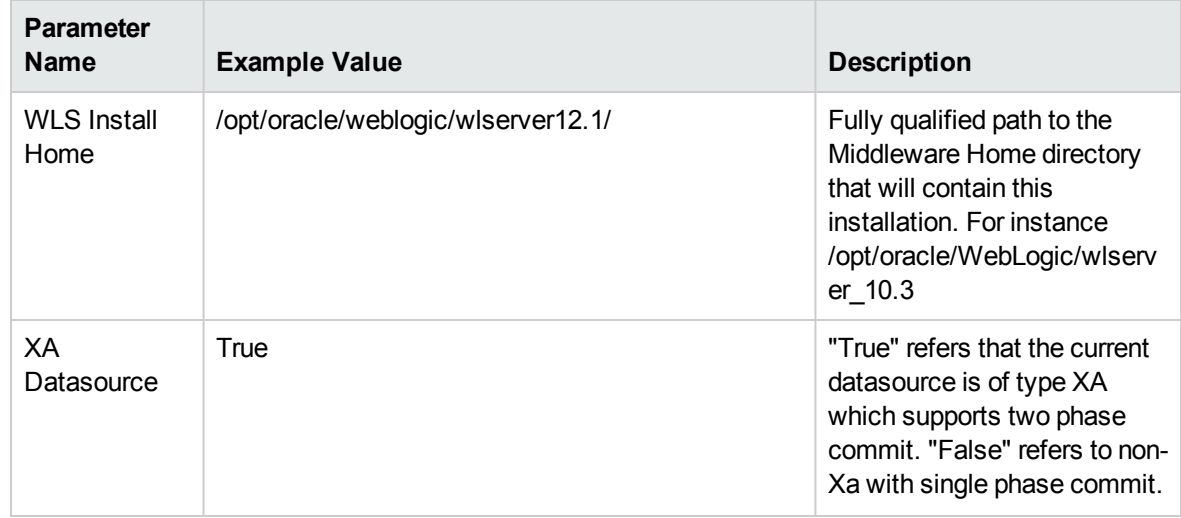

## Input Parameters for WebLogic - Create and Configure Datasource Parameters, continued

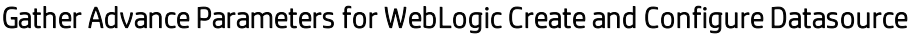

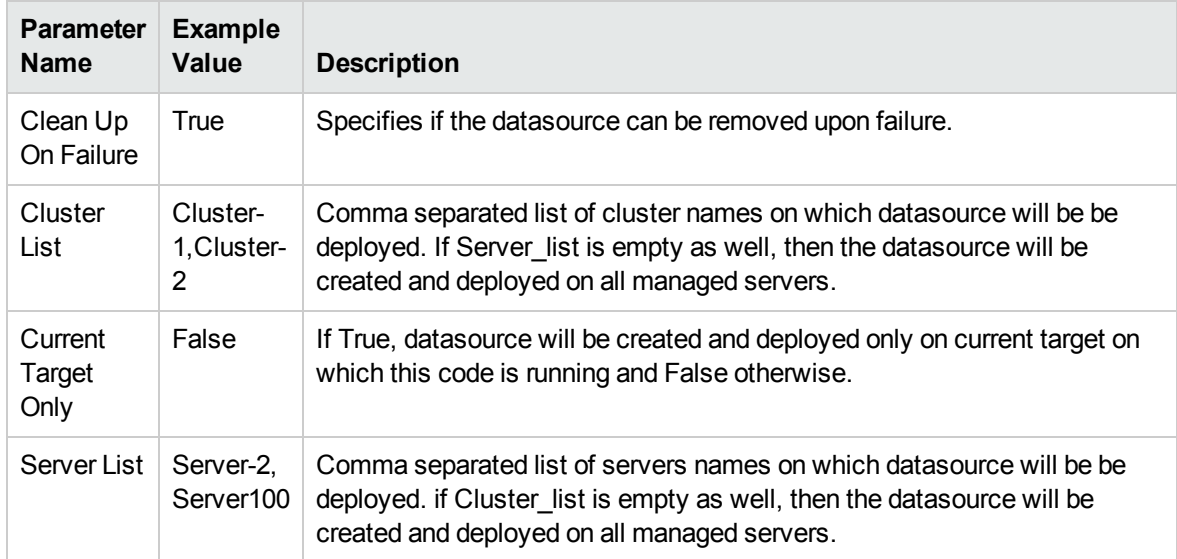

# Parameters for WebLogic - Create and Configure **Datasource**

The following tables describe the required and optional input parameters for this workflow. Most of these parameters are not initially visible in a deployment (see How to Expose [Additional](#page-120-0) Workflow [Parameters](#page-120-0) on [page 121](#page-120-0)). For most parameters, if you do not specify a value for a parameter, a default value is assigned.

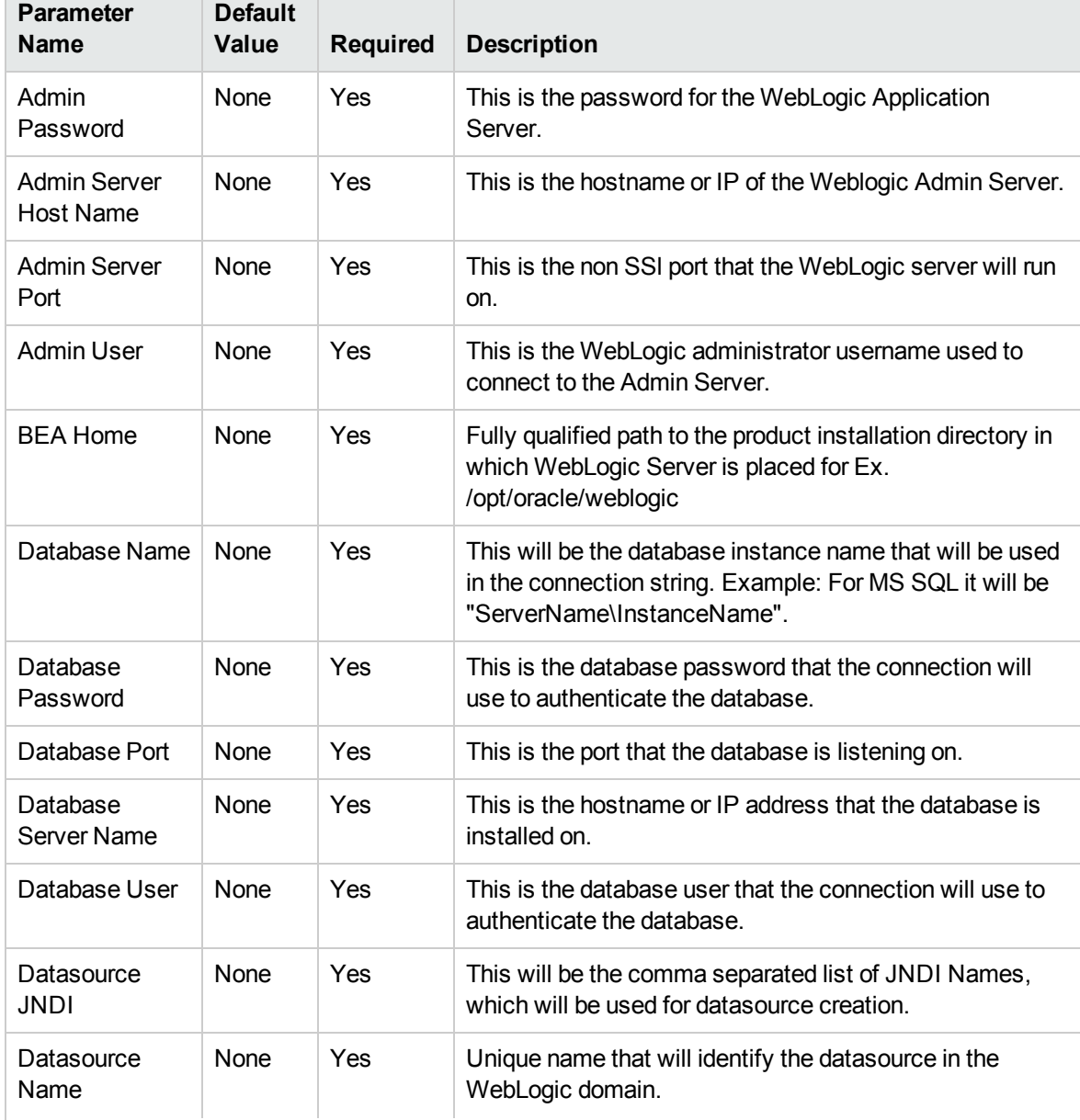

## Parameters Defined in this Step: Validate WebLogic - Create and Configure Datasource

## Parameters Defined in this Step: Validate WebLogic - Create and Configure Datasource , continued

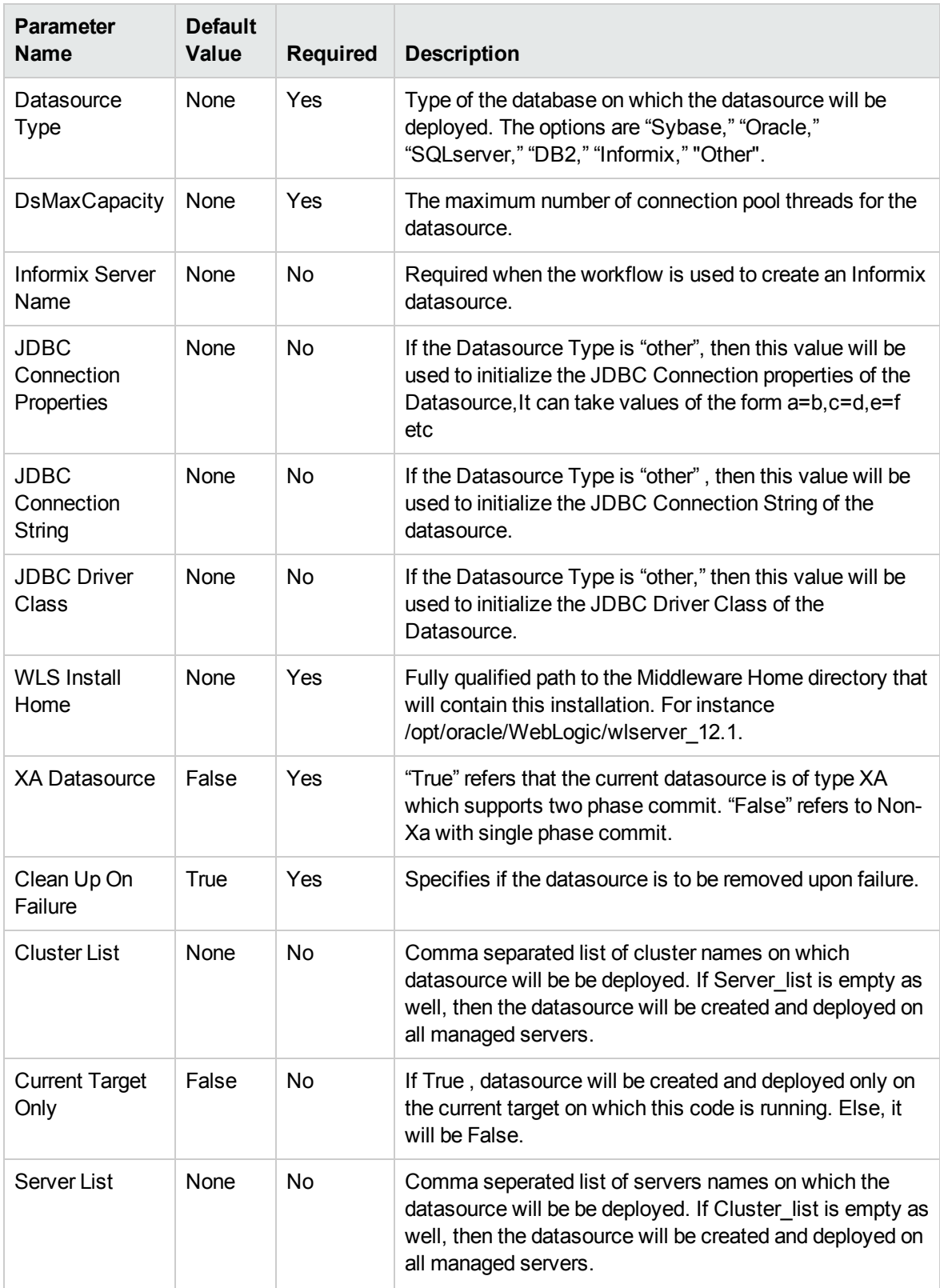

# Create and Configure WebSphere Web Server **Definitions**

The purpose of this workflow is to configure web server objects in a given WebSphere Application Server cell. These web server objects can be used later when deploying applications into a given application server or cluster. They also give limited ability to administer the web server instances.

First, the workflow creates an unmanaged node that represents the system where the web servers are running. Second, the workflow creates the web server definition under the unmanaged node. This node will hold information about the web server instance that runs on either the same machine or a remote machine.

#### **Context**

After the web server has been created an application can be installed and mapped to these web server objects at deployment time. Then a plug-in component can be generated based on the application configuration and application server information. The workflow consolidates that information into a single xml file that will be read by the web server plug-in.

#### **Supported vendor**

The supported web server vendor is IBM HTTP Server.

See WebSphere Product [Documentation](#page-112-0) on [page 113](#page-112-0) to find IBM documentation for IBM HTTP Server.

To use this workflow in your environment, see the following information:

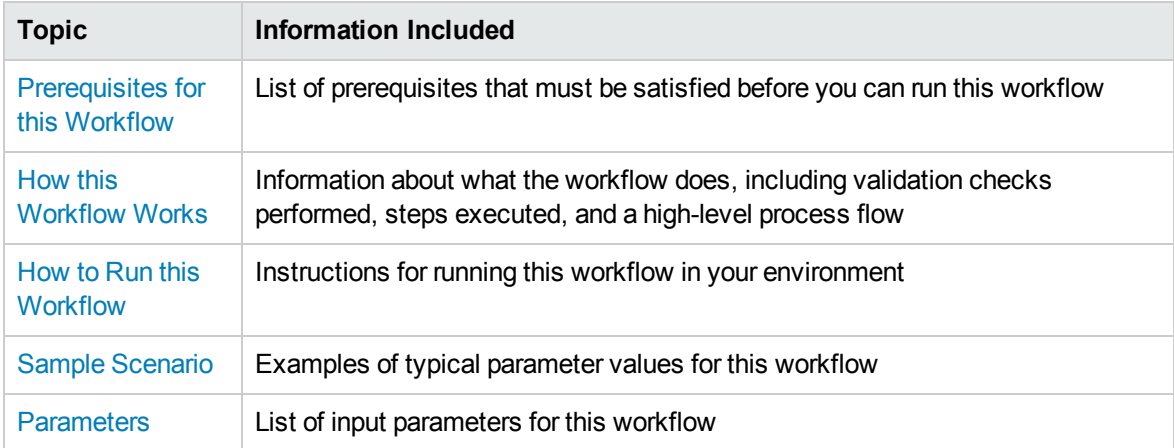

# <span id="page-83-0"></span>Prerequisites for this Workflow

Be sure that the following prerequisites are satisfied before you run the Create and Configure WebSphere Web Server Definitions workflow.

#### **Product Platform**

This workflow is available for WebSphere 7.0, 8.0, or 8.5.x.

#### **Dependencies**

This workflow has the following dependencies:

- You must have a working WebSphere Network Deployment cell version 7.0, 8.0, or 8.5.x, with the Deployment Manager available for communication.
- You must run the Discover WebSphere workflow before you run the configuration management workflows. The Discover WebSphere workflow audits the server's physical environment for WebSphere cells, clusters, and application servers and stores the configuration information in the HP DMA environment.

For more information about prerequisites for WebSphere, refer to the [WebSphere](#page-112-0) Product [Documentation](#page-112-0) on [page 113](#page-112-0).

# <span id="page-84-0"></span>Howthis Workflow Works

The following information describes how the Create and Configure WebSphere Web Server Definitions workflow works:

#### **Overview**

This workflow does the following things in the order shown:

- 1. Before creating the WebSphere web server definitions, the workflow prepares and validates all parameters and creates the call wrapper that will be used to execute commands within a WebSphere environment .
- 2. Next the workflow uses the AdminTask command with all the user-specified options to create and configure the WebSphere unmanaged node and to create an IHS web server definition.Then the workflow synchronizes the node if it is enabled.
- 3. Finally, the workflow discovers the web server definitions associated with a WebSphere node.

#### **Validation Checks Performed**

The workflow then performs the following checks on the input parameters:

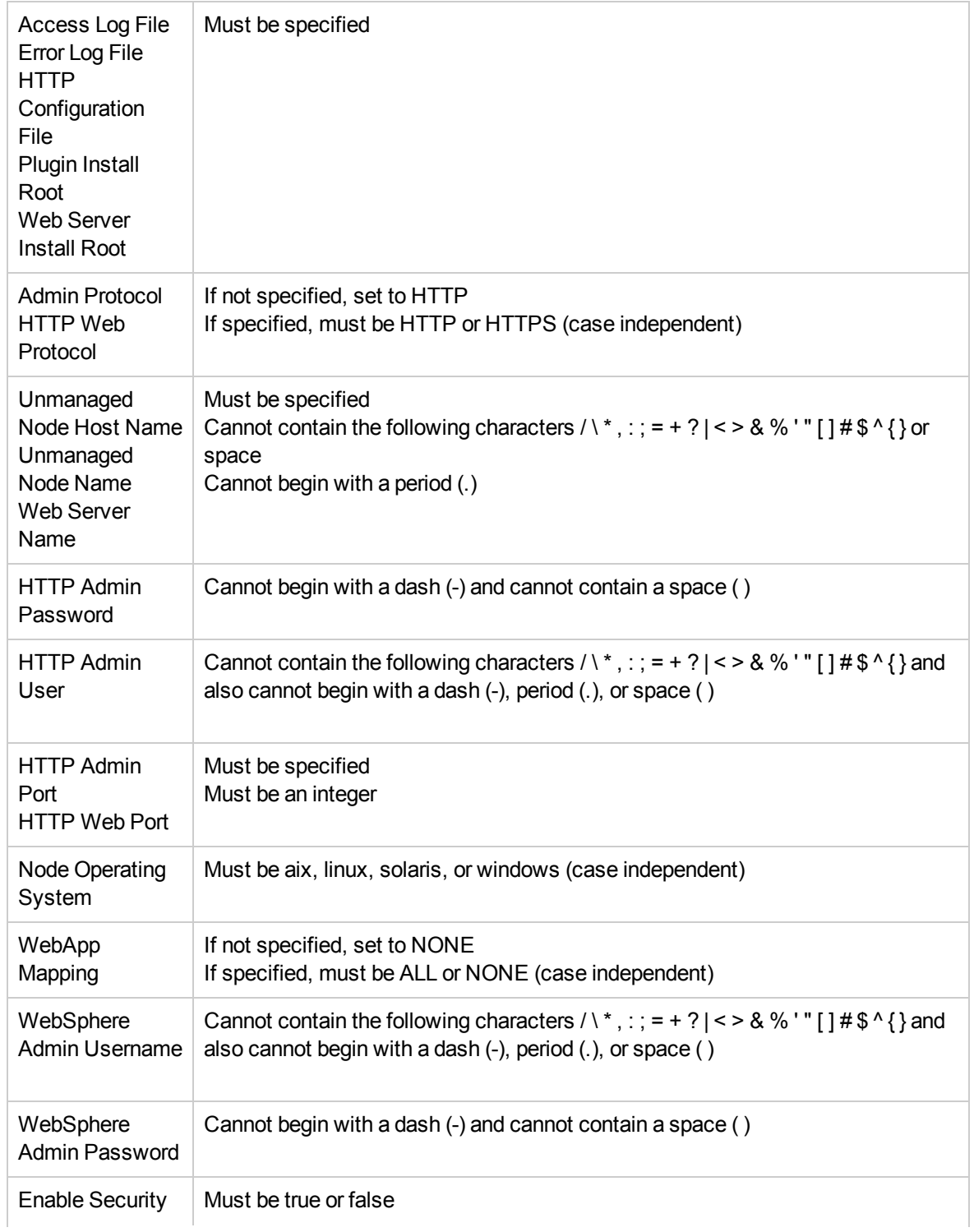

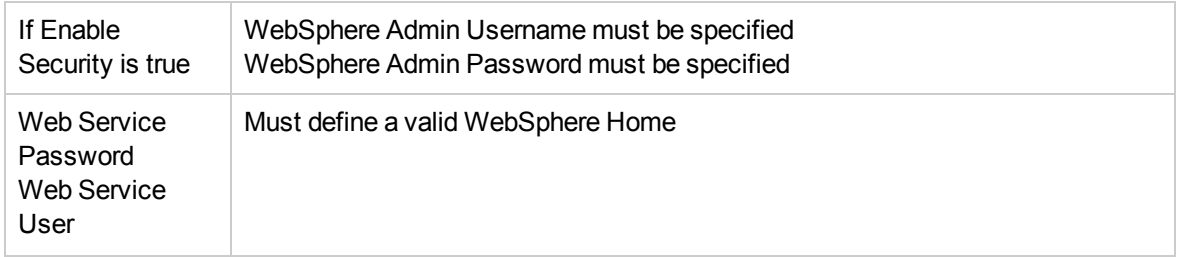

#### **Steps Executed**

The Create and Configure WebSphere Web Server Definitions workflow includes the following steps. Each step must complete successfully before the next step can start. If a step fails, the workflow reports a failure and all subsequent steps are skipped.

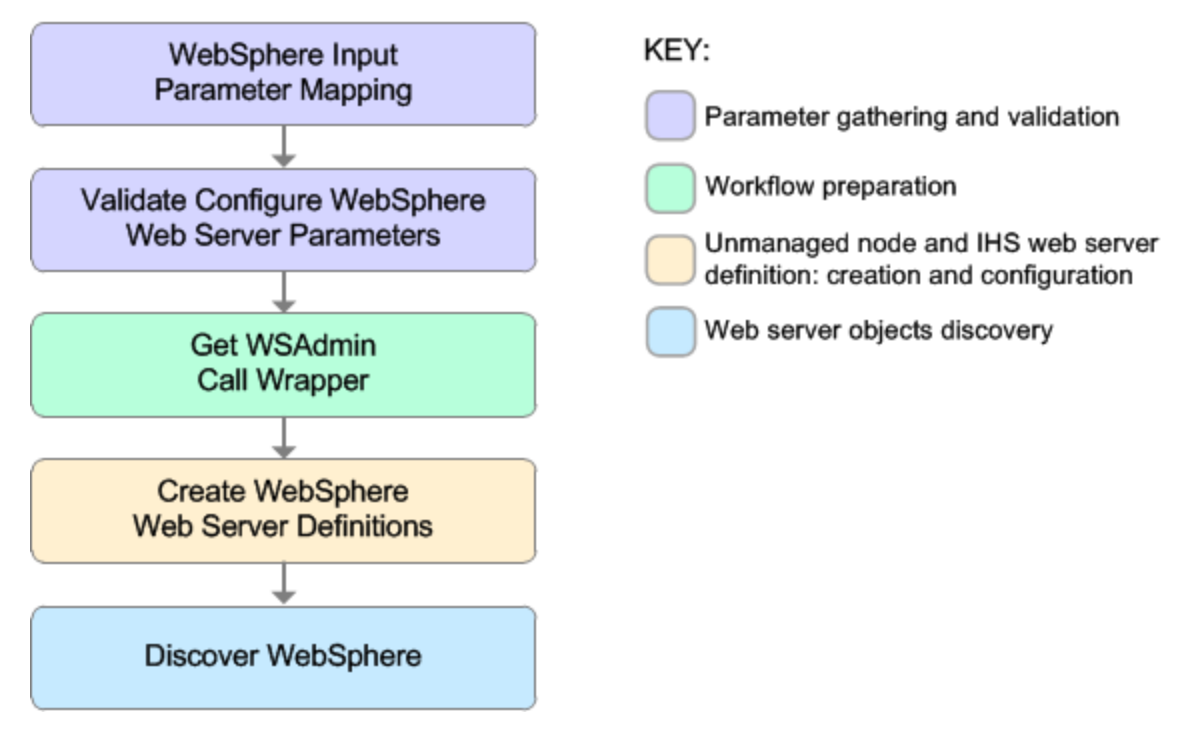

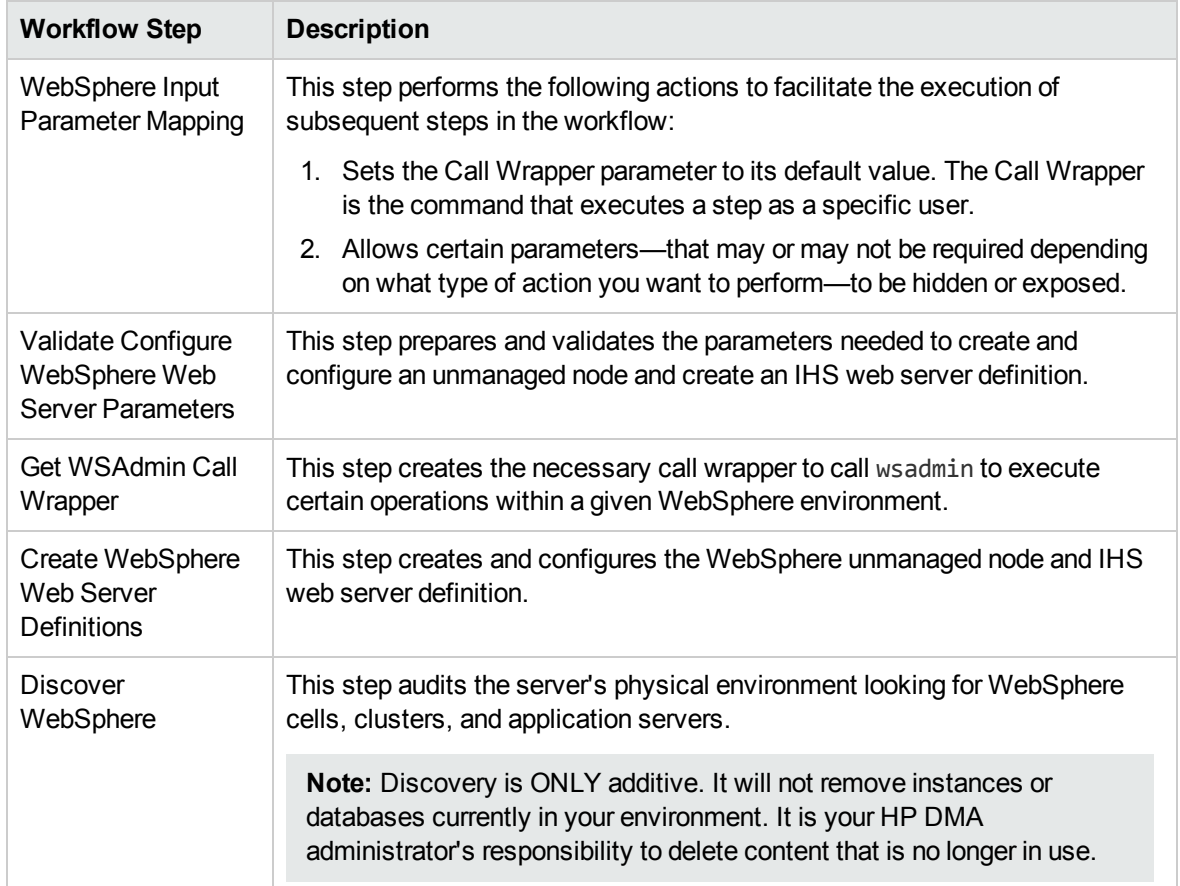

## Steps Used in the Create and Configure WebSphere Web Server Definitions Workflow

For parameter descriptions and defaults, see Parameters for Create and Configure [WebSphere](#page-97-0) Web Server [Definitions](#page-97-0) on [page 98](#page-97-0).

# <span id="page-89-0"></span>Howto Run this Workflow

The following instructions show you how to customize and run the Create and Configure WebSphere Web Server Definitions workflow in your environment.

**Tip:** For detailed instructions to run HP DMA workflows—using the Oracle - Compliance Audit workflow as an example—see *HP DMA Quick Start Tutorial*.

The workflow provides default values for some parameters. These default values are usually sufficient for a "typical" installation. You can override the defaults by specifying parameter values in the deployment.

**Note:** Before following this procedure, review the [Prerequisites](#page-83-0) for this Workflow, and ensure that all requirements are satisfied.

#### **To use the Create and Configure WebSphere Web Server Definitions workflow:**

- 1. Create a deployable copy of the workflow (see "Create a Deployable Workflow" in *HP DMA Quick Start Tutorial*).
- 2. Determine the values that you will specify for the following parameters:

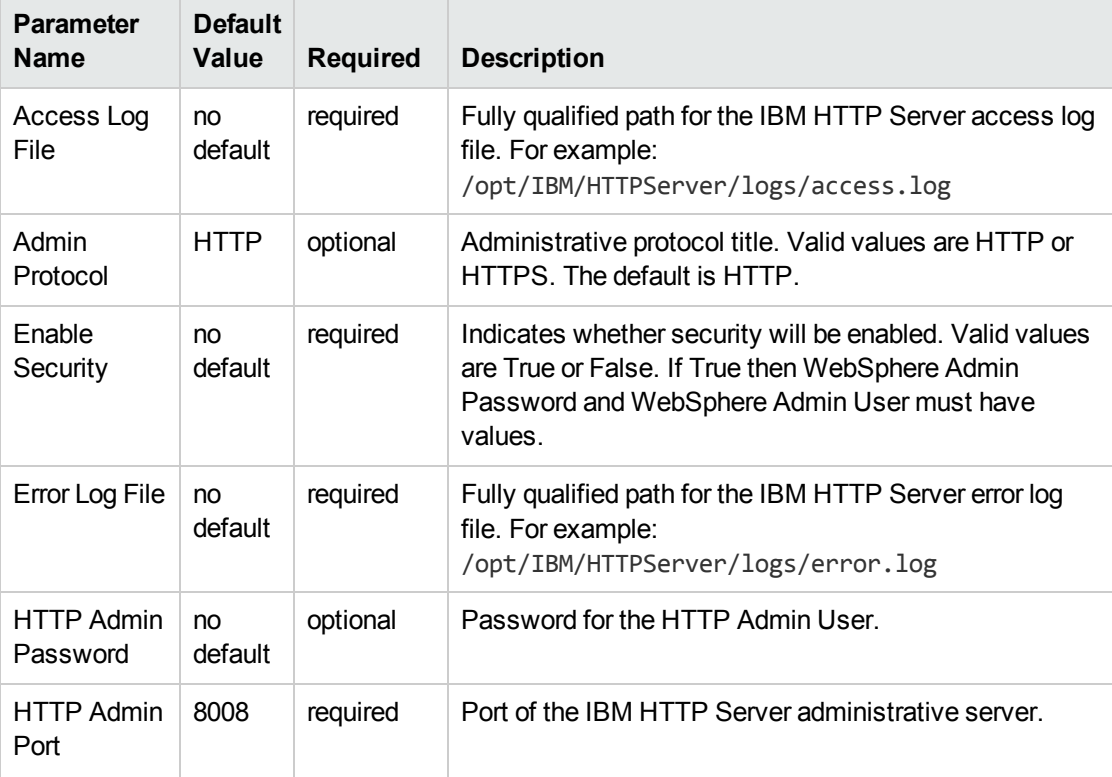

#### Input Parameters for Validate Configure WebSphere Web Server Parameters

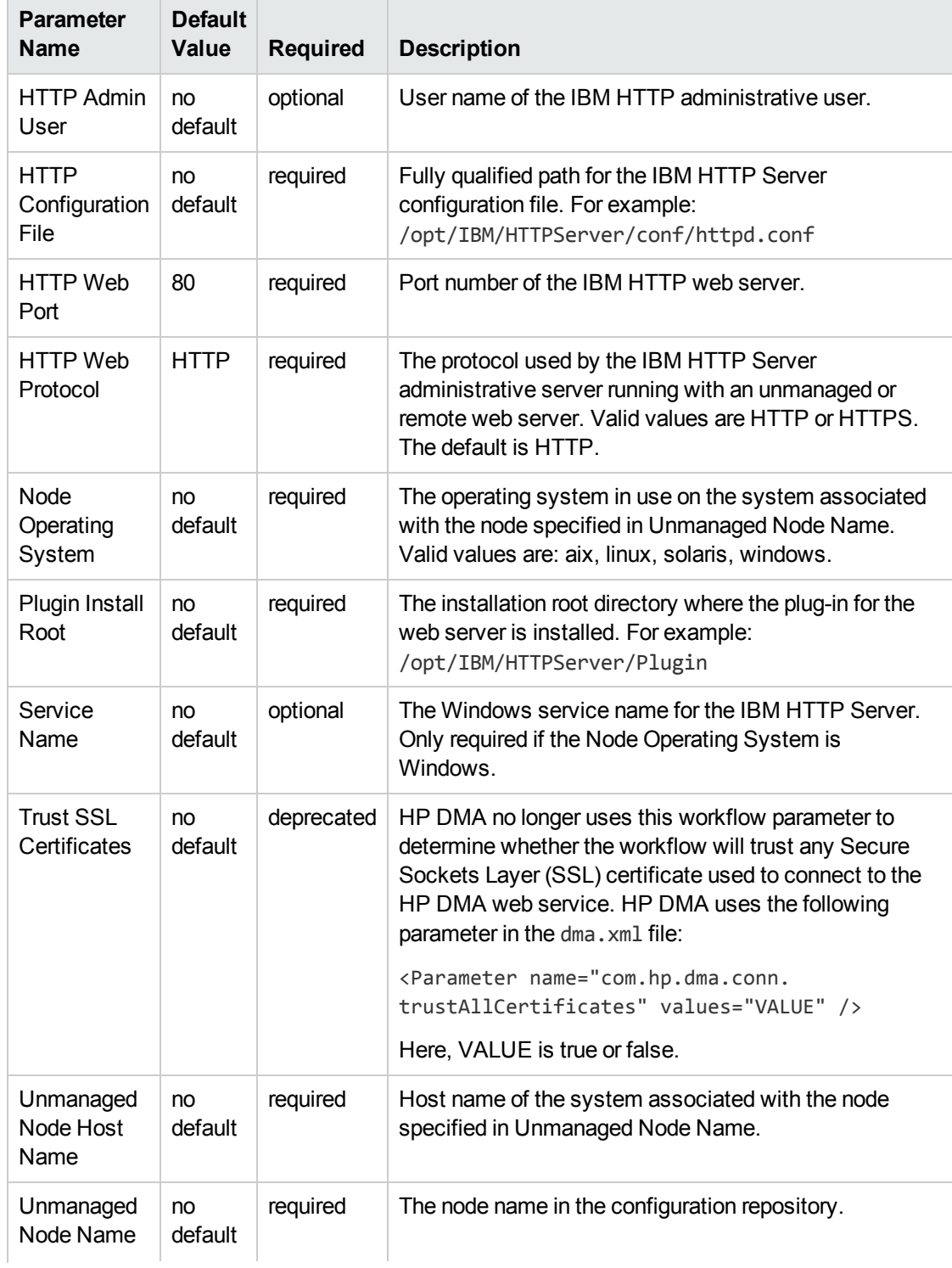

## Input Parameters for Validate Configure WebSphere Web Server Parameters, continued

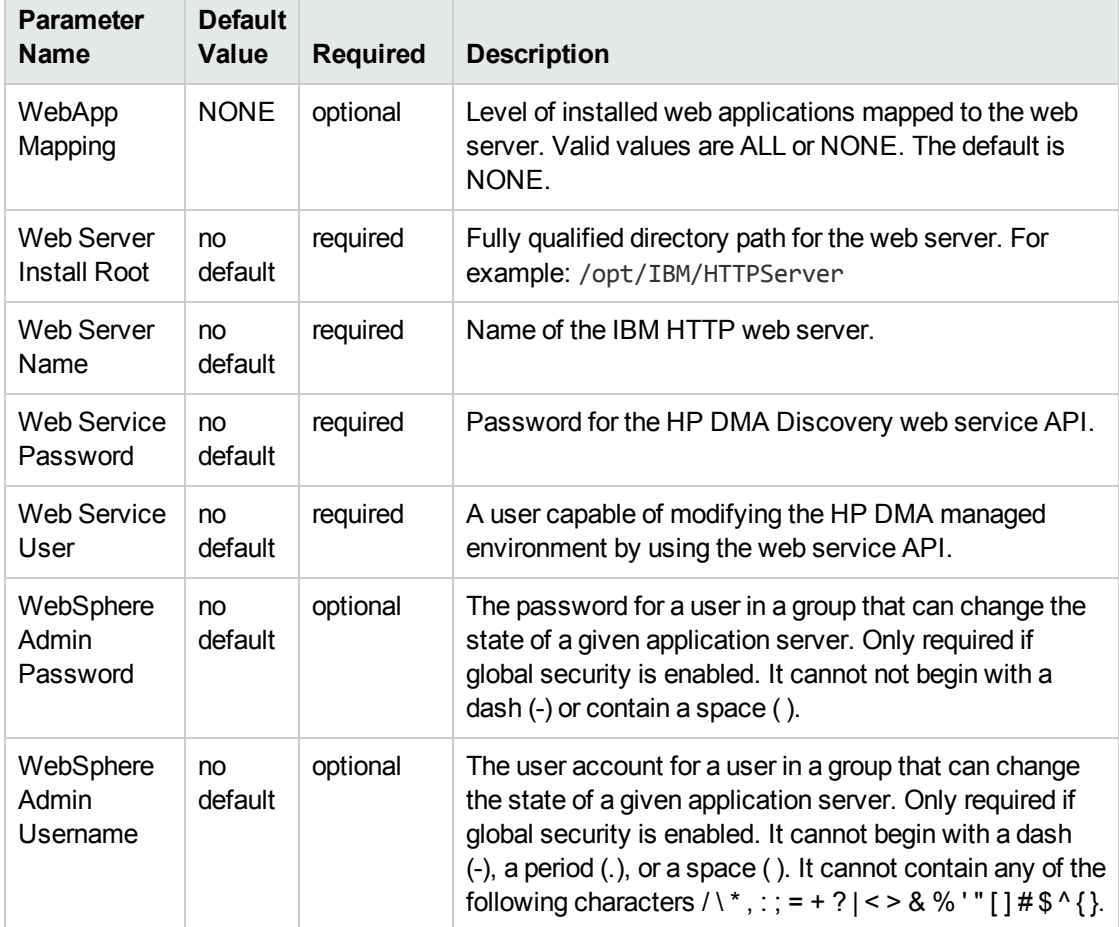

#### Input Parameters for Validate Configure WebSphere Web Server Parameters, continued

**Tip:** To avoid having to re-enter passwords whenever they change, you can create a policy to provide them to the workflow (see How to Use a Policy to Specify [Parameter](#page-121-0) Values [on](#page-121-0) [page 122\)](#page-121-0).

**Note:** See Parameters for Create and Configure [WebSphere](#page-97-0) Web Server Definitions [on](#page-97-0) [page 98](#page-97-0) for detailed descriptions of all input parameters for this workflow, including default values.

- 3. In the workflow editor, expose any additional parameters that you need. You will specify values for those parameters when you create the deployment.
- 4. Save the changes to the workflow (click **Save** in the lower right corner).
- 5. Create a new deployment (see "Create a Deployment" in *HP DMA Quick Start Tutorial* for instructions).
- 6. On the Parameters tab, specify values for the required parameters listed in step 2 and any additional parameters that you have exposed.You do not need to specify values for those parameters whose default values are appropriate for your environment.
- 7. On the Targets tab, specify one or more targets for this deployment.
- 8. Save the deployment (click **Save** in the lower right corner).
- 9. Run the workflow using this deployment (see "Run Your Workflow" in *HP DMA Quick Start Tutorial* for instructions).

#### **To verify the results:**

The workflow will complete and report SUCCESS on the Console if it has run successfully. If an error occurs during workflow execution, the error is logged, and the workflow terminates in the FAILURE state.

*Optional:* If you want to further verify the results:

Use the WebSphere administrative console interface to check that the web server is configured.

# <span id="page-93-0"></span>Sample Scenario

This topic shows you typical parameter values for different use cases for the Create and Configure WebSphere Web Server Definitions workflow. For a complete list of all parameters used in this workflow, including default values, see Parameters for Create and Configure [WebSphere](#page-97-0) Web Server [Definitions](#page-97-0) on [page 98.](#page-97-0)

**Tip:** To avoid having to re-enter passwords whenever they change, you can create a policy to provide them to the workflow (see How to Use a Policy to Specify [Parameter](#page-121-0) Values on [page 122](#page-121-0)).

#### **Scenario 1: To create and configure a WebSphere unmanaged node and web server definitions using unsecured protocol**

This use case will create and configure a WebSphere unmanaged node and web server definitions using unsecured protocol. This example also does the following:

- Does not enable security
- Has the Linux operating system on the node
- Does not map any web applications to the web server

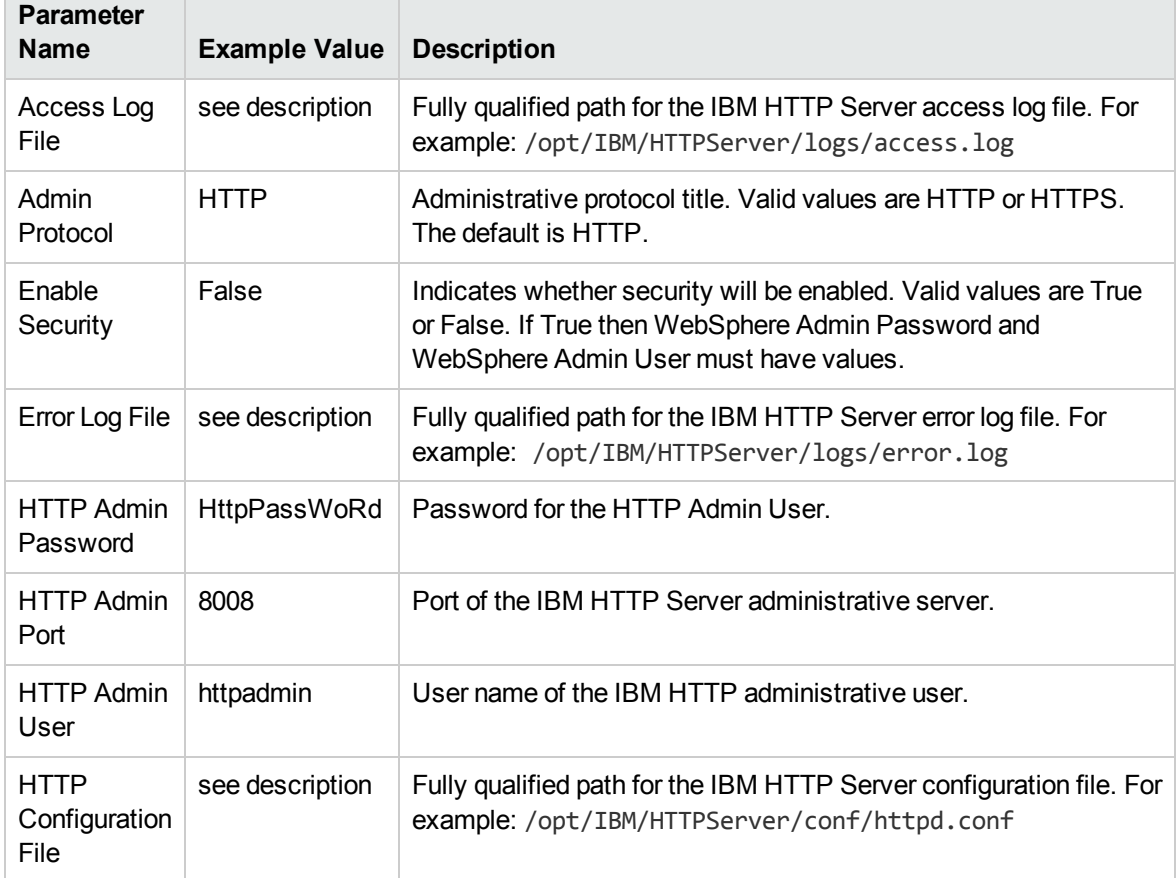

## Input Parameters for Validate Configure WebSphere Web Server Parameters

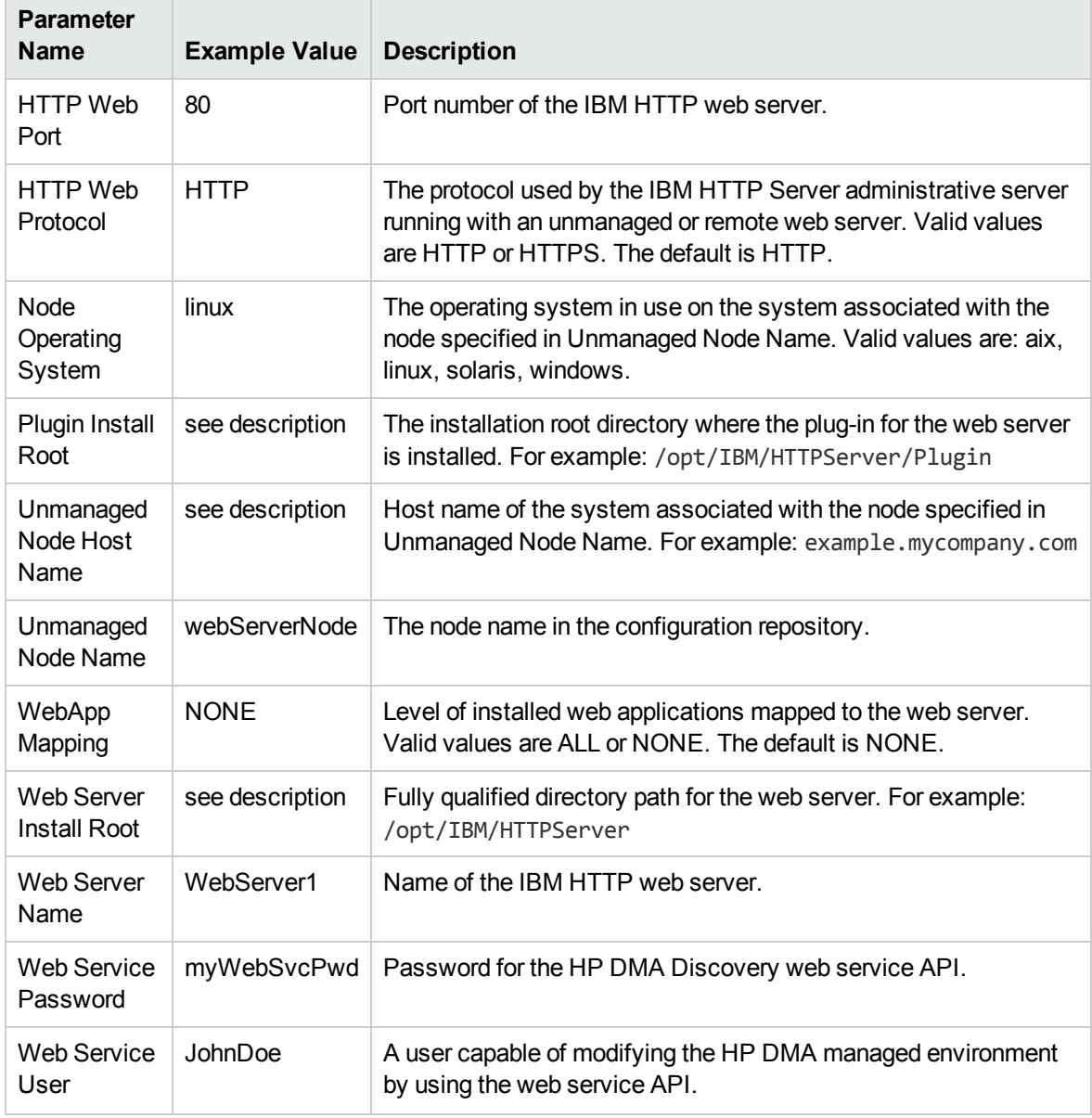

## Input Parameters for Validate Configure WebSphere Web Server Parameters, continued

#### **Scenario 2: To create and configure a WebSphere unmanaged node and web server definitions using secured protocol**

This use case will create and configure a WebSphere unmanaged node and web server definitions using unsecured protocol. This example also does the following:

- Enables security—WebSphere Admin Password and WebSphere Admin Username also need to be provided
- Has the AIX operating system on the node
- Maps all web applications to the web server

#### Input Parameters for Validate Configure WebSphere Web Server Parameters

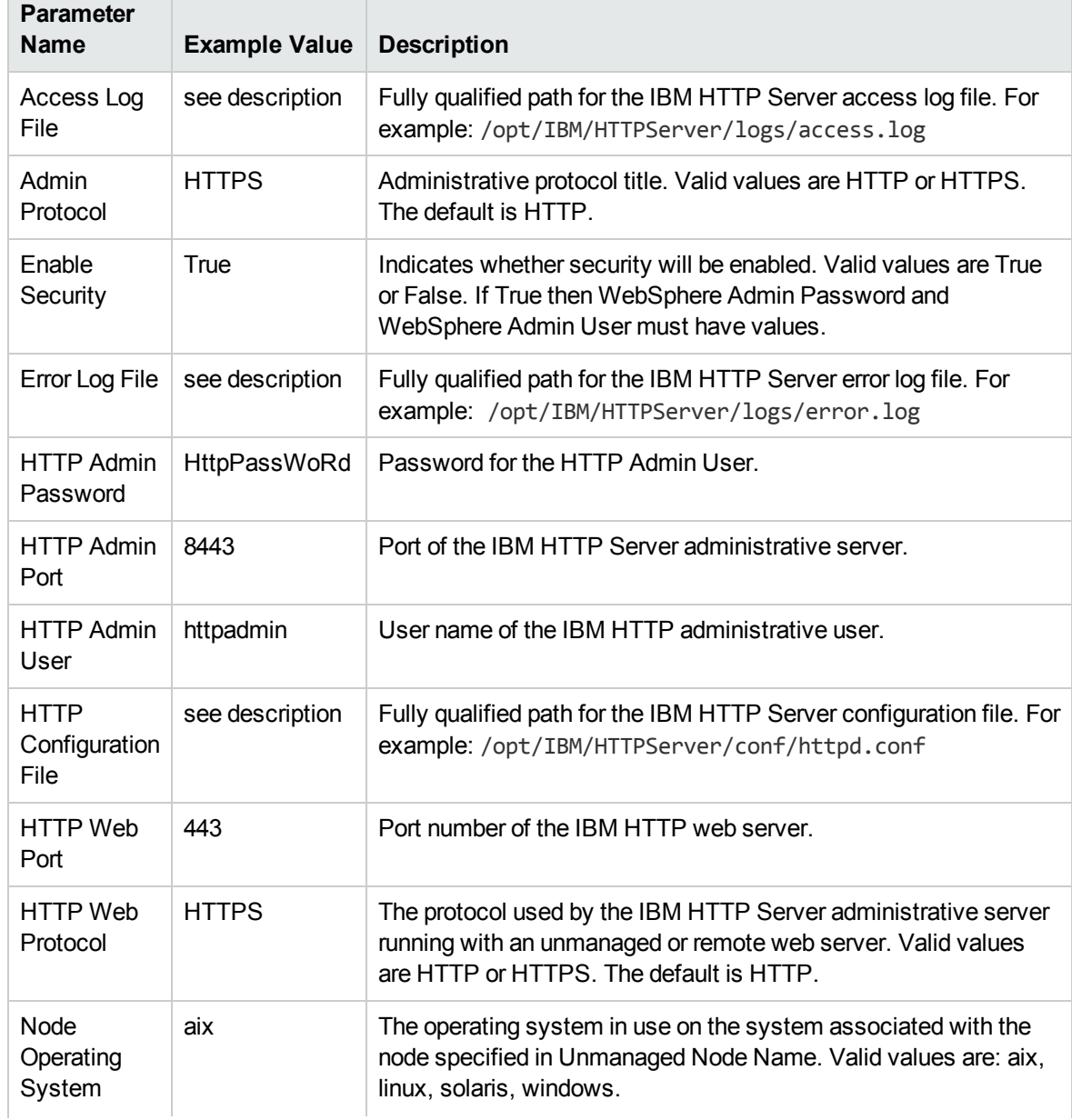

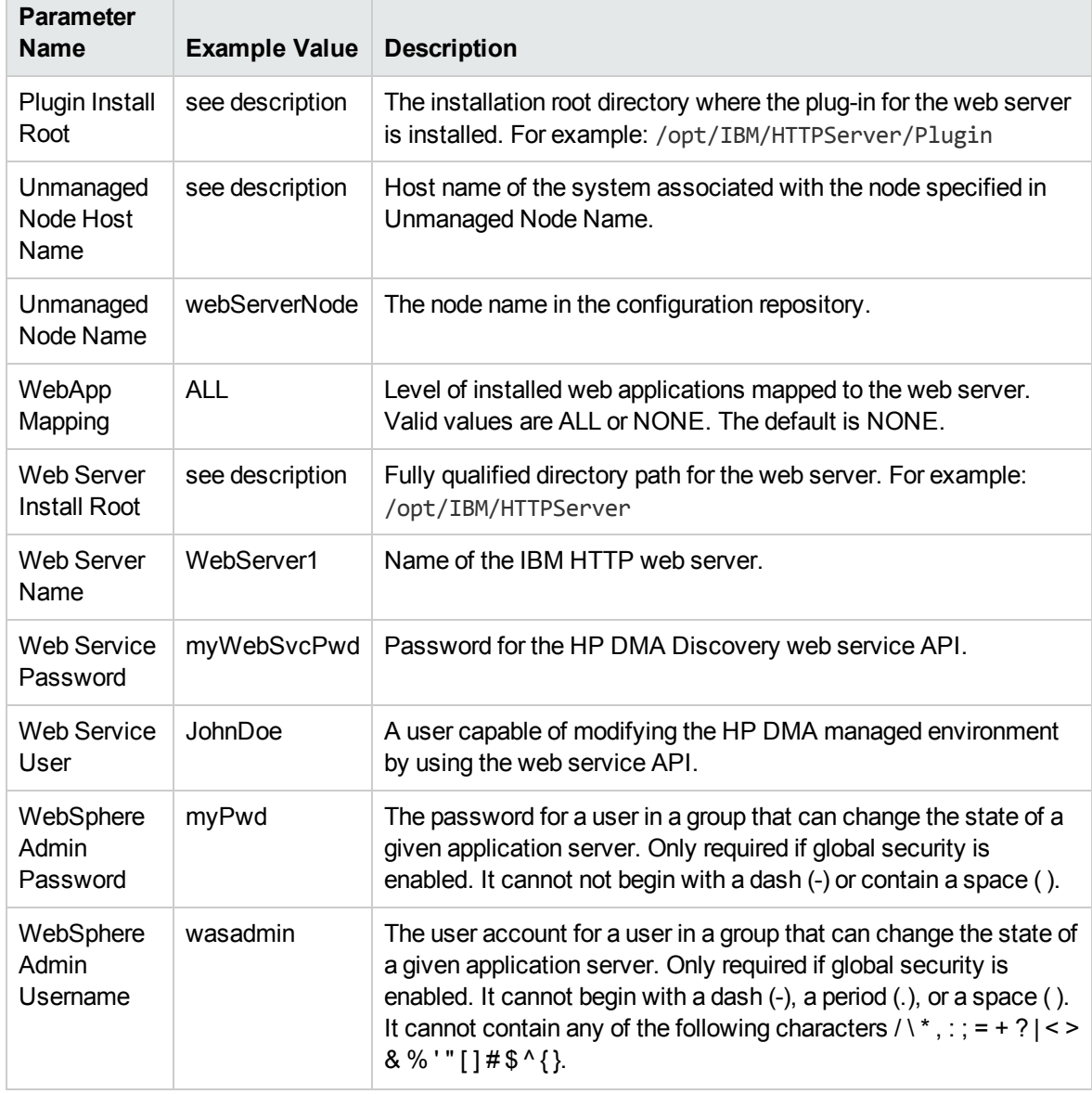

## Input Parameters for Validate Configure WebSphere Web Server Parameters, continued

# <span id="page-97-0"></span>Parameters for Create and Configure WebSphere Web Server Definitions

The following tables describe the required and optional input parameters for this workflow. For most parameters, if you do not specify a value for a parameter, a default value is assigned.

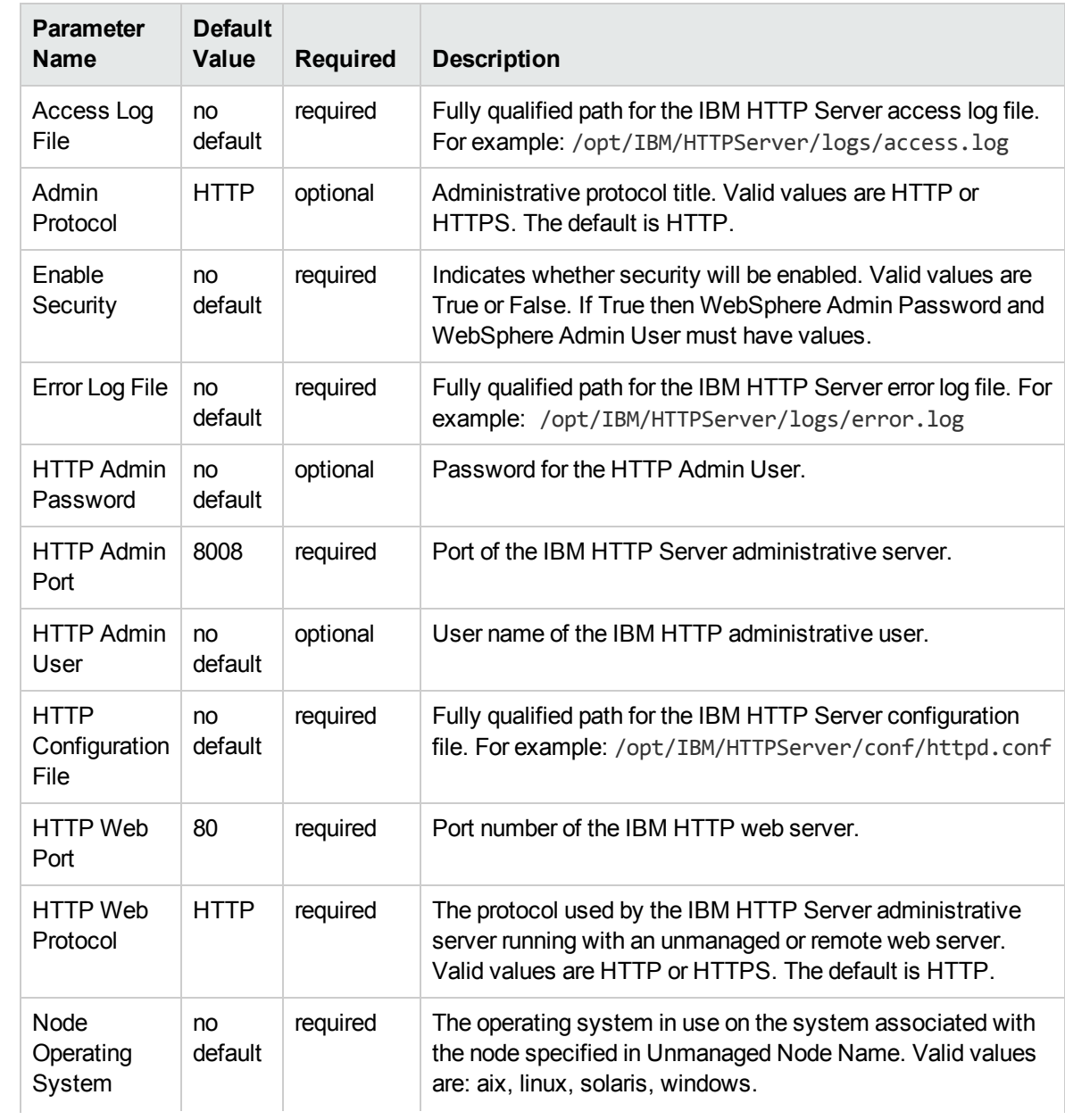

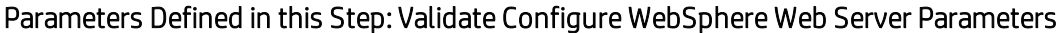

## Parameters Defined in this Step: Validate Configure WebSphere Web Server Parameters, continued

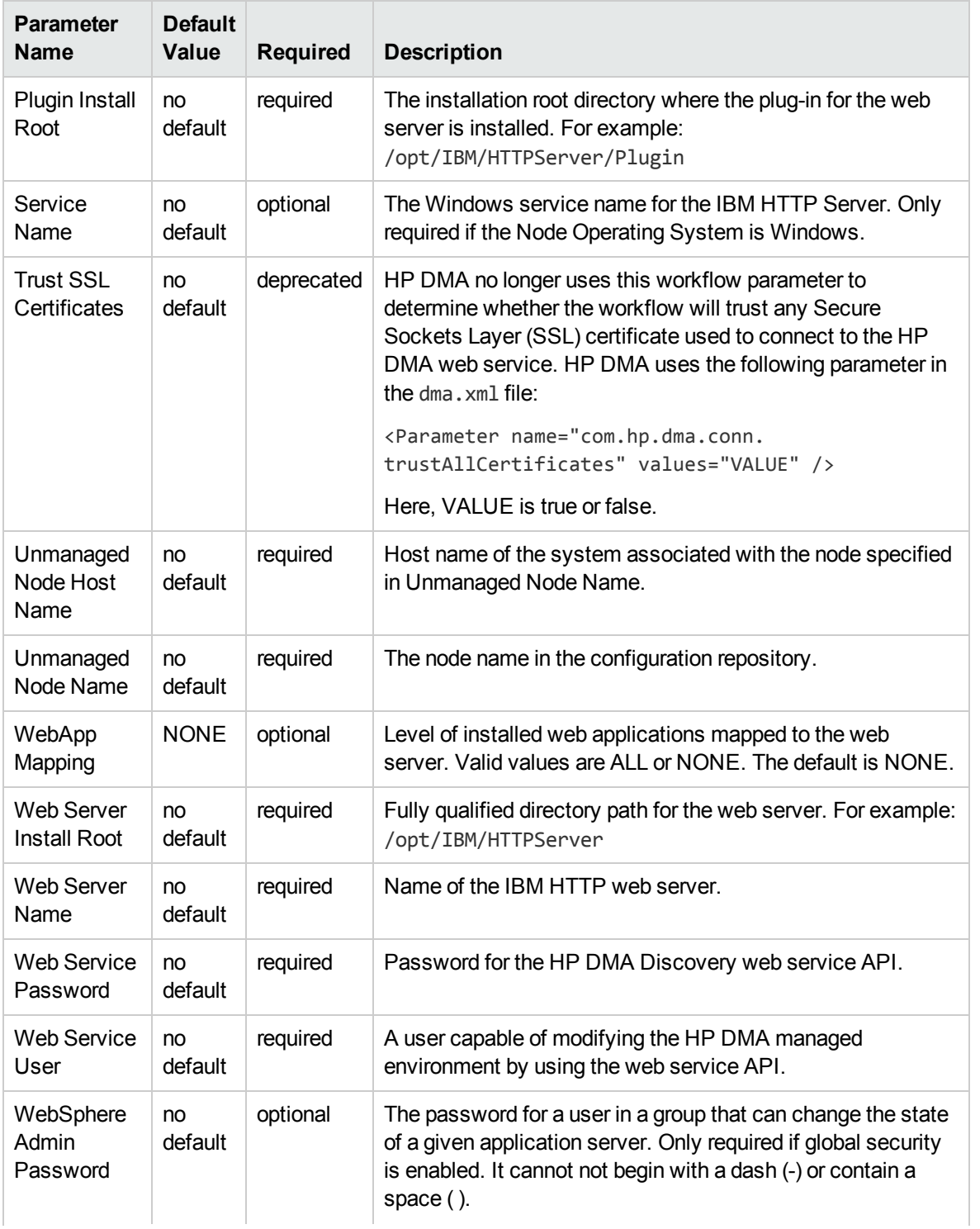

## Parameters Defined in this Step: Validate Configure WebSphere Web Server Parameters, continued

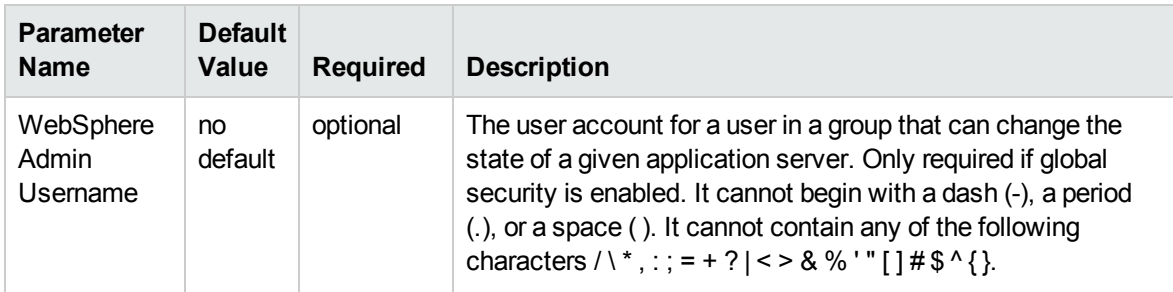

# JBoss - Create and Configure Data Source

This workflow creates a data source for a given JBoss Application Server. The data source can be used later by applications deployed to the configured database. The workflow can create a data source for databases on the same machine as well as on remote machines.

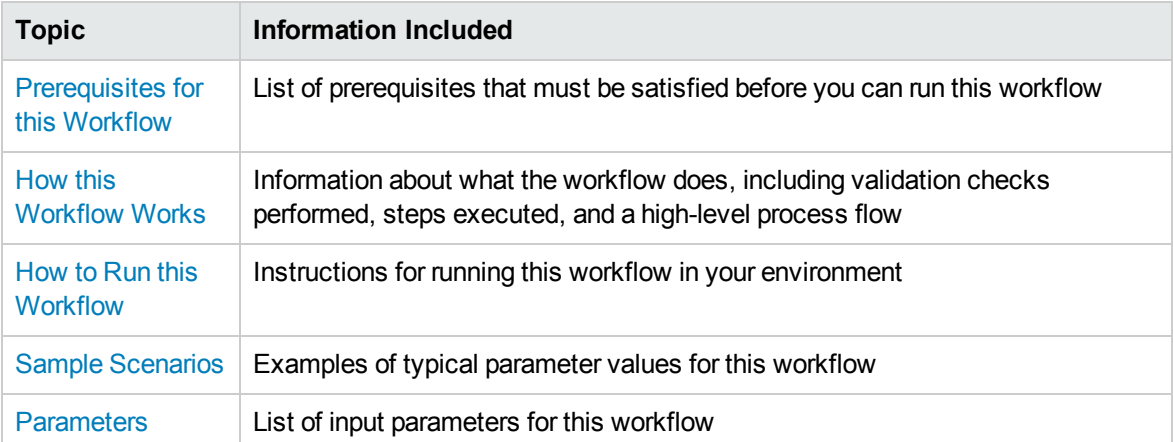

To use this workflow in your environment, see the following information:

# <span id="page-101-0"></span>Prerequisites for this Workflow

Be sure that the following prerequisites are satisfied before you run the JBoss - Create and Configure Data Source workflow.

#### **Product Platform**

This workflow creates a new JBoss Data Source connection for JBoss EAP 6.x and JBoss WildFly in standalone mode.

#### **Dependencies**

The JBoss Application server must be provisioned, up, and running. The database to which the connection is being created must already be installed.

# <span id="page-102-0"></span>Howthis Workflow Works

The following information describes how the JBoss - Create and Configure Data Source workflow works:

#### **Overview**

This workflow does the following things in the order shown:

- 1. Initially, the workflow inputs all parameters, set defaults for optional parameters, and validates all parameters.
- 2. Next the workflow creates and configures the JDBC provider and data source on JBoss Application Server.
- 3. Finally, the workflow verifies that the connection to the data source was successful.

#### **Validation Checks Performed**

The workflow performs the following checks on the input parameters:

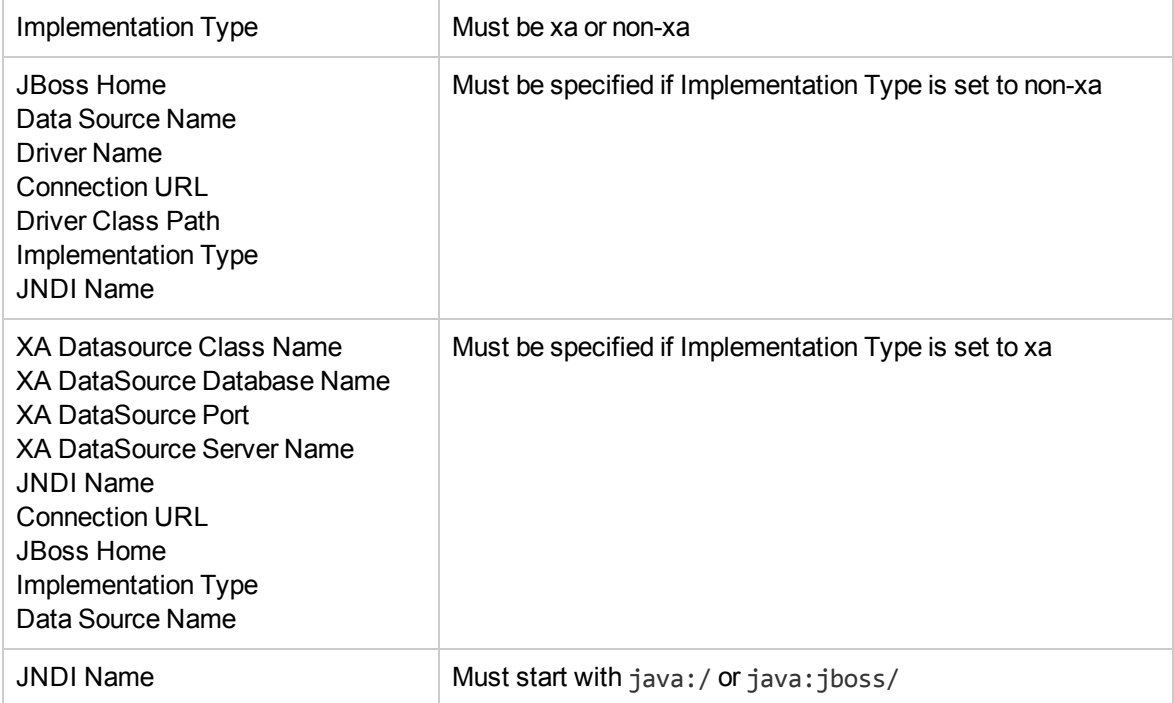

The JBoss - Create and Configure Data Source workflow also checks the environment for the following:

- The operating system is supported.
- The JBoss version is EAP 6.x or later.
- The JBoss installation location is valid.
- The driver class path must exist.

#### **Steps Executed**

The JBoss - Create and Configure Data Source workflow includes the following steps. Each step must complete successfully before the next step can start. If a step fails, the workflow reports a failure and all subsequent steps are skipped.

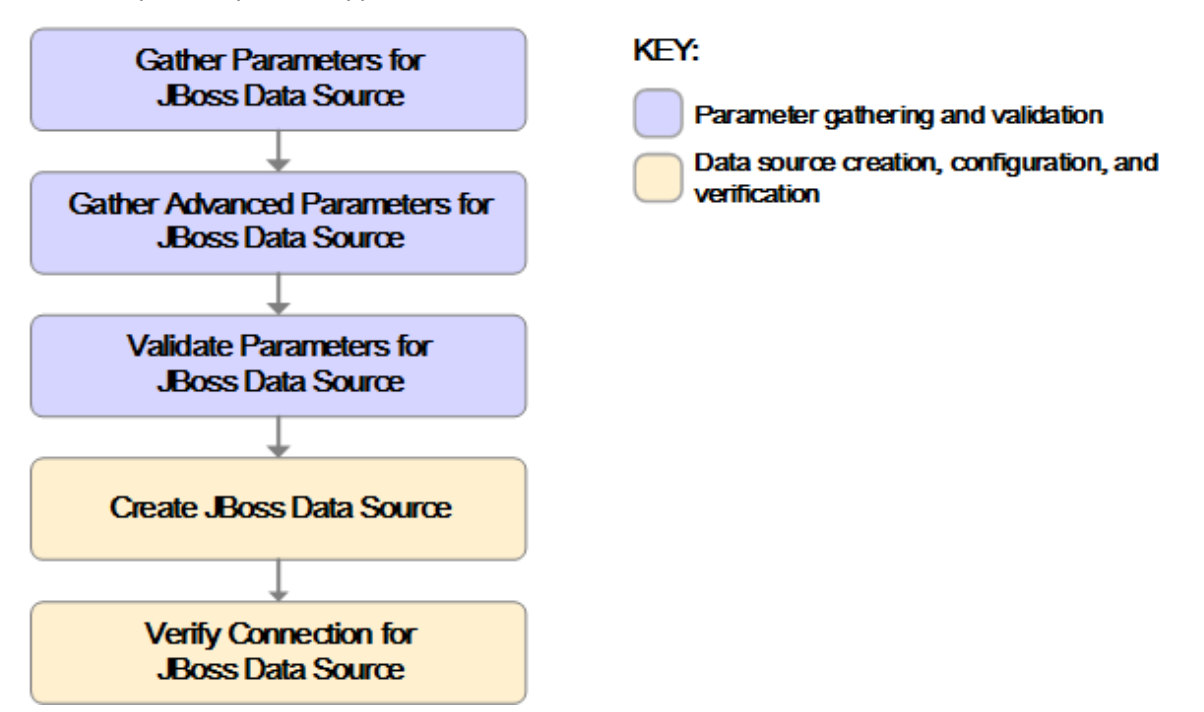

#### Steps Used in the JBoss - Create and Configure Data Source Workflow

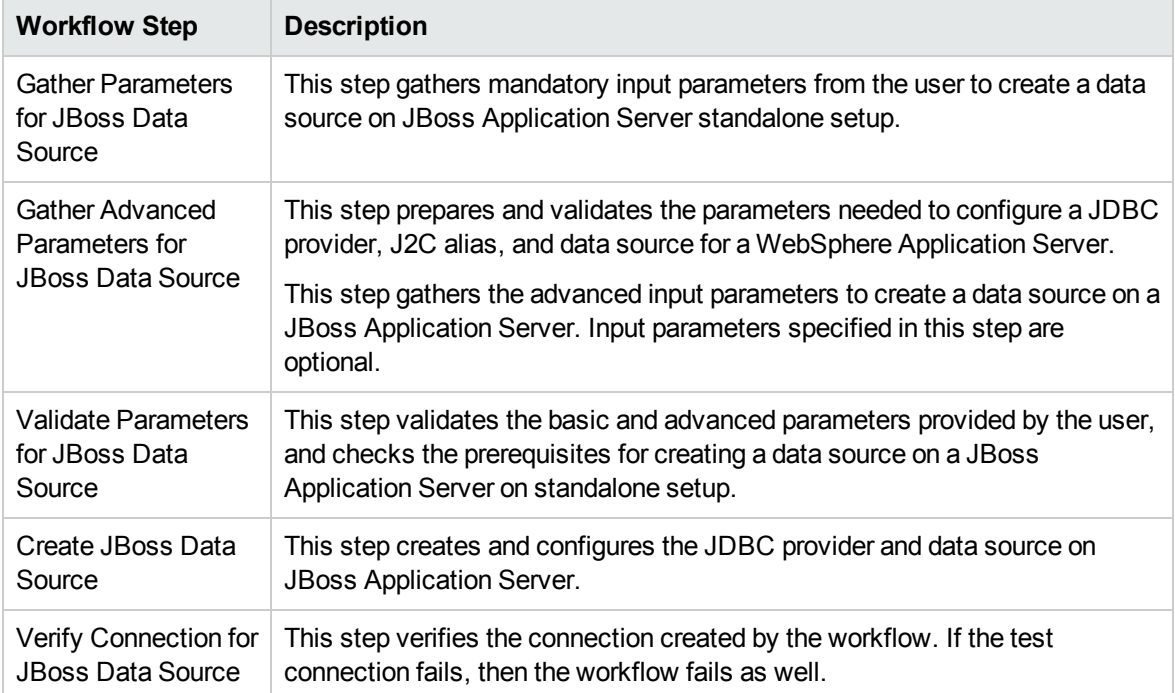

For parameter descriptions and defaults, see [Parameters](#page-110-0) for JBoss - Create and Configure Data [Source](#page-110-0) on [page 111](#page-110-0).

# <span id="page-104-0"></span>Howto Run this Workflow

The following instructions show you how to customize and run the JBoss - Create and Configure Data Source workflow in your environment.

**Tip:** For detailed instructions to run HP DMA workflows—using the Oracle - Compliance Audit workflow as an example—see *HP DMA Quick Start Tutorial*.

The workflow provides default values for some parameters. These default values are usually sufficient for a "typical" installation. You can override the defaults by specifying parameter values in the deployment. You can also expose additional parameters in the workflow, if necessary, to accomplish more advanced scenarios. Any parameters not explicitly specified in the deployment will have the default values listed in [Parameters](#page-110-0) for JBoss - Create and Configure Data Source on [page 111.](#page-110-0)

**Note:** Before following this procedure, review the [Prerequisites](#page-101-0) for this Workflow on [page 102](#page-101-0), and ensure that all requirements are satisfied.

#### **To use the JBoss - Create and Configure Data Source workflow:**

- 1. Create a deployable copy of the workflow (see "Create a Deployable Workflow" in *HP DMA Quick Start Tutorial*).
- 2. Determine the values that you will specify for the following parameters:

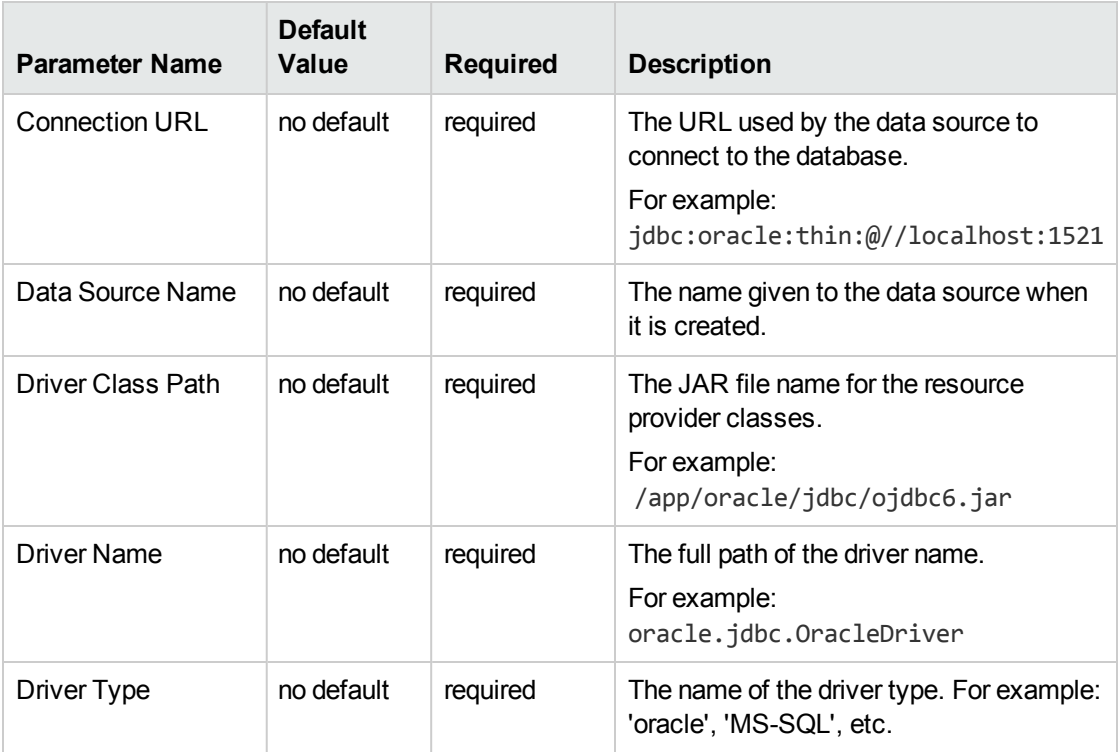

#### Input Parameters for Gather Parameters for JBoss Create and Configure Data Source

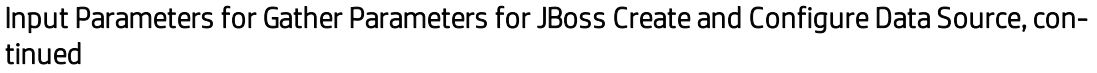

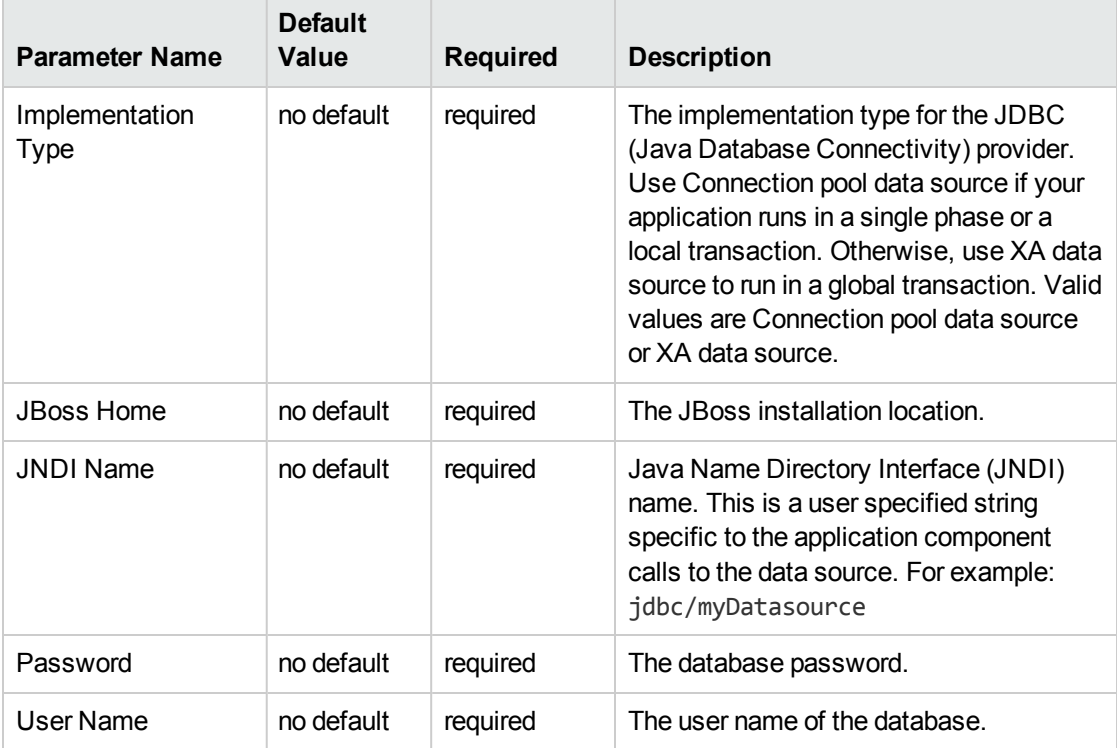

### Input Parameters for Gather Advanced Parameters for JBoss Create and Configure Data Source

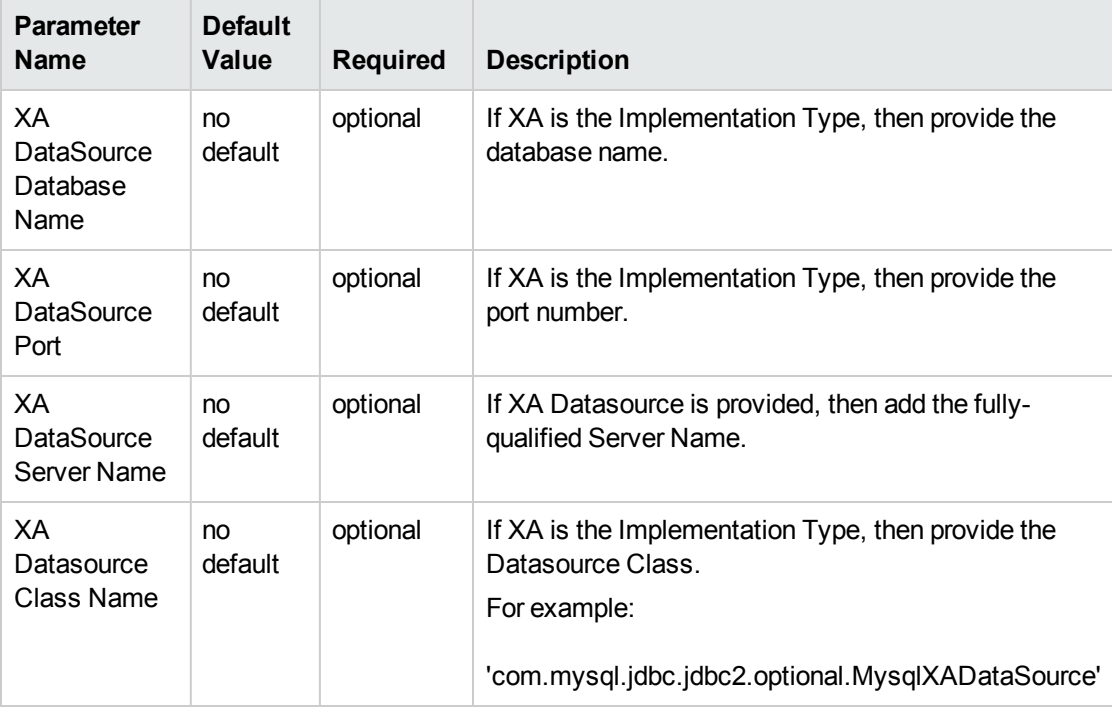

**Tip:** To avoid having to re-enter passwords whenever they change, you can create a policy to provide them to the workflow (see How to Use a Policy to Specify [Parameter](#page-121-0) Values [on](#page-121-0) [page 122\)](#page-121-0).

**Note:** This is the minimum set of parameters required to run this workflow. You may need to expose additional parameters depending on your configuration management objectives.

See [Parameters](#page-110-0) for JBoss - Create and Configure Data Source on [page 111](#page-110-0) for detailed descriptions of all input parameters for this workflow, including default values.

- 2. In the workflow editor, expose any additional parameters that you need. You will specify values for those parameters when you create the deployment.
- 3. Save the changes to the workflow (click **Save** in the lower right corner).
- 4. Create a new deployment (see "Create a Deployment" in *HP DMA Quick Start Tutorial* for instructions).
- 5. On the Parameters tab, specify values for the required parameters listed in step 2 and any additional parameters that you have exposed.You do not need to specify values for those parameters whose default values are appropriate for your environment.
- 6. On the Targets tab, specify one or more targets for this deployment.
- 7. Save the deployment (click **Save** in the lower right corner).
- 8. Run the workflow using this deployment (see "Run Your Workflow" in *HP DMA Quick Start Tutorial* for instructions).

# <span id="page-107-0"></span>Sample Scenarios

This topic shows you typical parameter values for different use cases for the JBoss - Create and Configure Data Source workflow. For a complete list of all parameters used in this workflow, including default values, see [Parameters](#page-110-0) for JBoss - Create and Configure Data Source on [page 111](#page-110-0).

The sample scenarios assume that Web Service URL has the value of DMA.URL. This is the default value mapped from the HP DMA metadata.

**Tip:** To avoid having to re-enter passwords whenever they change, you can create a policy to provide them to the workflow (see How to Use a Policy to Specify [Parameter](#page-121-0) Values on [page 122](#page-121-0)).

#### **Scenario 1: Create an Oracle data source using a connection pool data source (non-XA)**

In this scenario we will create an Oracle data source using a connection pool data source, where both JBoss and Oracle are installed on same machine.

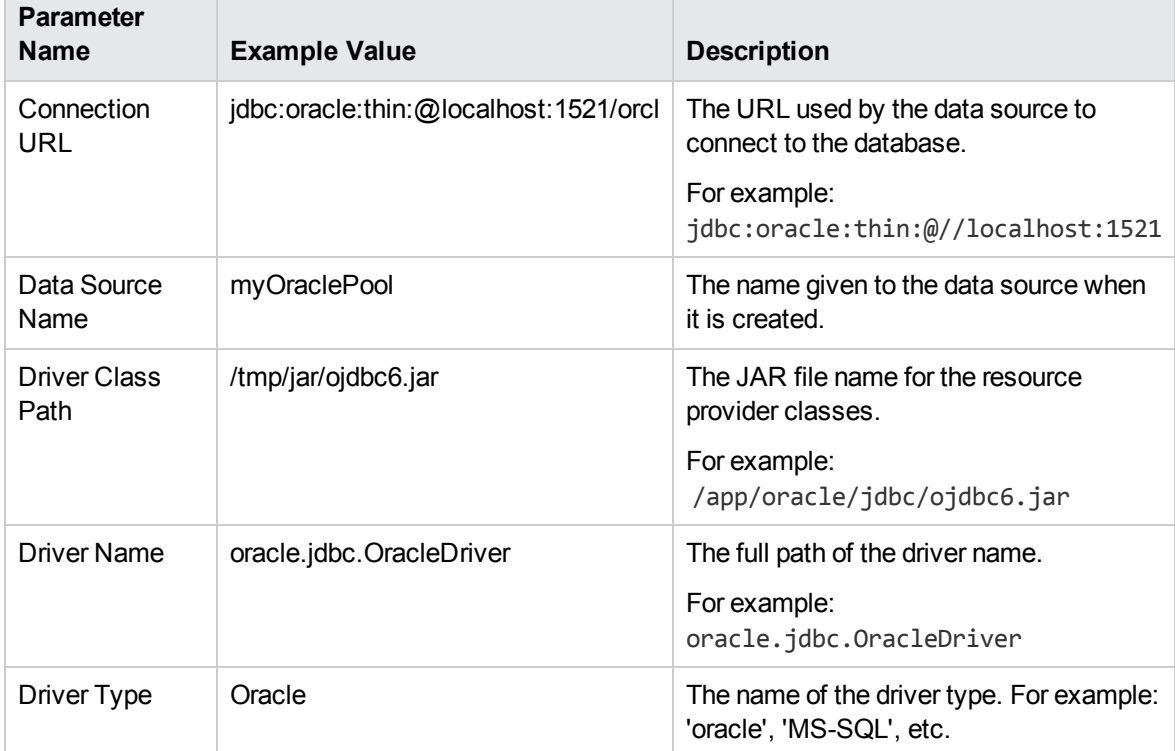

#### Input Parameters for Gather Parameters for JBoss Data Source
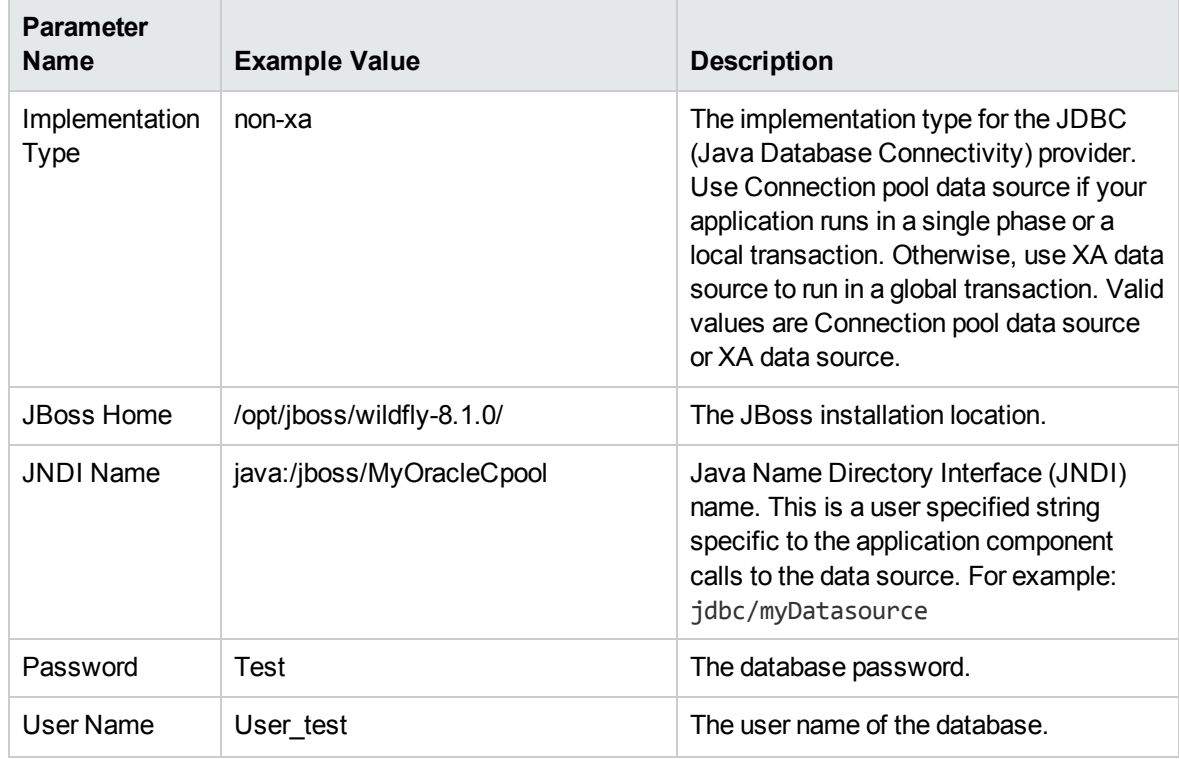

## Input Parameters for Gather Parameters for JBoss Data Source, continued

### **Scenario 2: Create an Oracle data source using a connection pool data source (XA)**

In this scenario we will create an Oracle data source using a connection pool data source, where Oracle is installed on a remote machine.

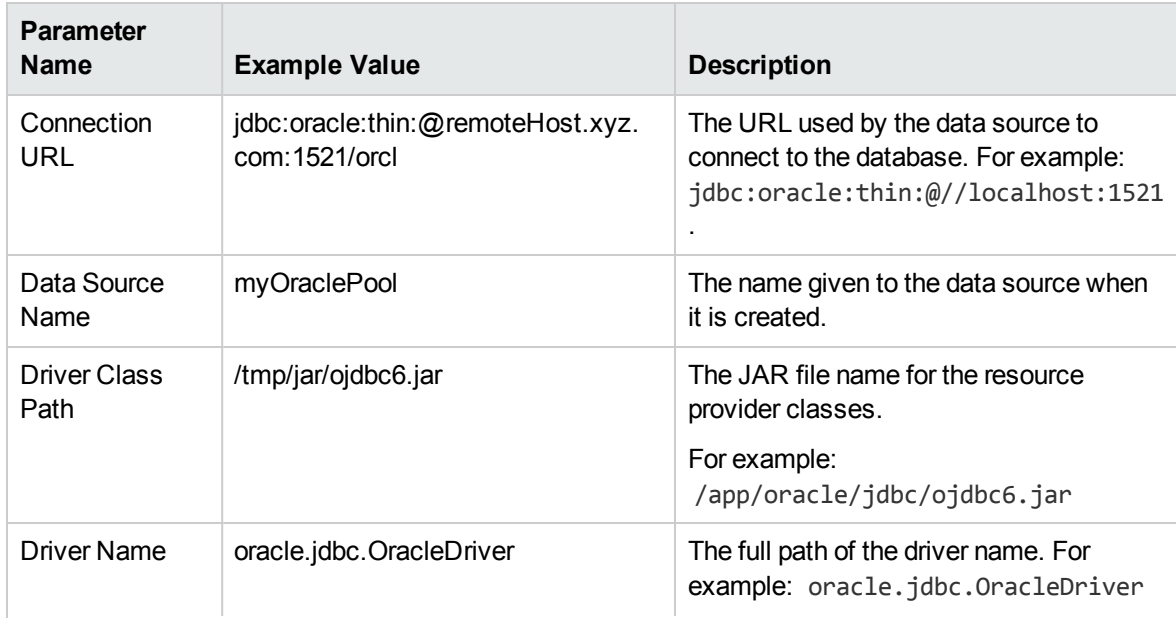

## Input Parameters for Gather Parameters for JBoss Data Source

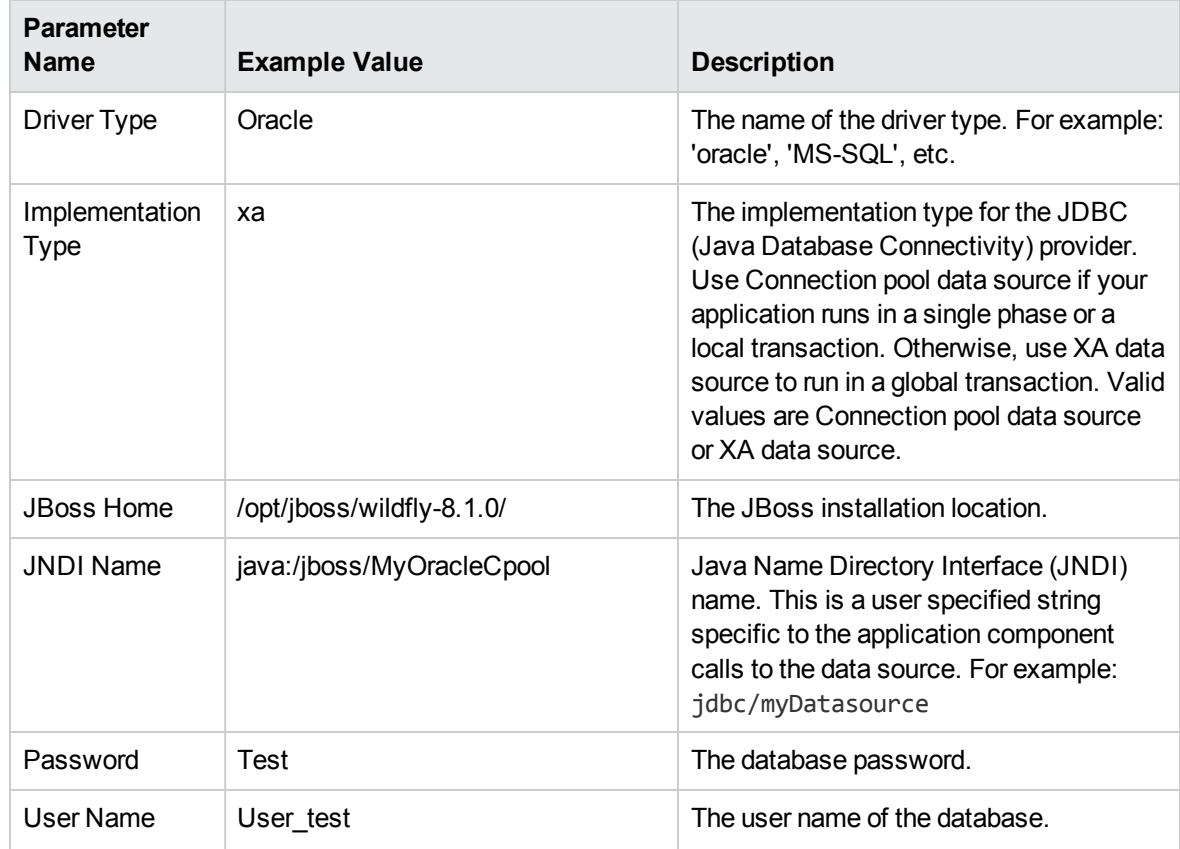

## Input Parameters for Gather Parameters for JBoss Data Source, continued

## Input Parameters for Gather Advanced Parameters for JBoss Data Source

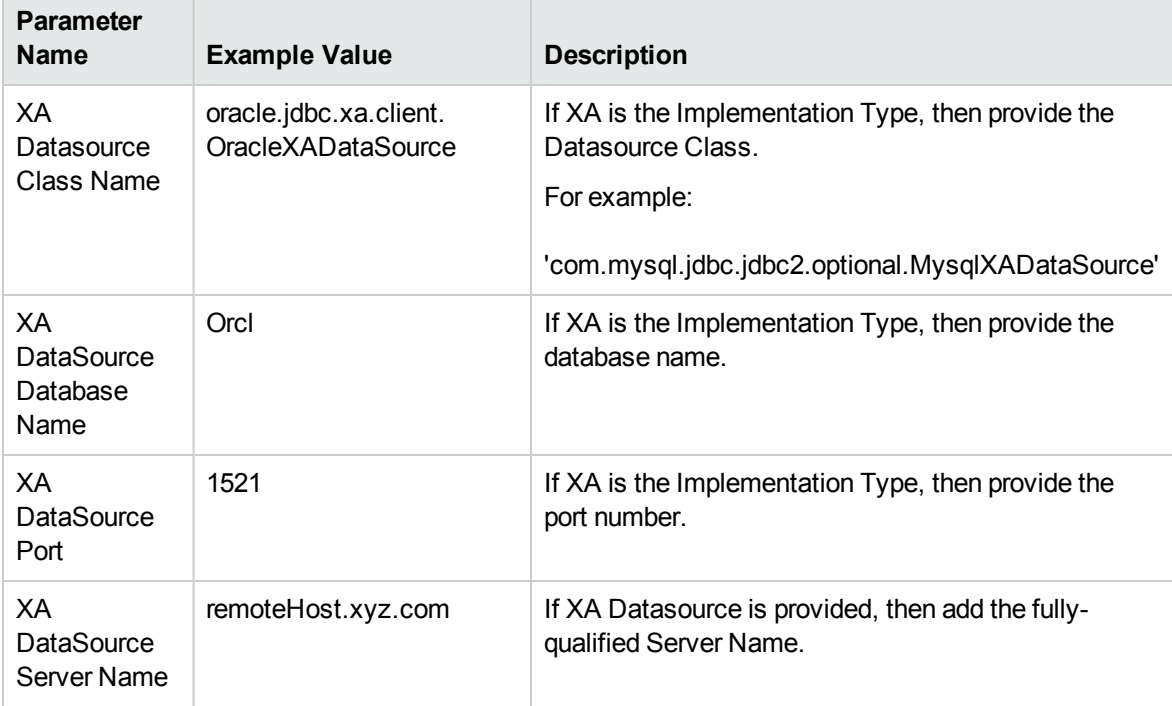

## <span id="page-110-0"></span>Parameters for JBoss - Create and Configure Data Source

The following tables describe the required and optional input parameters for this workflow. Most of these parameters are not initially visible in a deployment (see How to Expose [Additional](#page-120-0) Workflow [Parameters](#page-120-0) on [page 121](#page-120-0)). For most parameters, if you do not specify a value for a parameter, a default value is assigned.

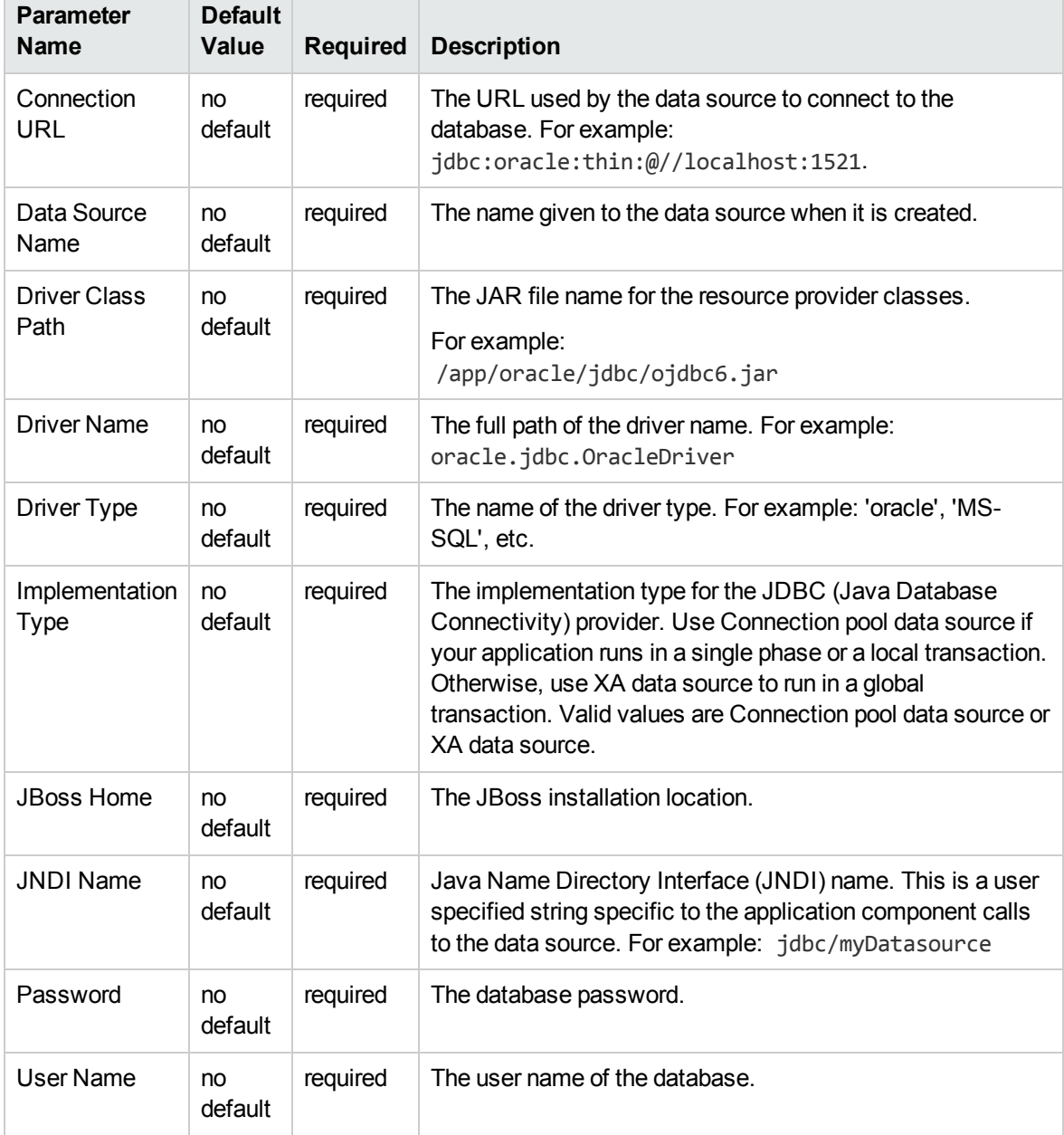

## Input Parameters for Gather Parameters for JBoss Data Source

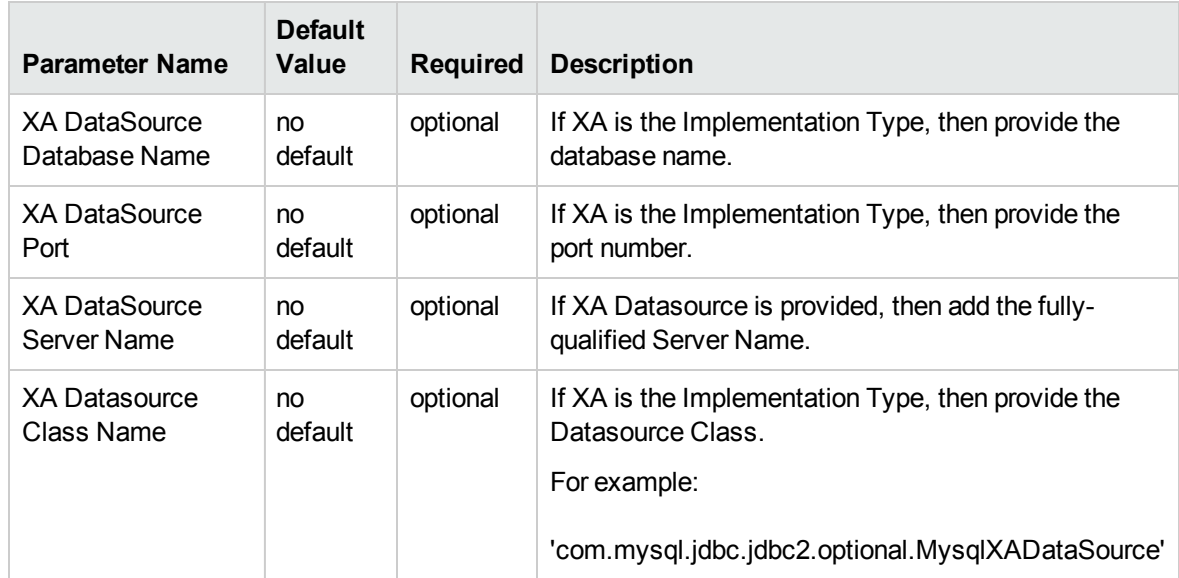

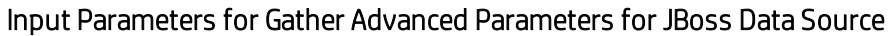

**Tip:** To avoid having to re-enter passwords whenever they change, you can create a policy to provide them to the workflow (see How to Use a Policy to Specify [Parameter](#page-121-0) Values on [page 122](#page-121-0)).

**Note:** This is the minimum set of parameters required to run this workflow. You may need to expose additional parameters depending on your configuration management objectives.

See [Parameters](#page-110-0) for JBoss - Create and Configure Data Source on the [previous](#page-110-0) page for detailed descriptions of all input parameters for this workflow, including default values.

# Chapter 3: Reference Information

This chapter contains the following information:

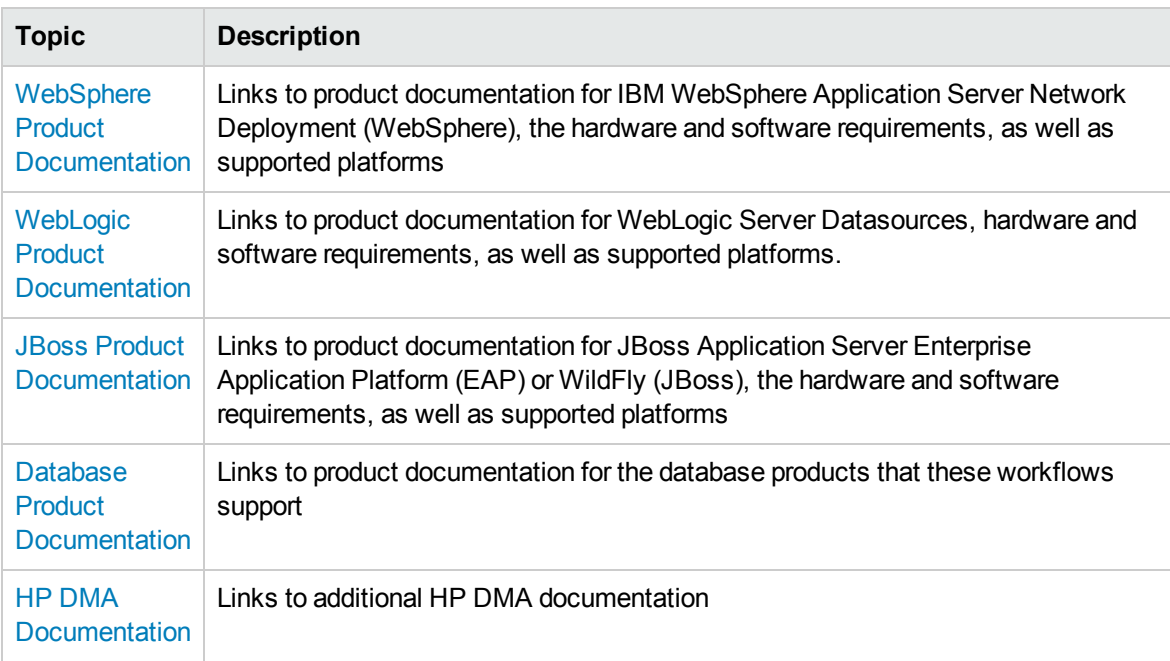

## <span id="page-112-0"></span>WebSphere Product Documentation

For the current list of hardware and software requirements, as well as supported platforms for IBM HTTP Server, see:

<http://www-01.ibm.com/support/docview.wss?uid=swg27006921>

For WebSphere 7 product documentation, see:

[http://publib.boulder.ibm.com/infocenter/wasinfo/v7r0/index.jsp](http://publib.boulder.ibm.com/infocenter/wasinfo/v8r0/index.jsp)

For WebSphere 8 product documentation, see:

<http://publib.boulder.ibm.com/infocenter/wasinfo/v8r0/index.jsp>

<http://pic.dhe.ibm.com/infocenter/wasinfo/v8r5/index.jsp>

For IBM Red Book resources for WebSphere, see:

<http://publib-b.boulder.ibm.com/Redbooks.nsf/portals/WebSphere>

**Note:** The links to the documents listed here were correct as of the publication of this guide.

## <span id="page-113-0"></span>WebLogic Product Documentation

For the current list of hardware and software requirements, as well as supported platforms for WebLogic Server Datasources documentation, see:

<https://docs.oracle.com/middleware/1213/wls/INTRO/jdbc.htm#INTRO324>

For using third party drivers with WebLogic Server see:

[https://docs.oracle.com/middleware/1213/wls/JDBCA/third\\_party\\_drivers.htm#JDBCA231](https://docs.oracle.com/middleware/1213/wls/JDBCA/third_party_drivers.htm#JDBCA231)

<span id="page-113-1"></span>**Note:** The links to the documents listed here were correct as of the publication of this guide.

## JBoss Product Documentation

For the current list of hardware and software requirements, as well as supported platforms for JBoss Application Server, see:

The following JBoss product documentation is available online:

### **Red Hat JBoss Enterprise Application Platform (EAP) and/or Enterprise Web Platform (EWP) version 5.1.1**

- Product Documentation Home: <http://docs.redhat.com/docs/en-US/index.html>
- Hardware and Software Requirements: [https://access.redhat.com/documentation/en-US/JBoss\\_](https://access.redhat.com/documentation/en-US/JBoss_Enterprise_Application_Platform/5/html/Installation_Guide/index.html) [Enterprise\\_Application\\_Platform/5/html/Installation\\_Guide/index.html](https://access.redhat.com/documentation/en-US/JBoss_Enterprise_Application_Platform/5/html/Installation_Guide/index.html)

### **JBoss Application Server 7 Community version**

- Product Documentation Home:<https://docs.jboss.org/author/display/AS71/Documentation>
- Hardware and Software Requirements:<https://docs.jboss.org/author/display/AS71/Getting+Started+Guide>

### **JBoss Enterprise Application Platform (EAP) version**

- Product Documentation Home: <http://www.jboss.org/products/eap/overview/>
- Hardware and Software Requirements: <http://www.jboss.org/products/eap/get-started/>

### **JBoss WildFly version**

- Product Documentation Home: <http://www.wildfly.org/>
- Hardware and Software Requirements: <https://docs.jboss.org/author/display/WFLY8/Admin+Guide>

**Note:** The links to the documents listed here were correct as of the publication of this guide.

## <span id="page-114-0"></span>Database Product Documentation

The following topics contain links to documentation for the database products supported by this solution.

**Note:** The links to the documents listed here were correct as of the publication of this guide.

## Oracle Database Product Documentation

The product documentation for Oracle Database Enterprise Edition version 11g is located here:

<http://www.oracle.com/pls/db112/homepage>

## Microsoft SQL Server Documentation

For information about SQL Server, including prerequisites, see the Microsoft SQL Server documentation available at the following web site:

<span id="page-114-1"></span><http://msdn.microsoft.com/en-us/library/ms143506.aspx>

## HP DMA Documentation

For information about using the HP DMA web interface, see the *HP DMA User Guide*, the *HP DMA Administrator Guide*, and the *HP DMA Quick Start Tutorial*.

These documents are part of the HP DMA documentation library, which is available on the HP Software Support web site:

<https://softwaresupport.hp.com/>

# Chapter 4: Tips and Best Practices

This portion of the document contains a collection of tips and best practices that will enable you to use HP DMA more effectively. It contains the following topics:

- How a Solution Pack is [Organized](#page-116-0) on the next [page](#page-116-0)
- How to Expose Additional Workflow [Parameters](#page-120-0) on [page 121](#page-120-0)
- How to Use a Policy to Specify [Parameter](#page-121-0) Values on [page 122](#page-121-0)
- How to Import a File into the Software [Repository](#page-124-0) on [page 125](#page-124-0)

## <span id="page-116-0"></span>How a Solution Pack is Organized

**Note:** This topic uses the Oracle - Compliance Audit workflow in the Database Compliance solution pack as an example. The information provided here, however, pertains to any solution pack.

In HP DMA, a **workflow** executes a process —such as installing a software product or checking a database instance for compliance with a specific security benchmark.

A **solution pack** contains one or more related **workflow templates**.

Each workflow template has a Documentation tab that provides detailed information about that workflow.

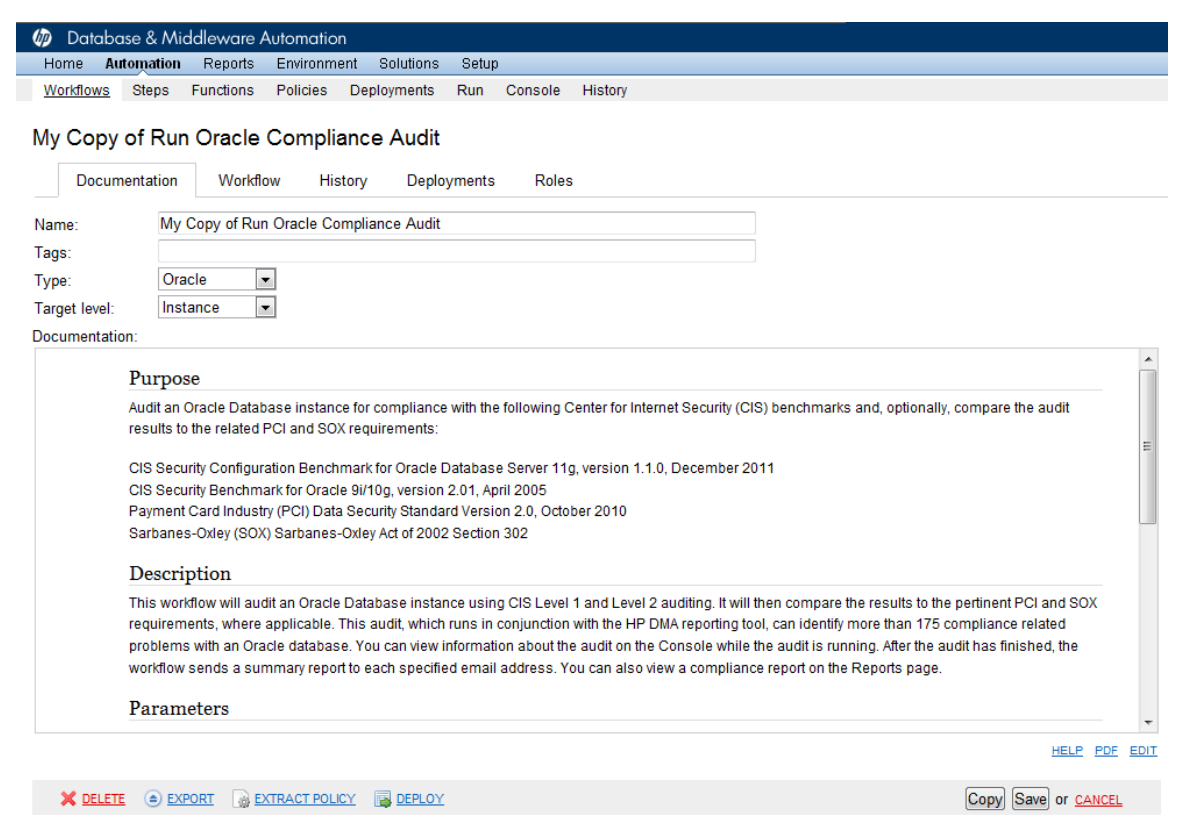

A workflow consists of a sequence of **steps**. Each step performs a very specific task. Each step includes a documentation panel that briefly describes its function.

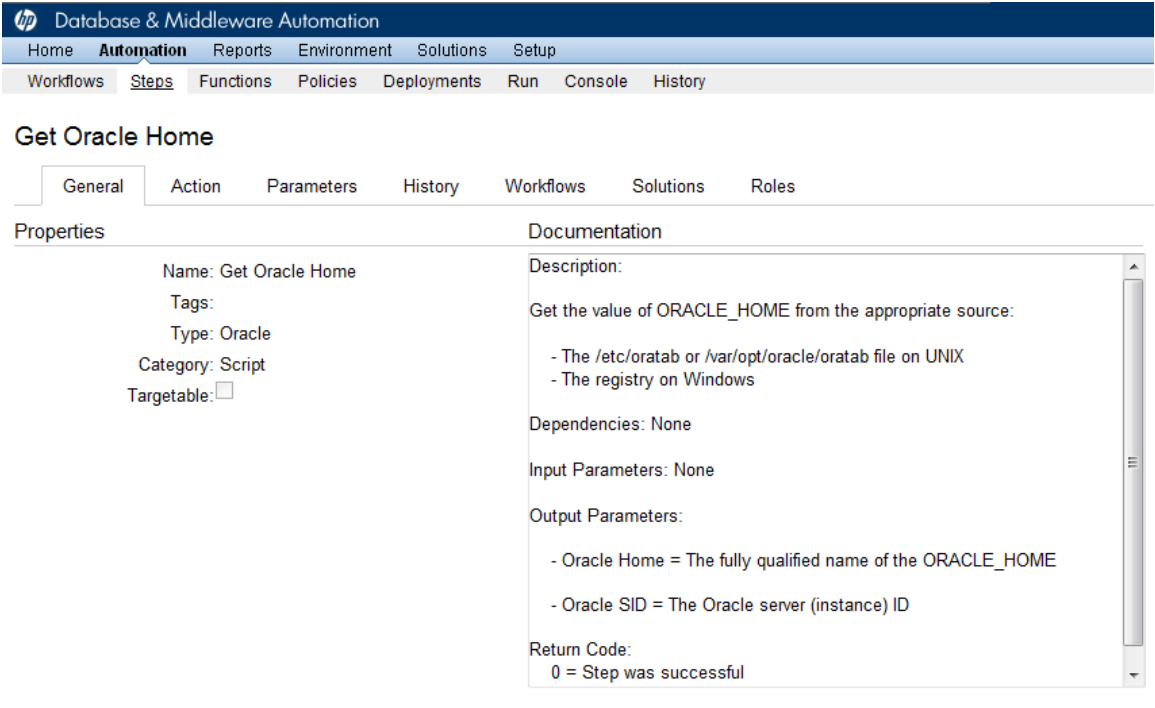

Copy

THIS STEP IS READ ONLY

Steps can have input and output **parameters**. Output parameters from one step often serve as input parameters to another step. Steps can be shared among workflows.

Parameter descriptions are displayed on the Parameters tab for each step in the workflow.

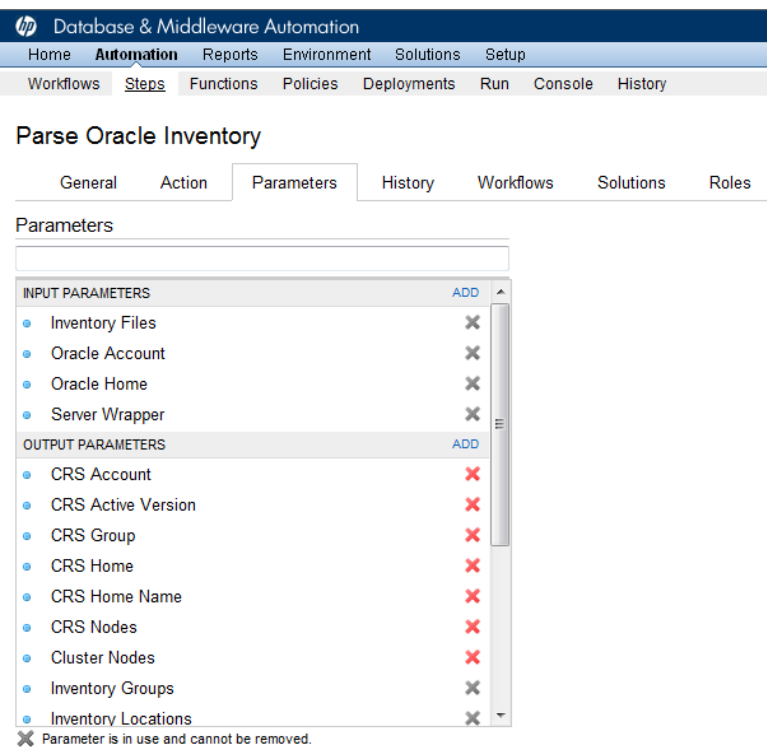

Parameter descriptions are also displayed on the Workflow tab for each workflow.

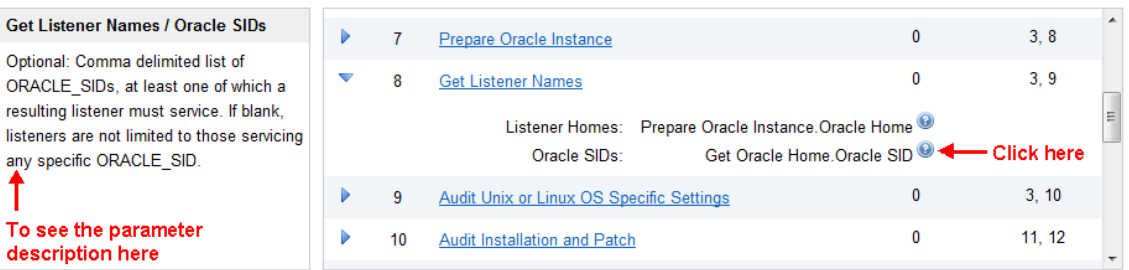

Parameter descriptions are also displayed on the Parameters tab in the **deployment** (organized by step).

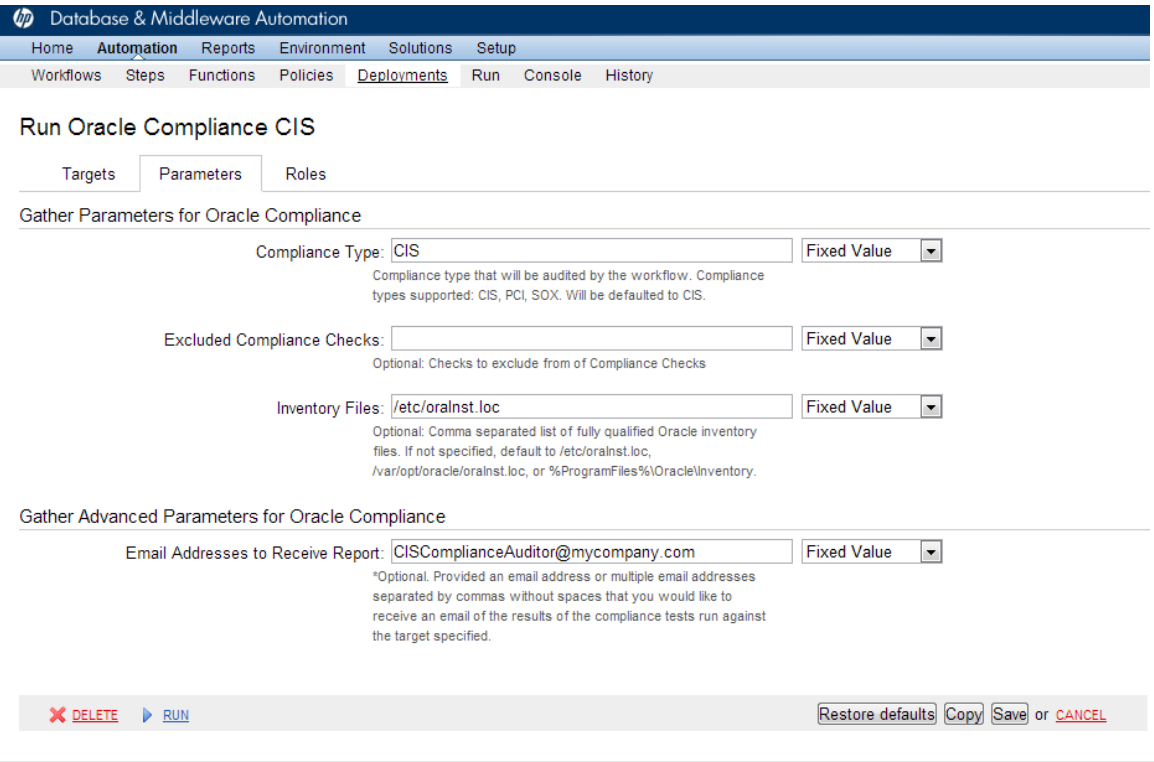

**Note:** The workflow templates included in this solution pack are read-only and cannot be deployed. To use a workflow template, you must first create a copy of the template and then customize that copy for your environment.

## <span id="page-120-0"></span>How to Expose Additional Workflow Parameters

Each workflow in this solution pack has a set of input parameters. Some are required and some are optional. To run a workflow in your environment, you must specify values for a subset of these parameters when you create a deployment.

By default, only a few of the input parameters for each workflow are visible on the Deployment page, and the rest are hidden. In order to specify a value for a parameter that is currently hidden, you must first expose that parameter by changing its mapping in the workflow editor.

### **To expose a hidden workflow parameter:**

- 1. In the HP DMA web interface, go to Automation > Workflows.
- 2. From the list of workflows, select a deployable workflow.
- 3. Go to the Workflow tab.
- 4. In the list of steps below the workflow diagram, click the  $\blacktriangleright$  (blue arrow) to the immediate left of the pertinent step name. This expands the list of input parameters for this step.
- 5. For the parameter that you want to expose, select User Selected from the drop-down list. For example:

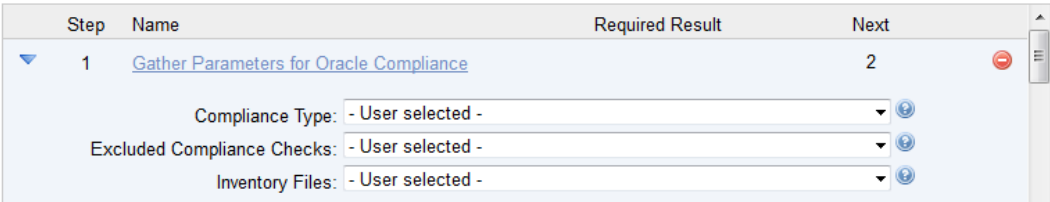

- 6. Repeat steps 4 and 5 for all the parameters that you would like to specify in the deployment.
- 7. Click **Save** in the lower right corner.

## <span id="page-121-0"></span>How to Use a Policy to Specify Parameter Values

It is sometimes advantageous to provide parameter values by using a policy rather than explicitly specifying the values in a deployment. This approach has the following advantages:

- The policy can be used in any deployment.
- It is faster and less error-prone than specifying parameter values manually.
- For parameter values that change frequently—for example, passwords that must be changed regularly—you only need to update them in one place.

To establish a policy, you can either [Create](#page-121-1) a Policy or [Extract](#page-122-0) a Policy from a workflow.

After you establish the policy, you must Reference the Policy in the [Deployment.](#page-123-0)

For more information, see the *HP DMA User Guide*. This document is available on the HP Software Support web site: <https://softwaresupport.hp.com/>

## <span id="page-121-1"></span>Create a Policy

The first step in this approach is to create a policy that provides parameter values. There are two ways to do this: (1) create a new policy, and define all attributes manually (as shown here) or (2) extract a policy from a workflow (see [Extract](#page-122-0) a Policy on the next [page](#page-122-0)).

### **To create a policy that provides parameter values:**

- 1. In the HP DMA web UI, go to Automation > Policies.
- 2. Click **New Policy**.
- 3. In the **Name** box, specify the name of the policy
- 4. For each parameter value that you want to provide using this policy, perform the following actions on the Attributes tab:
	- a. From the drop-down list, select the type of attribute:
		- A Text attribute contains simple text that users can view while deploying and running workflows.
		- $\circ$  A List attribute contains a comma-separated list of values (or a large amount of text not suitable for a Text attribute).
		- $\circ$  A Password attribute contains simple text, but the characters are masked so that users cannot see the text.
	- b. In the text box to the left of the Add button, specify the name of the attribute.

For your convenience, this name should be similar to the parameter name used in the pertinent workflow (or workflows).

c. Click **Add**.

- d. In the new text box to the right of the attribute's name, enter a value for this attribute. To remove an attribute, click the **Remove** button.
- 5. On the Roles tab, grant Read and Write permission to any additional users and groups who will be using this policy. By default, any groups to which you belong have Read and Write permission.
- <span id="page-122-0"></span>6. Click the **Save** button (lower right corner).

## Extract a Policy

An alternative to creating your own policy one attribute at a time is to extract the policy. This automatically creates a reusable policy that provides values for all input parameters associated with a workflow. This is a convenient way to create a policy.

### **To extract a policy:**

- 1. Go to Automation > Workflows.
- 2. Select the Workflow that you want to work with.
- 3. Click the Extract Policy link at the bottom of the screen.
- 4. Specify values for each attribute listed.
- 5. *Optional:* Remove any attributes that you do not want to use.
- 6. *Optional:* Add any new attributes that you want to use.
- 7. *Optional:* On the Roles tab, select the Read box for any users or user groups that you want to be able to use this policy to provide parameter values in a Deployment. Select the Write box for any users or groups that you want to be able to modify this Policy (add or remove attributes).
- 8. Click **Save**.

## <span id="page-123-0"></span>Reference the Policy in the Deployment

After you create a policy, you can reference its attributes in a deployment.

## **To reference policy attributes in a deployment:**

1. Create or access the deployment.

See "Deployments" in the *HP DMA User Guide* for details.

- 2. On the Parameters tab, perform the following steps for each parameter whose value you want to provide by referencing a policy attribute:
	- a. In the drop-down menu for that parameter, select **Policy Attribute**.
	- b. In the text box for that parameter, type any character. A drop-down list of policy attributes appears. For example:

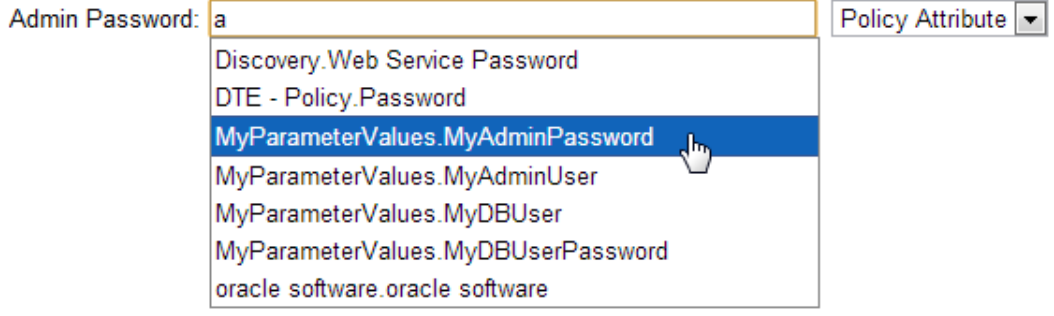

c. From the drop-down list, select the attribute that you want to reference. For example:

Admin Password: MyParameterValues.MyAdminPassword Policy Attribute ~

3. Click **Save** to save your changes to the deployment.

# <span id="page-124-0"></span>How to Import a File into the Software **Repository**

Many HP DMA workflows are capable of downloading files from the software repository on the HP DMA server to the target server (or servers) where the workflow is running. The following procedure shows you how to import a file into the software repository so that it can be downloaded and deployed by a workflow.

HP DMA uses the HP Server Automation (HP SA) Software Library as its software repository.

**Tip:** Be sure to use unique file names for all files that you import into the software repository.

## **To import a file into the HP SA Software Library:**

1. Launch the HP SA Client from the Windows Start Menu.

By default, the HP SA Client is located in Start  $\rightarrow$  All Programs  $\rightarrow$  HP Business Service Automation → HP Server Automation Client

If the HP SA Client is not installed locally, follow the instructions under "Installing the SA Client Launcher" in the *User Guide: Server Automation*, available on the HP Software Support web site: <https://softwaresupport.hp.com/>

- 2. In the navigation pane in the HP SA Client, select Library  $\rightarrow$  By Folder.
- 3. Select (or create) the folder where you want to store the file.
- 4. From the Actions menu, select **Import Software**.
- 5. In the Import Software dialog, click the **Browse** button to the right of the File(s) box.
- 6. In the Open dialog:
	- a. Select the file (or files) to import.
	- b. Specify the character encoding to be used from the Encoding drop-down list. The default encoding is English ASCII.
	- c. Click **Open**. The Import Software dialog reappears.
- 7. From the Type drop-down list, select **Unknown**.
- 8. If the folder where you want to store the files does not appear in the Folder box, follow these steps:
	- a. Click the **Browse** button to the right of the Folder box.
	- b. In the Select Folder window, select the import destination location, and click **Select**. The Import Software dialog reappears.
- 9. From the Platform drop-down list, select all the operating systems listed.
- 10. Click **Import**.

If one of the files that you are importing already exists in the folder that you specified, you will be prompted regarding how to handle the duplicate file. Press F1 to view online help that explains the options.

11. Click **Close** after the import is completed.

# Chapter 5: Troubleshooting

These topics can help you address problems that might occur when you install and run the workflows in this solution pack:

- [Target](#page-125-0) Type [below](#page-125-0)
- **.** User Permissions and Related [Requirements](#page-125-1) [below](#page-125-1)
- <span id="page-125-0"></span>• [Discovery](#page-126-0) in HP DMA on the next [page](#page-126-0)

# Target Type

In your deployment, make sure that you have specified the correct type of target. The workflow type and the target type must match. A workflow designed to run against an instance target, for example, cannot run against a server target.

## <span id="page-125-1"></span>User Permissions and Related Requirements

Roles define access permissions for organizations, workflows, steps, policies, and deployments. Users are assigned to roles, and they gain access to these automation items according to the permissions and capabilities defined for their roles.

Roles are assigned by the HP Server Automation administrator. They are then registered in HP DMA by your HP DMA administrator.

Your HP DMA administrator will ensure that the users in your environment are assigned roles that grant them the permissions and capabilities they need to accomplish their tasks. For example:

- To create a workflow, your role must have Workflow Creator capability.
- To view a workflow, your role must have Read permission for that workflow.
- To edit a workflow, your role must have Write permission for that workflow.
- To view a deployment, your role must have Read permission for that deployment.
- To modify a deployment, your role must have Write permission for that deployment.
- To run a deployment, your role must have Execute permission for that deployment and Deploy permission for the organization where it will run.

Capabilities determine what features and functions are available and active in the HP DMA UI for each user role.

For more information, see the *HP DMA Administrator Guide*. This document is available on the HP Software Support web site: <https://softwaresupport.hp.com/>

## <span id="page-126-0"></span>Discovery in HP DMA

HP DMA uses a process called "discovery" to find information about the servers, networks, and database instances on target machines in your managed environment.

You must explicitly initiate the process of discovery—it is not automatic. See the *HP DMA User Guide* for instructions. This document is available on the HP Software Support web site: <https://softwaresupport.hp.com/>

# **Glossary**

## **A**

#### **automation items**

The umbrella term automation items is used to refer to those items to which role-based permissions can be assigned. Automation items include workflows, deployments, steps, and policies.

## **B**

#### **bridged execution**

A bridged execution workflow includes some steps that run on certain targets and other steps that run on different targets. An example of a bridged execution workflow is Extract and Refresh Oracle Database via RMAN (in the Database Refresh solution pack). This workflow extracts the contents of a database on one target (the Source) and creates a new database with the same contents on another target (the Destination). This workflow is useful when you want to clone a database - for example, to move it from a traditional IT infrastructure location into a private cloud. Bridged execution workflows are supported on HP DMA version 9.11 (and later).

## **C**

#### **capability**

Capabilities are collections of related privileges. There are three capabilities defined in HP DMA. Login Access capability enables a user to log in to the web interface. This capability does not guarantee that this user can view any organizations or automation items—permissions are required to access those items. Workflow Creator

capability enables a user to create new workflows and make copies of other workflows. Administrator capability enables a user to perform any action and view all organizations. If you have Administrator capability, you do not need Workflow Creator capability. The Administrator can assign any of these capabilities to one or more roles registered roles.

#### **connector**

HP DMA includes a Connector component that enables it to communicate with HP Server Automation. You must configure the Connector before you can run an workflow against a target.

#### **cross-platform**

Cross-platform database refresh involves converting the data from one type of byte ordering to another. This is necessary, for example, if you want to load a database dump file on a little-endian Linux target that was created on a big-endian Solaris server.

#### **custom field**

Custom Fields are used to customize workflows or show information about the environment. Custom Fields can be used in workflow steps to automatically supply information that is specific to an organization, server, instance, or database.

## **D**

### **deployment**

Deployments associate a workflow with a target environment in which a workflow runs. You can customize a deployment by specifying values for any workflow parameters that are designated - User Selected - in the workflow. You must save a deployment before you can run the workflow. You can re-use a saved deployment as many times as you like.

## **F**

#### **function**

Functions are reusable pieces of code that can be included in automation steps. Any common routine or operation that multiple steps perform is a good candidate for a function. Functions can be tagged with keywords indicating the language in which they are written and the operating system with which they work. Functions are "injected" into the step code just prior to step execution.

### **input parameters**

A workflow has a set of required parameters for which you must specify a value. The required parameters are a subset of all the parameters associated with that workflow. The remaining parameters are considered optional. You can specify a value for an optional parameter by first exposing it using the workflow editor and then specifying the value when you create a deployment.

## **M**

**I**

#### **mapping**

An input parameter is said to be "mapped" when it's value is linked to an output parameter from a previous step in the workflow or to a metadata field. Mapped parameters are not visible on the Deployment page. You can "unmap" a parameter by specifying - User Selected - in the workflow editor. This parameter will then become visible on the Deployment page.

## **O**

#### **organization**

An organization is a logical grouping of servers. You can use organizations to separate development, staging, and production resources - or to separate logical business units.

## **P**

#### **parameters**

Parameters are pieces of information - such as a file system path or a user name - that a step requires to carry out its action. Values for parameters that are designated User Selected in the workflow can be specified in the deployment. Parameters that are marked Enter at Runtime in the deployment must be specified on the target system when the workflow runs.

### **policy**

Policies are reusable sets of attributes that can be used as parameter values in deployments. Deployments can reference policy attributes to change the automation behavior. Policies provide values for input parameters. They can contain fixed values or reference Custom Fields. Policies enable HP DMA to manage groups of hundreds or thousands of servers at a time without the need to configure each individual server.

## **R**

#### **raw devices**

In Sybase ASE version 15, you can create and mount database devices on raw bound devices. This enables Sybase ASE to use direct memory access from your address space to the physical sectors on the disk. This can improve performance by reducing memory copy operations from the user

address space to the operating system kernel buffers.

#### **role**

Each HP DMA user has one or more roles. Roles are used to grant users permission to log in to and to access specific automation items and organizations. Roles are defined in HP Server Automation. Before you can associate a role with an automation item or organization, however, you must register that role in HP DMA.

## **S**

### **smart group**

Smart Groups are dynamic groups of servers, instances, or databases defined by some criteria. They are used to specify targets for deployments. As information about an environment object changes, its membership in the groups is re-evaluated.

### **software repository**

The software repository is where the workflow will look for any required files that are not found on the target server. If you are using HP DMA with HP Server Automation (SA), this repository is the SA Software Library.

### **solution pack**

A solution pack contains one or more related workflow templates. These templates are read-only and cannot be deployed. To run one of the workflows included in a solution pack, you must first create a deployable copy of that template and then customize that copy for your environment. Solution packs are organized by function - for example: database patching or application server provisioning.

### **steps**

Steps contains the actual code used to perform a unit of work detailed in a workflow.

## **T**

## **target instance**

In the context of MS SQL database refresh, the term "target instance" refers to the SQL Server instance where the database that will be restored resides.

## **W**

### **workflow**

A workflow automates the process followed for an operational procedure. Workflows contain steps, which are linked together to form business logic for a common task. Workflows connect existing tasks in order to perform a new business process by building on existing best practices and processes.

### **workflow editor**

The workflow editor is the tool that you use to assemble steps into workflows. You can map each input parameter to output parameters of previous steps or built-in metadata (such as the server name, instance name, or database name). You can also specify User Selected to expose a parameter in the deployment; this enables the person who creates the deployment to specify a value for that parameter.

### **workflow templates**

A workflow template is a read-only workflow that cannot be deployed. To run one of the workflows included in a solution pack, you must first create a deployable copy of the workflow template and then customize that copy for your environment.